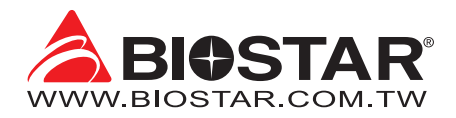

## **FCC Information and Copyright**

This equipment has been tested and found to comply with the limits of a Class B digital device, pursuant to Part 15 of the FCC Rules. These limits are designed to provide reasonable protection against harmful interference in a residential installation. This equipment generates, uses, and can radiate radio frequency energy and, if not installed and used in accordance with the instructions, may cause harmful interference to radio communications. There is no guarantee that interference will not occur in a particular installation.

The vendor makes no representations or warranties with respect to the contents here and specially disclaims any implied warranties of merchantability or fitness for any purpose. Further the vendor reserves the right to revise this publication and to make changes to the contents here without obligation to notify any party beforehand.

Duplication of this publication, in part or in whole, is not allowed without first obtaining the vendor's approval in writing.

The content of this user's manual is subject to be changed without notice and we will not be responsible for any mistakes found in this user's manual. All the brand and product names are trademarks of their respective companies.

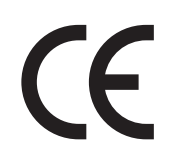

Dichiarazione di conformità sintetica 30/10/2002

Si dichiara che questo prodotto è conforme alle normative vigenti e soddisfa i requisiti essenziali richiesti dalle direttive 2004/108/CE, 2006/95/CE e 1999/05/CE quando ad esso applicabili

Ai sensi dell'art. 2 comma 3 del D.M. 275 del We declare this product is complying with the Short Declaration of conformity laws in force and meeting all the essential requirements as specified by the directives 2004/108/CE, 2006/95/CE and 1999/05/CE whenever these laws may be applied

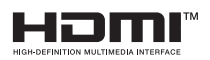

The terms HDMI and HDMI High-Definition Multimedia Interface, and the HDMI Logo are trademarks or registered trademarks of HDMI Licensing Administrator, Inc. in the United States and other countries.

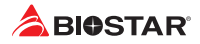

## **Table Of Contents**

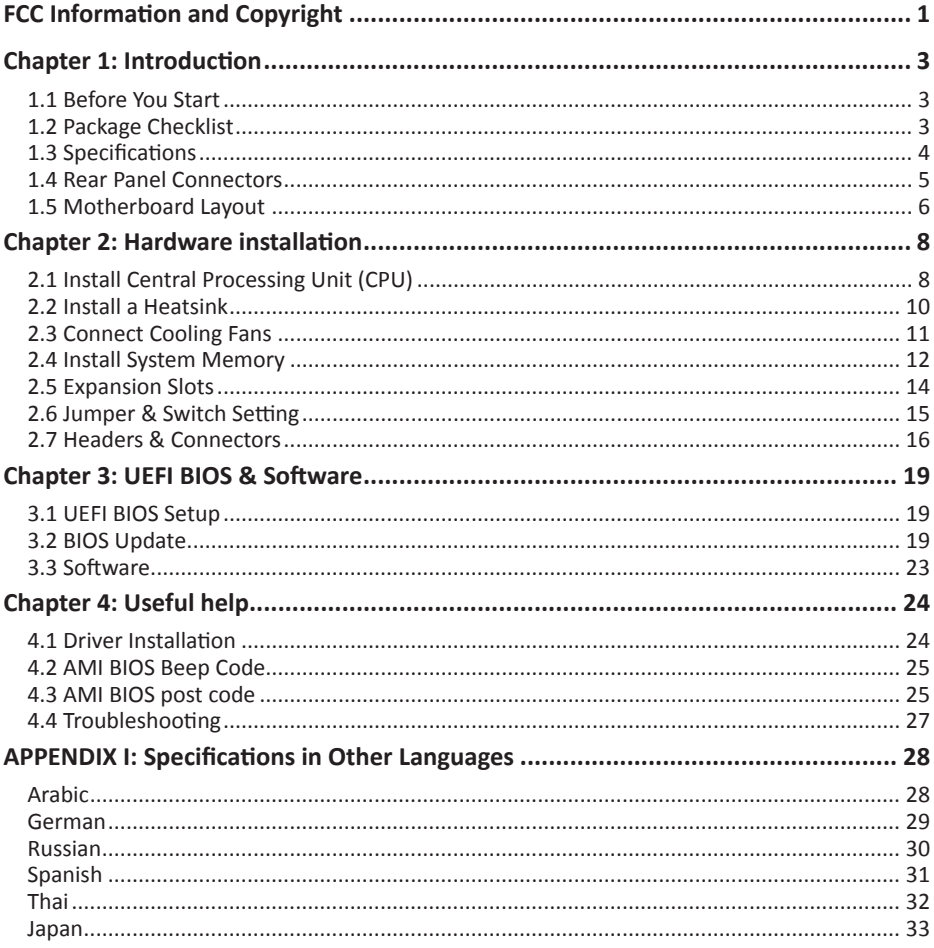

## **Chapter 1: Introduction**

### **1.1 Before You Start**

Thank you for choosing our product. Before you start installing the motherboard, please make sure you follow the instructions below:

- •  Prepare a dry and stable working environment with sufficient lighting.
- •  Always disconnect the computer from power outlet before operation.
- •  Before you take the motherboard out from anti-static bag, ground yourself properly by touching any safely grounded appliance, or use grounded wrist strap to remove the static charge.
- •  Avoid touching the components on motherboard or the rear side of the board unless necessary. Hold the board on the edge, do not try to bend or flex the board.
- •  Do not leave any unfastened small parts inside the case after installation. Loose parts will cause short circuits which may damage the equipment.
- •  Keep the computer from dangerous area, such as heat source, humid air and water.
- •  The operating temperatures of the computer should be 0 to 45 degrees Celsius.
- •  To avoid injury, be careful of: Sharp pins on headers and connectors Rough edges and sharp corners on the chassis Damage to wires that could cause a short circuit

### **1.2 Package Checklist**

- •  Serial ATA Cable x2
- •  Rear I/O Panel for ATX Case x1
- •  Quick Installation Guide x1
- •  Fully Setup Driver DVD x1

#### $\triangleright$  Note

» The package contents may be different due to the sales region or models in which it was sold. For *more information about the standard package in your region, please contact your dealer or sales representative.*

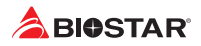

## **1.3 Specifications**

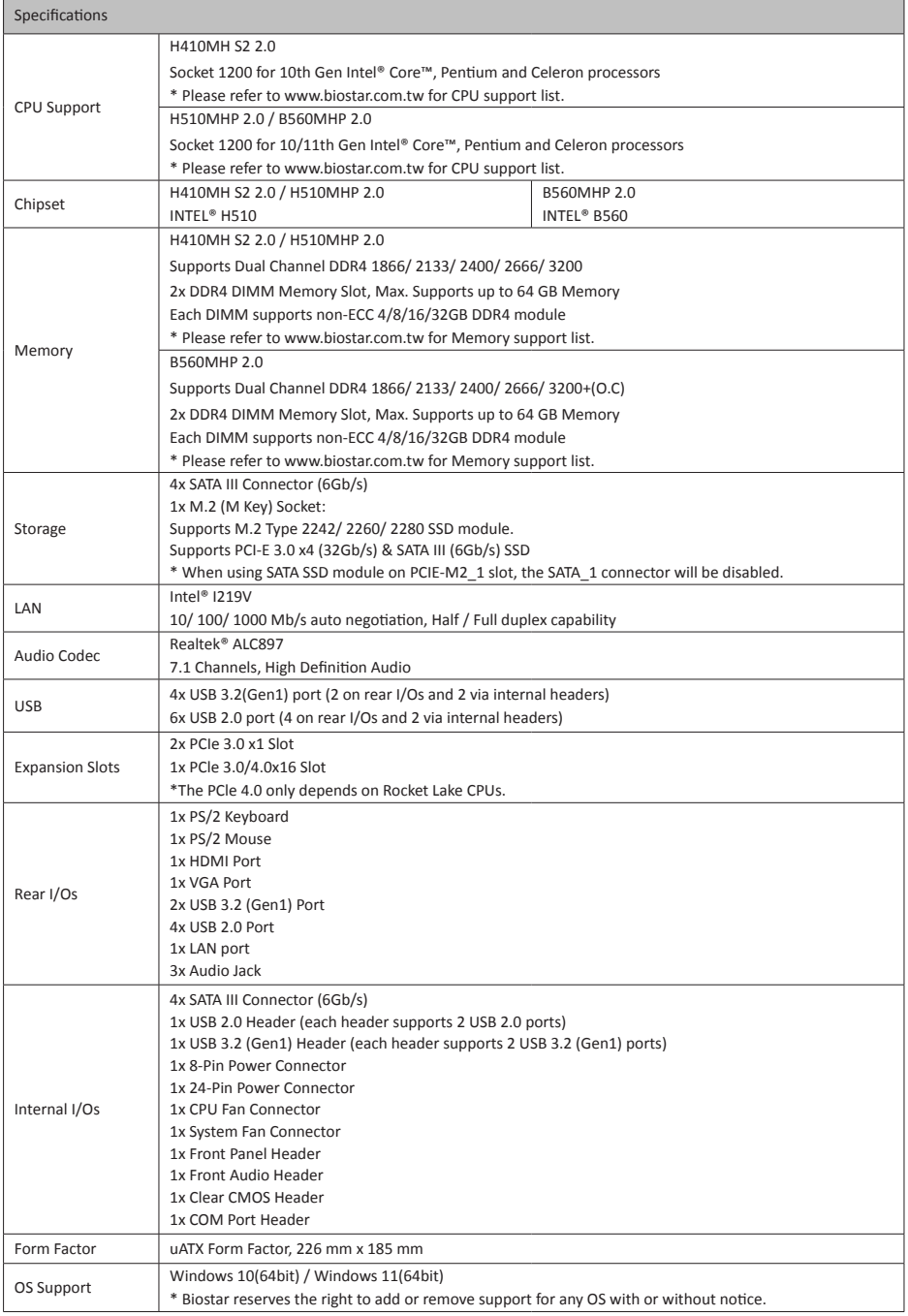

# **1.4 Rear Panel Connectors**

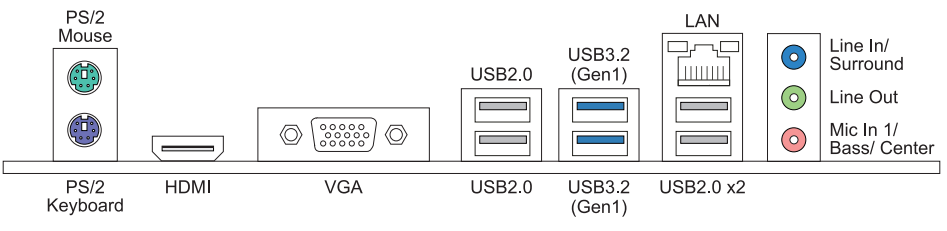

#### $\triangleright$  Note

- »*HDMI/ VGA ports only work with an Intel® integrated Graphics Processor.*
- »*Maximum resolution HDMI: 4096 x 2160 @24Hz, compliant with HDMI 1.4 VGA: 1920 x 1200 @60Hz* When using the front HD audio jack and plug in the headset / microphone, the rear sound will be *automatically Disabled.*
- »*The mainboard supports two onboard display outputs at same time and the display output configuration can be selected in Intel graphics driver utility.*

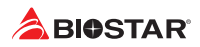

### **1.5 Motherboard Layout**

H410MH S2 2.0 / H510MHP 2.0

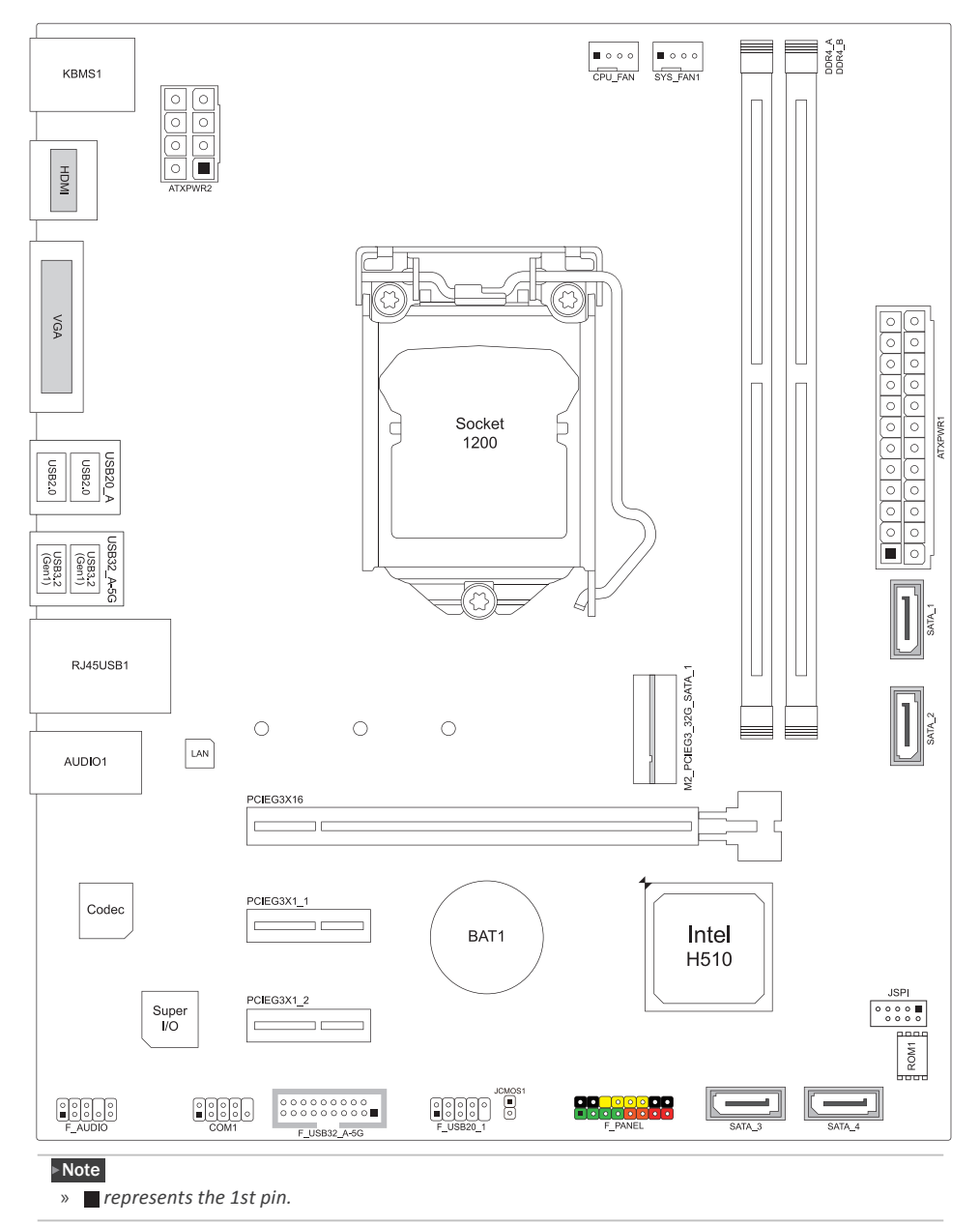

B560MHP 2.0

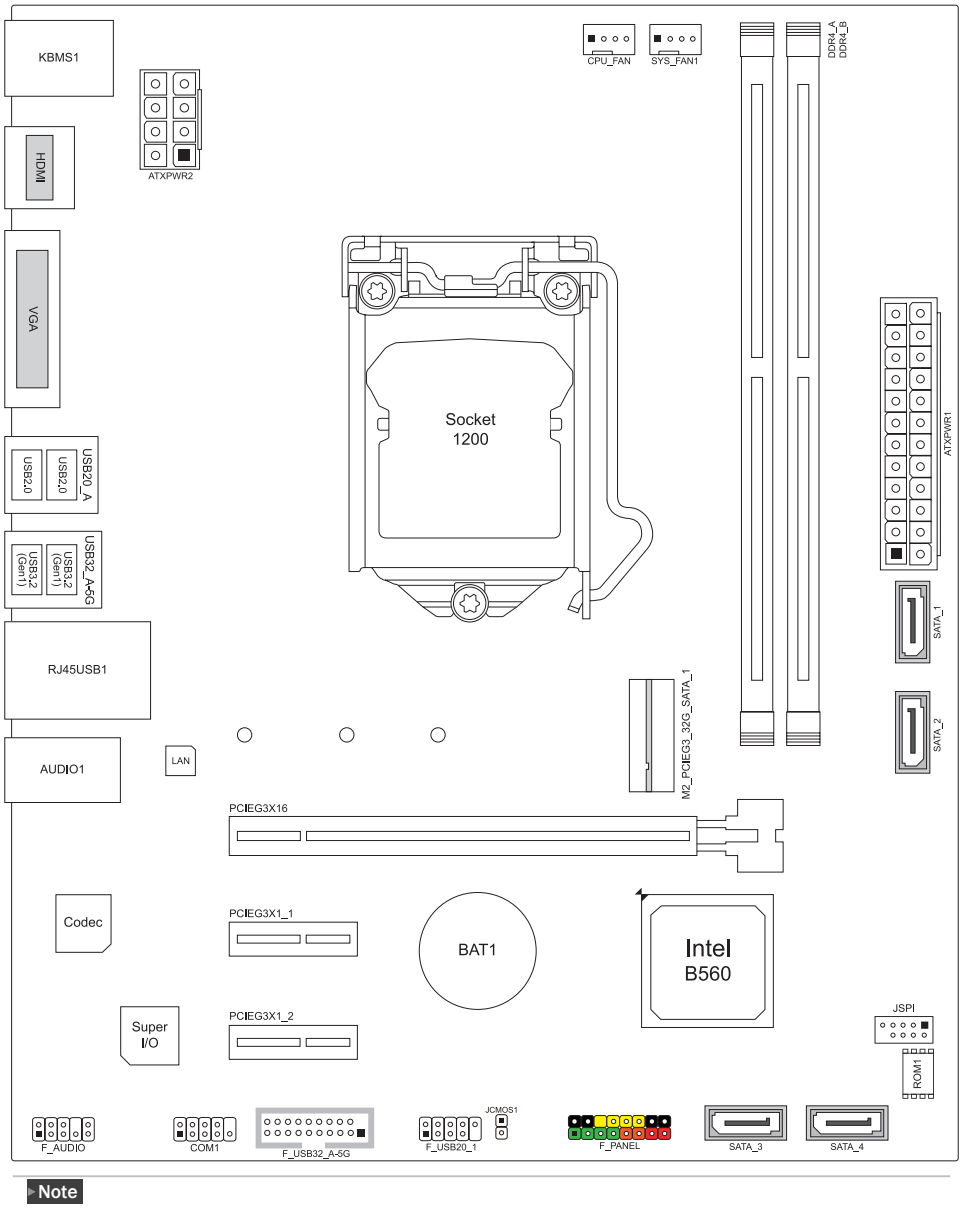

»*represents the 1st pin.*

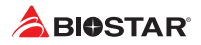

## **Chapter 2: Hardware installation**

### **2.1 Install Central Processing Unit (CPU)**

Step 1: Locate the CPU socket on the motherboard

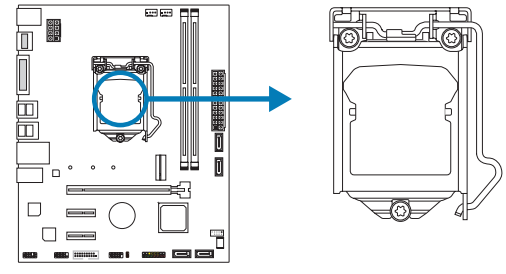

#### $\triangleright$  Note

- »*Remove pin cap before installation, and make good preservation for future use. When the CPU is removed, cover the pin cap on the empty socket to ensure pin legs won't be damaged.*
- »*The motherboard might equip with two different types of pin cap. Please refer below instruction to remove the pin cap.*

Step 2: Pull the socket locking lever out from the socket and then raise the lever up.

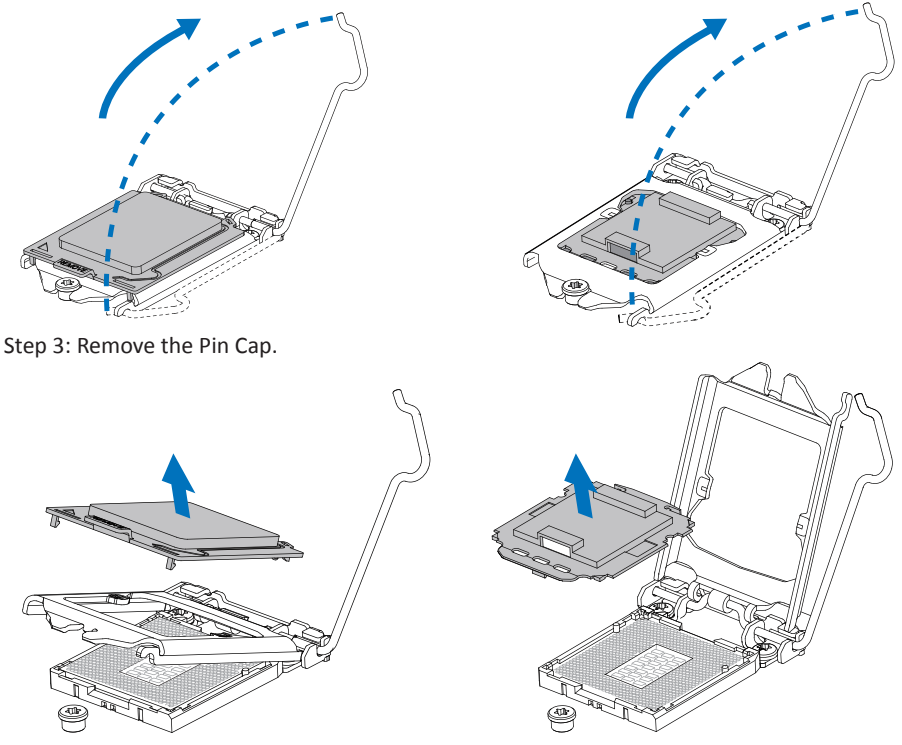

Step 4: Hold processor with your thumb and index fingers, oriented as shown. Align the notches with the socket. Lower the processor straight down without tilting or sliding the processor in the socket.

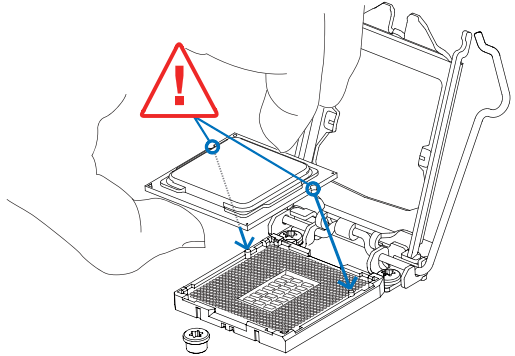

Step 5: Hold the CPU down firmly, and then lower the lever to locked position to complete the installation.

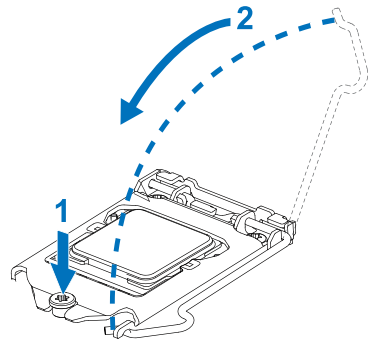

#### Note

- »*Ensure that you install the correct CPU designed for LGA1200 socket.*
- »*The CPU fits only in one correct orientation. Do not force the CPU into the socket to prevent damaging the CPU.*

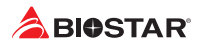

### **2.2 Install a Heatsink**

Step 1: Place the CPU fan assembly on top of the installed CPU and make sure that the four fasteners match the motherboard holes. Orient the assembly and make the fan cable is closest to the CPU fan connector.

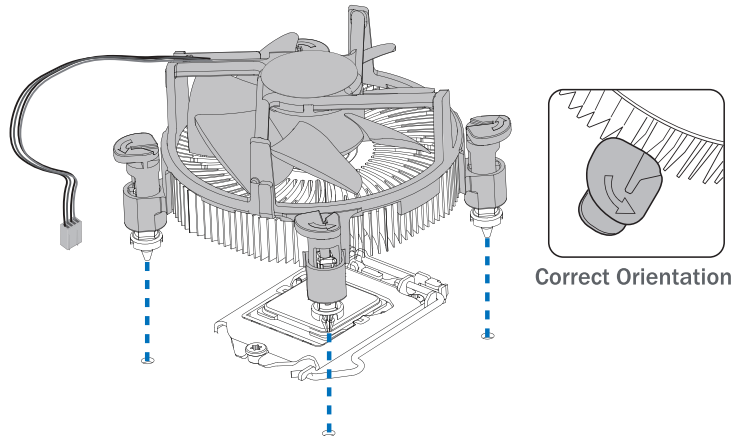

Step 2: Press down two fasteners at one time in a diagonal sequence to secure the CPU fan assembly in place. As each fastener locks into position a click should be heard.

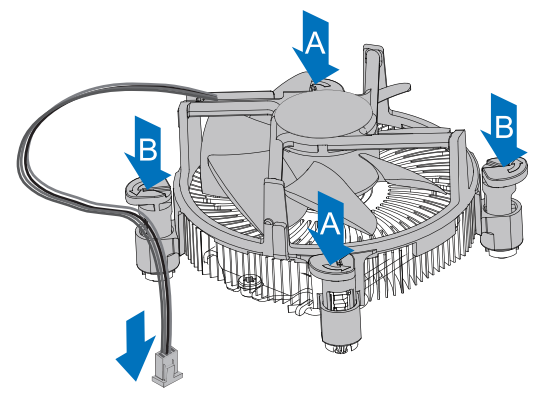

#### $\triangleright$  Note

- »*Apply the thermal interface material on the CPU before heatsink installation, if necessary.*
- »*Do not forget to connect the CPU fan connector.*
- »*For proper installation, please kindly refer to the installation manual of your CPU heatsink.*

### **2.3 Connect Cooling Fans**

These fan headers support cooling-fans built in the computer. The fan cable and connector may be different according to the fan manufacturer.

#### **CPU\_FAN: CPU Fan Header**

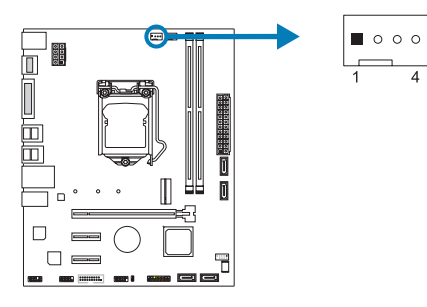

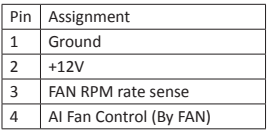

#### **SYS\_FAN1: System Fan Header**

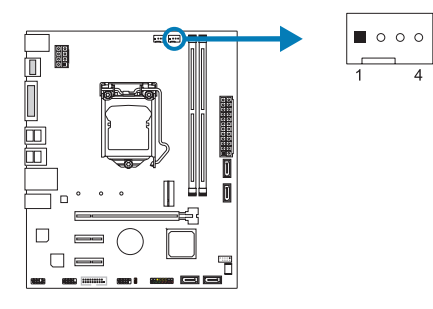

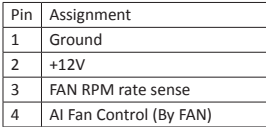

#### $\triangleright$  Note

»*CPU\_FAN1, SYS\_FAN1 support 4-pin and 3-pin head connectors. When connecting with wires onto* connectors, please note that the red wire is the positive and should be connected to pin#2, and the *black wire is Ground and should be connected to pin#1(GND).*

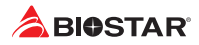

### **2.4 Install System Memory**

### **DDR4 Modules**

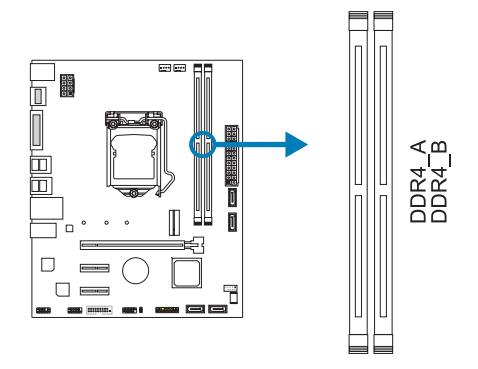

Step 1: Unlock a DIMM slot by pressing the retaining clips outward. Align a DIMM on the slot such that the notch on the DIMM matches the break on the slot.

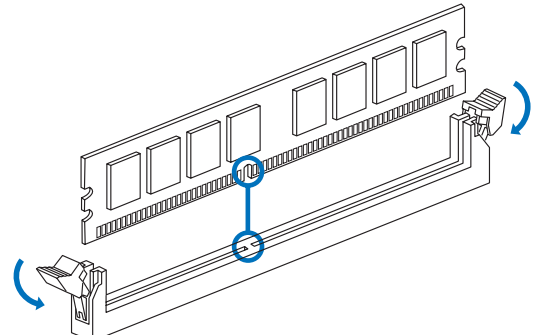

Step 2: Insert the DIMM vertically and firmly into the slot until the retaining clips snap back in place and the DIMM is properly seated.

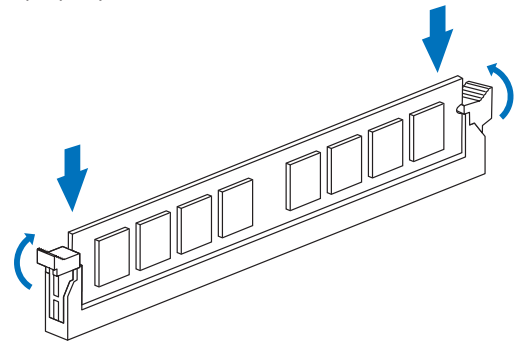

#### Note

» If the DIMM does not go in smoothly, do not force it. Pull it all the way out and try again.

#### **Memory Capacity**

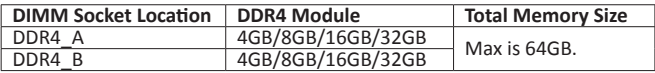

#### **Dual Channel Memory Installation**

Please refer to the following requirements to activate Dual Channel function:

Install memory module of the same density in pairs, shown in the table.

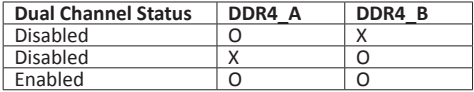

(O means memory installed, X means memory not installed.)

#### Note

»*When installing more than one memory module, we recommend to use the same brand and capacity memory on this motherboard.*

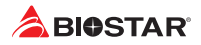

### **2.5 Expansion Slots**

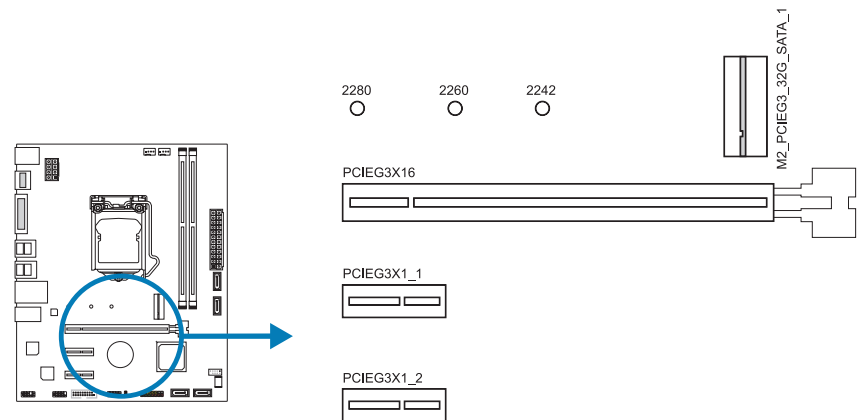

### **PCIEG3X16: PCI-Express Gen3/Gen4 x16 Slot**

- •  PCI-Express 3.0 compliant. The maximum bandwidth of the PCle slot 32GB/s
- •  PCI-Express 4.0 compliant. The maximum bandwidth of the PCle slot 64GB/ss.

#### **PCIEG3X1\_1 ˴ PCIEG3X1\_2: PCI-Express Gen3 x1 Slots**

- •  PCI-Express 3.0 compliant.
- •  Data transfer bandwidth up to 1GB/s per direction; 2GB/s in total.

### **M2\_PCIEG3\_32G\_SATA\_1: M.2 (M Key) Socket**

- •  The M.2 slot supports M.2 Type 2242/2260/2280 SSD module. When installing M.2 SSD module, please place the screw and hex pillar to correct position.
- •  Supports M.2 SATA III (6Gb/s) module and M.2 PCI Express module up to Gen3x4 (32Gb/s).

#### Note

»*»  When using SATA SSD module on PCIE-M2\_1 slot, the SATA\_1 connector will be disabled.*

### **Install an Expansion Card**

You can install your expansion card by following steps:

- •  Read the related expansion card's instruction document before install the expansion card into the computer.
- •  Remove your computer's chassis cover, screws and slot bracket from the computer.
- •  Place a card in the expansion slot and press down on the card until it is completely seated in the slot.
- •  Secure the card's metal bracket to the chassis back panel with a screw. (This step is only for installing a VGA card.).
- •  Replace your computer's chassis cover.
- •  Power on the computer, if necessary, change BIOS settings for the expansion card.
- •  Install related driver for the expansion card.

#### Note

» Please be note that you will need to use M2 type screwdriver if you want to install or uninstall the *screw. It is recommended not to use a screwdriver that does not meet the specifications, otherwise the screw may be damaged.*

### **2.6 Jumper & Switch Setting**

The illustration shows how to set up jumpers. When the jumper cap is placed on pins, the jumper is "close", if not, that means the jumper is "open".

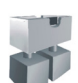

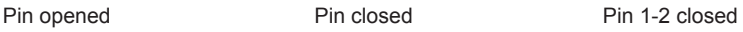

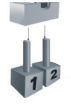

### **JCMOS1: Clear CMOS Jumper**

The jumper allows users to restore the BIOS safe setting and the CMOS data. Please carefully follow the procedures to avoid damaging the motherboard.

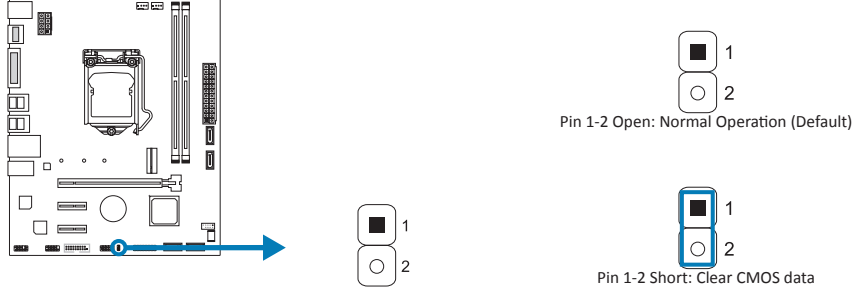

#### **Clear CMOS Procedures:**

- 1. Remove AC power line.
- 2. Set the jumper to "Pin 1-2 Short", you can use a metal object like a screwdriver to touch the two pins.
- 3. Wait for five seconds.
- 4. After clearing the CMOS values, be sure the jumper is "Pin 1-2 open".<br>5. Power on the AC.
- 5. Power on the AC.
- 6. Load Optimal Defaults and save settings in CMOS.

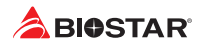

### **2.7 Headers & Connectors**

#### **ATXPWR1: ATX Power Source Connector**

For better compatibility, we recommend to use a standard ATX 24-pin power supply for this connector. Make sure to find the correct orientation before plugging the connector.

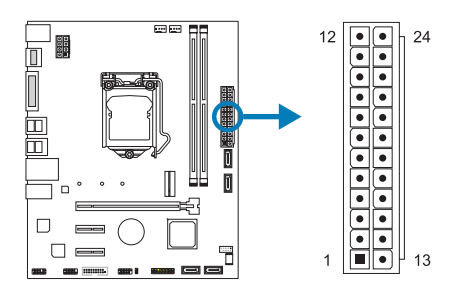

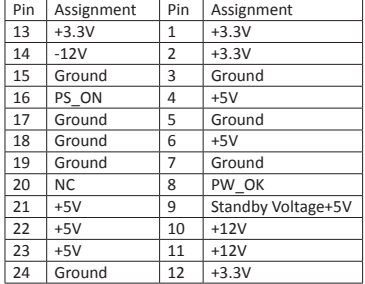

#### **ATXPWR2: ATX Power Source Connector**

The connector provides +12V to the CPU power circuit. If the CPU power plug is 4-pin, please plug it into Pin 1-2-5-6 of ATXPWR2.

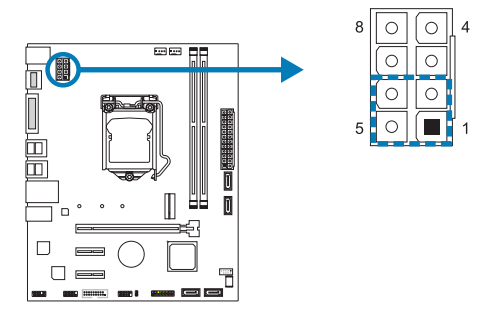

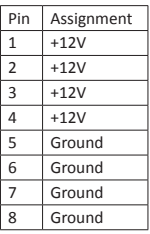

#### $\triangleright$  Note

- »*Before you power on the system, please make sure that both ATXPWR1 and ATXPWR2 connectors have been plugged-in.*
- »*Insufficient power supplied to the system may result in instability or the peripherals not functioning properly. Use of a PSU with a higher power output is recommended when configuring a system with more power-consuming devices.*

#### **PANEL: Front Panel Header**

This 16-pin header includes Power-on, Reset, HDD LED, Power LED, and speaker connection.

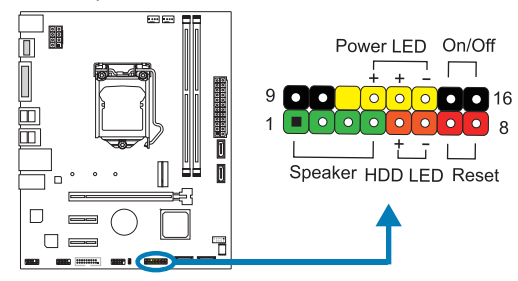

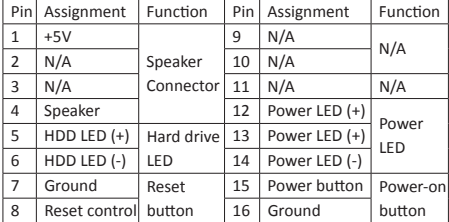

### **SATA\_1/ SATA\_2/ SATA\_3/ SATA\_4: Serial ATA Connectors**

These connectors connect to SATA hard disk drives via SATA cables.

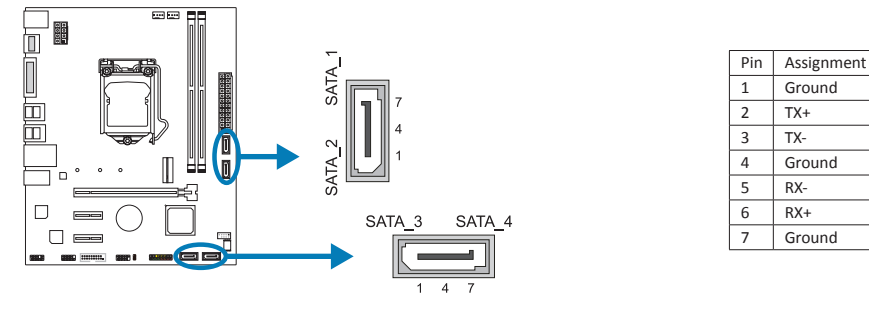

#### $\triangleright$  Note

»*»  When using SATA SSD module on PCIE-M2\_1 slot, the SATA\_1 connector will be disabled.*

### **F\_USB32\_A-5G: Header for USB 3.2 (Gen1) Ports at Front Panel**

This header allows user to add additional USB ports on the PC front panel, and also can be connected with a wide range of external peripherals.

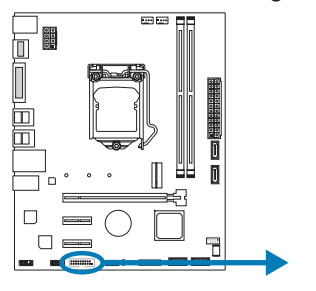

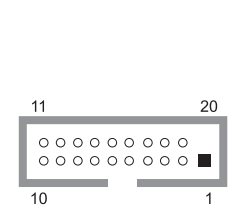

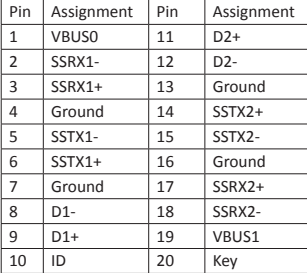

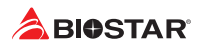

### **F\_USB20\_1: Header for USB 2.0 Ports at Front Panel**

This header allows user to add additional USB ports on the PC front panel, and also can be connected with a wide range of external peripherals.

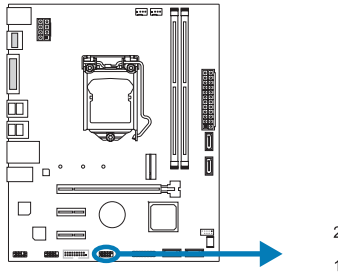

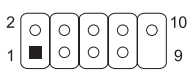

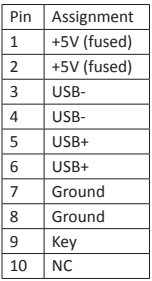

### **F\_AUDIO: Front Panel Audio Header**

This header allows user to connect the chassis-mount front panel audio I/O which supports HD and AC'97 audio standards.

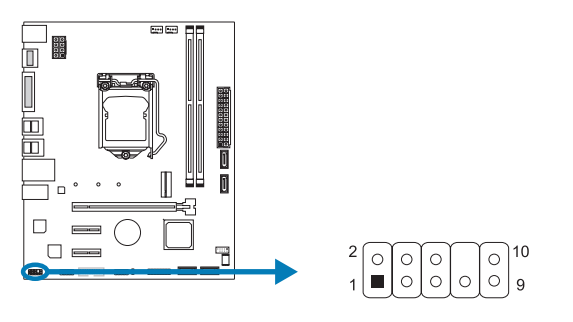

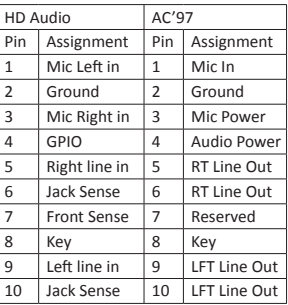

#### Note

- »*It is recommended that you connect a high-definition front panel audio module to this connector to avail of the motherboard's high definition audio capability.*
- » Please try to disable the "Front Panel Jack Detection" if you want to use an AC'97 front audio output *cable. The function can be found via O.S. Audio Utility.*

### **COM1: Serial Port Header**

The motherboard has a serial port header for connecting RS-232 Port.

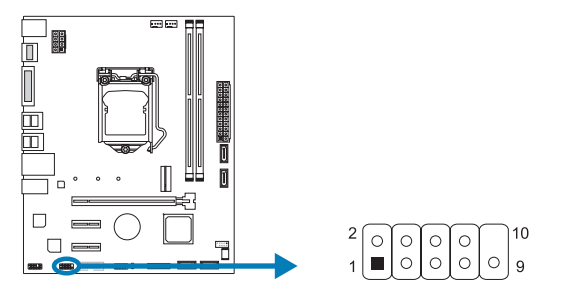

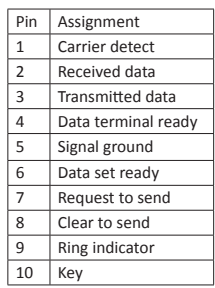

## **Chapter 3: UEFI BIOS & Software**

### **3.1 UEFI BIOS Setup**

- •  The BIOS Setup program can be used to view and change the BIOS settings for the computer. The BIOS Setup program is accessed by pressing the <DEL> key after the Power-On Self-Test (POST) memory test begins and before the operating system boot begins.
- •  For further information of setting up the UEFI BIOS, please refer to the UEFI BIOS Manual on our website.

### **3.2 BIOS Update**

The BIOS can be updated using either of the following utilities:

- •  BIOSTAR BIO-Flasher: Using this utility, the BIOS can be updated from a file on a hard disk, a USB drive (a flash drive or a USB hard drive), or a CD-ROM.
- •  BIOSTAR BIOS Update Utility: It enables automated updating while in the Windows environment. Using this utility, the BIOS can be updated from a file on a hard disk, a USB drive (a flash drive or a USB hard drive), or a CD-ROM, or from the file location on the Web.

#### **BIOSTAR BIO-Flasher**

#### Note

- »*This utility only allows storage device with FAT32/16 format and single partition.*
- »*Shutting down or resetting the system while updating the BIOS will lead to system boot failure.*

Updating BIOS with BIOSTAR BIO-Flasher

- 1. Go to the website to download the latest BIOS file for the motherboard.
- 2. Then, copy and save the BIOS file into a USB flash (pen) drive.(Only supported FAT/FAT32 format)
- 3. Insert the USB pen drive that contains the BIOS file to the USB port.
- 4. Power on or reset the computer and then press <F12> during the POST process.

5. After entering the POST screen, the BIO-FLASHER utility pops out. Choose <fs0> to search for the BIOS file.

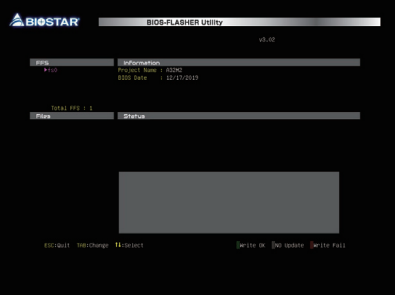

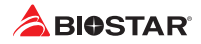

6. Select the proper BIOS file, and a message asking if you are sure to flash the BIOS file. Click "Yes" to start updating BIOS.

7. A dialog pops out after BIOS flash is completed, asking you to restart the system. Press the <Y> key to restart system.

8. While the system boots up and the full screen logo shows up, press <DEL> key to enter BIOS setup.

After entering the BIOS setup, please go to the <Save & Exit>, using the <Restore Defaults> function to load Optimized Defaults, and select <Save Changes and Reset> to restart the computer. Then the BIOS Update is completed.

#### **BIOS Update Utility (through the Internet)**

- 1. Installing BIOS Update Utility from the DVD Driver.
- 2. Please make sure the system is connected to the internet before using this function.
- 3. Launch BIOS Update Utility and click the "Online Update" button on the main screen.

4. An open dialog will show up to request your agreement to start the BIOS update. Click "Yes" to start the online update procedure.

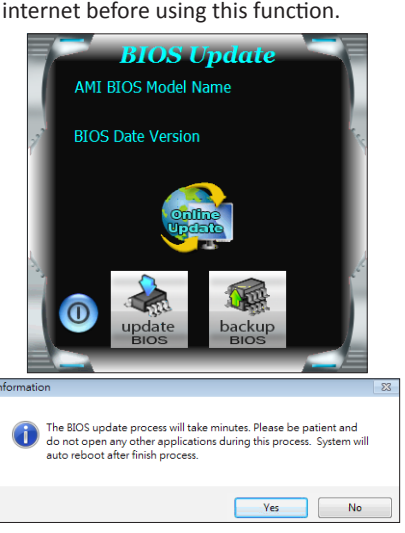

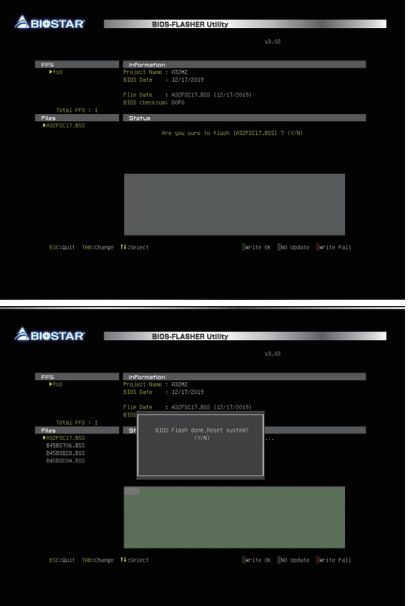

#### H410MH S2 2.0 | H510MHP 2.0 | B560MHP 2.0 <

5. If there is a new BIOS version, the utility will ask you to download it. Click "Yes" to proceed.

6. After the download is completed, you will be asked to program (update) the BIOS or not. Click "Yes" to proceed.

7. After the updating process is finished, you will be asked you to reboot the system. Click "OK" to reboot.

nformation Do you want to download H67BR802.BST BIOS via Internet ? Yes **No** en alle H67BR802.BST Download Finish! Do you want to program? No. **Yes** Information  $\overline{\mathbf{x}}$ Update BIOS Finish ! Please Reboot System !  $\overline{\alpha}$ 

8. While the system boots up and the full screen logo shows up, press <DEL> key to enter BIOS setup.

After entering the BIOS setup, please go to the <Save & Exit>, using the <Restore Defaults> function to load Optimized Defaults, and select <Save Changes> and <Reset> to restart the computer. Then, the BIOS Update is completed.

#### **BIOS Update Utility (through a BIOS file)**

1. Installing BIOS Update Utility from the DVD Driver.

2. Download the proper BIOS from http://www.biostar.com.tw/

3. Launch BIOS Update Utility and click the "Update BIOS" button on the main screen.

4. A warning message will show up to request your agreement to start the BIOS update. Click "OK" to start the update procedure.

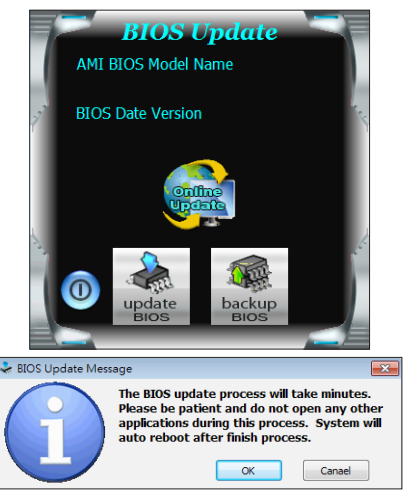

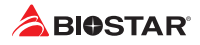

5. Choose the location for your BIOS file in the system. Please select the proper BIOS file, and then click on "Open". It will take several minutes, please be patient.

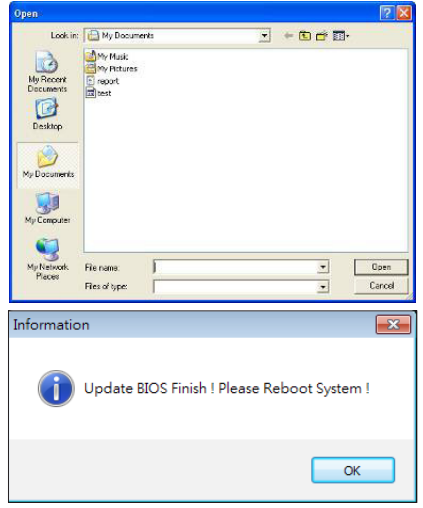

6. After the BIOS Update process is finished, click on "OK" to reboot the system.

7. While the system boots up and the full screen logo shows up, press <DEL> key to enter BIOS setup.

After entering the BIOS setup, please go to the <Save & Exit>, using the <Restore Defaults> function to load Optimized Defaults, and select <Save Changes and Reset> to restart the computer. Then, the BIOS Update is completed.

#### **Backup BIOS**

Click the Backup BIOS button on the main screen for the backup of BIOS, and select a proper location for your backup BIOS file in the system, and click "Save".

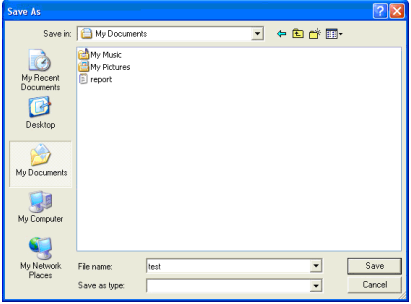

### **3.3 Software**

#### **Installing Software**

- 1. Insert the Setup DVD to the optical drive. The driver installation program would appear if the Auto-run function has been enabled.
- 2. Select Software Installation, and then click on the respective software title.
- 3. Follow the on-screen instructions to complete the installation.

#### **Launching Software**

After the installation process is completed, you will see the software icon showing on the desktop. Double-click the icon to launch it.

#### $\triangleright$  Note

- »*All the information and content about following software are subject to be changed without notice. For better performance, the software is being continuously updated.*
- »*The information and pictures described below are for your reference only. The actual information and settings on board may be slightly different from this manual.*

#### **BIOScreen Utility**

This utility allows you to personalize your boot logo easily. You can choose BMP as your boot logo so as to customize your computer.

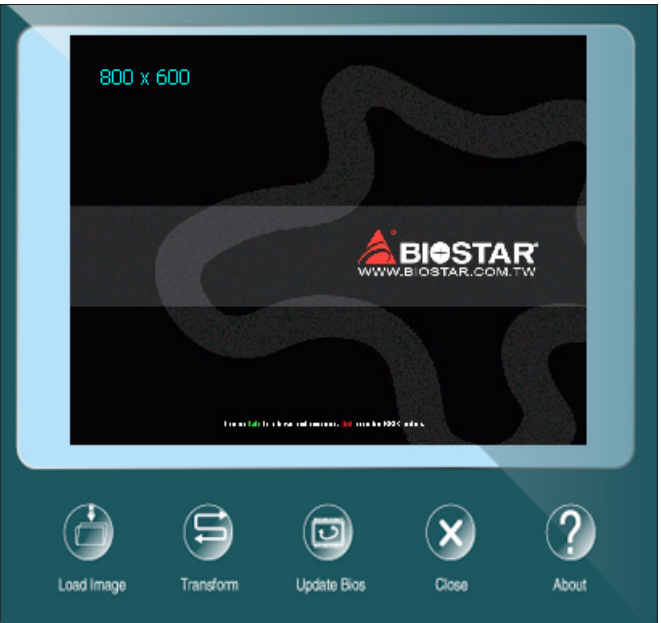

Please follow the step-by-step instructions below to update boot logo:

- •  Load Image: Choose the picture as the boot logo.
- •  Transform: Transform the picture for BIOS and preview the result.
- •  Update Bios: Write the picture to BIOS Memory to complete the update.

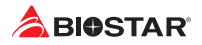

## **Chapter 4: Useful help**

### **4.1 Driver Installation**

After you installed your operating system, please insert the Fully Setup Driver DVD into your optical drive and install the driver for better system performance. You will see the following window after you insert the DVD

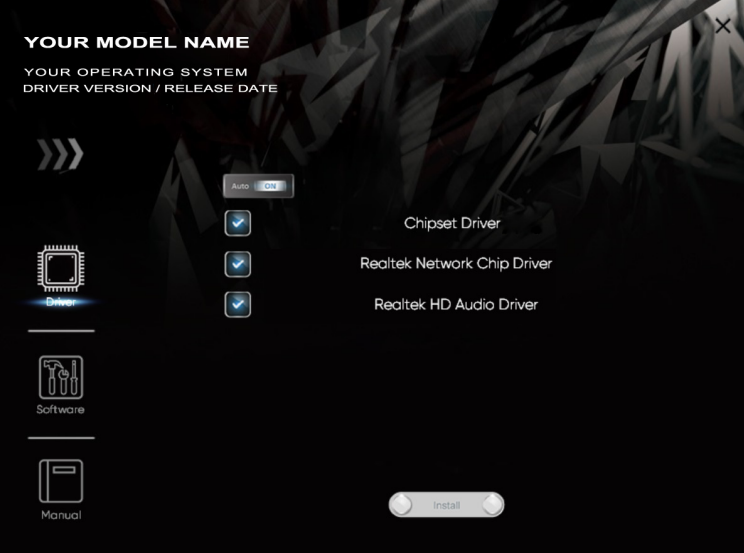

The setup guide will auto detect your motherboard and operating system.

#### **A. Driver Installation**

To install the driver, please click on the Driver icon. The setup guide will list the compatible driver for your motherboard and operating system. Click on each device driver to launch the installation program.

#### **B. Software Installation**

To install the software, please click on the Software icon. The setup guide will list the software available for your system, click on each software title to launch the installation program.

#### **C. Manual**

Aside from the paperback manual, we also provide manual in the Driver DVD. Click on the Manual icon to browse for available manual.

#### Note

- » If this window didn't show up after you insert the Driver DVD, please use file browser to locate and *execute the file SETUP.EXE under your optical drive.*
- »*You will need Acrobat Reader to open the manual file. Please download the latest version of Acrobat Reader software from http://get.adobe.com/reader/*
- »*»  The motherboard used in the illustrations may not resemble the actual board. these illustrations are for reference only.*

### **4.2 AMI BIOS Beep Code**

### **Boot Block Beep Codes**

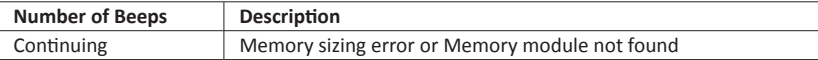

### **POST BIOS Beep Codes**

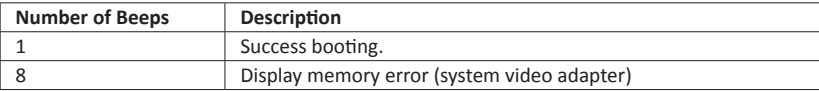

### **4.3 AMI BIOS post code**

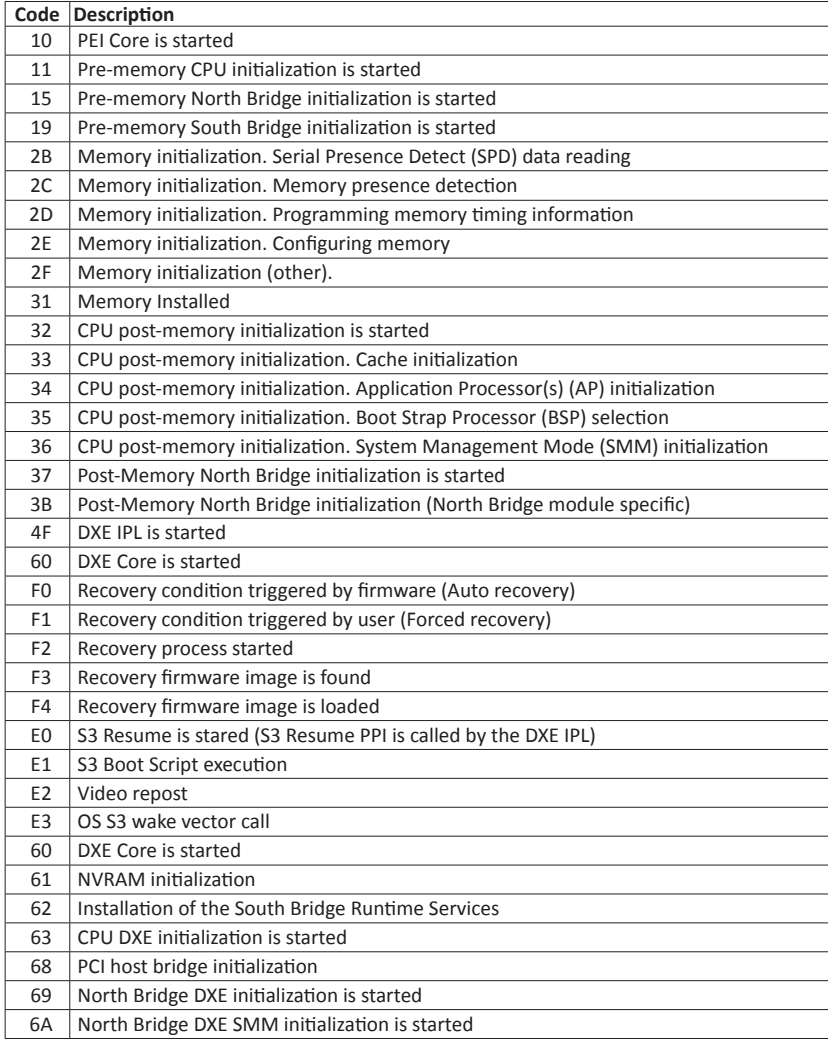

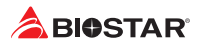

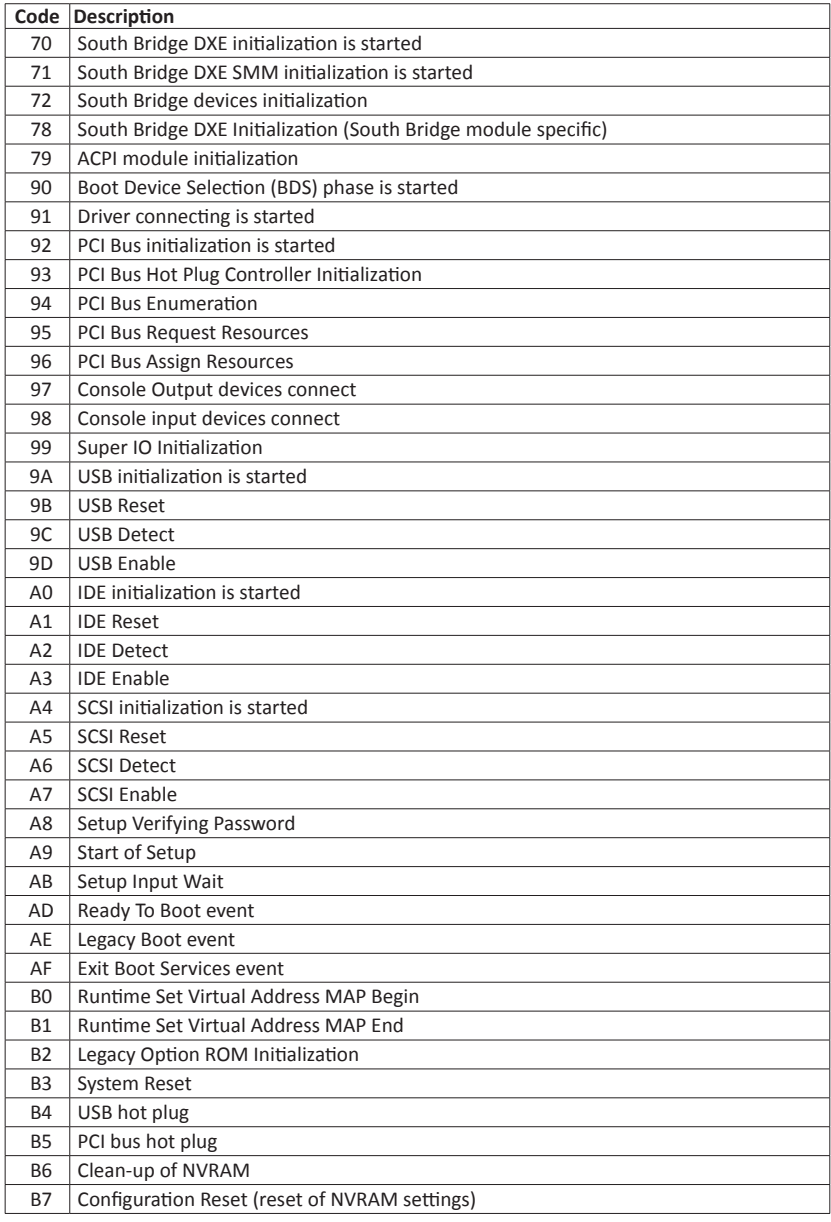

### **4.4 Troubleshooting**

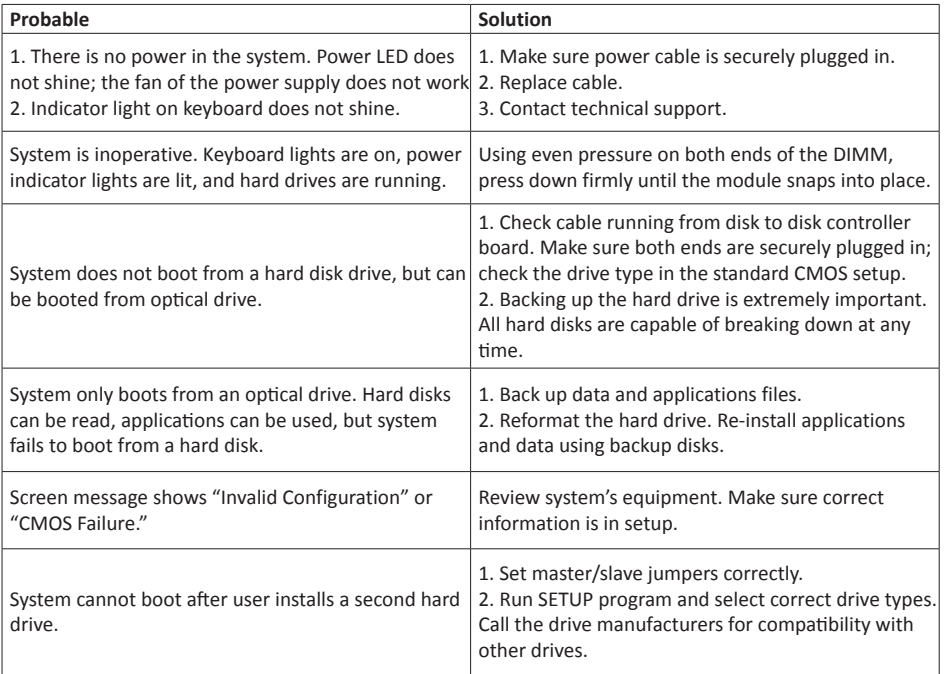

### **CPU Overheated**

If the system shutdown automatically after power on system for seconds, that means the CPU protection function has been activated.

When the CPU is over heated, the motherboard will shutdown automatically to avoid a damage of the CPU, and the system may not power on again.

In this case, please double check:

- 1. The CPU cooler surface is placed evenly with the CPU surface.
- 2. CPU fan is rotated normally.
- 3. CPU fan speed is fulfilling with the CPU speed.

After confirmed, please follow steps below to relief the CPU protection function.

- 1. Remove the power cord from power supply for seconds.
- 2. Wait for seconds.
- 3. Plug in the power cord and boot up the system.

Or you can:

- 1. Clear the CMOS data. (See "Close CMOS Header: JCMOS1" section)
- 2. Wait for seconds.
- 3. Power on the system again.

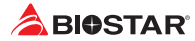

## **APPENDIX I: Specifications in Other Languages**

#### **Arabic**

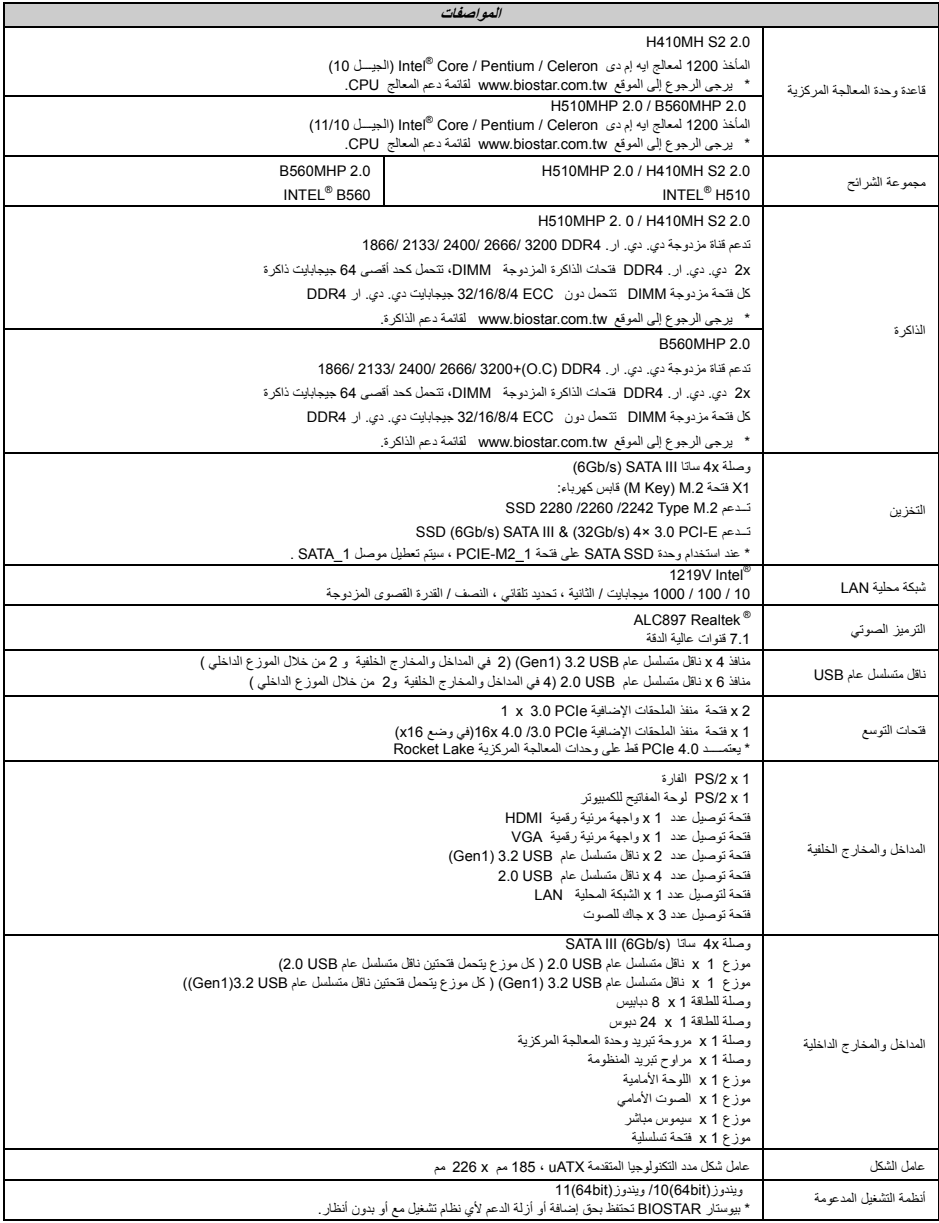

### **German**

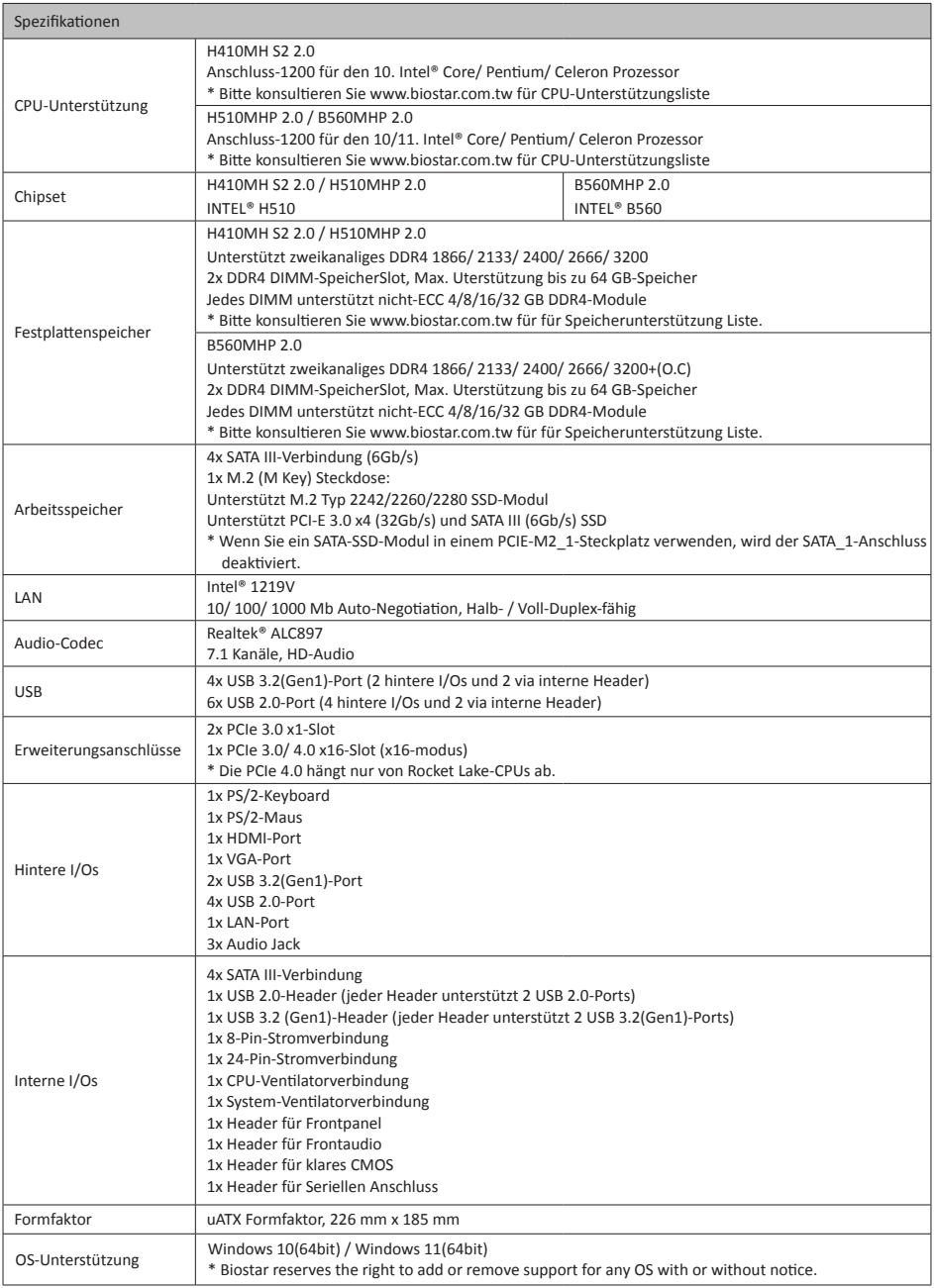

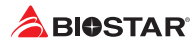

### **Russian**

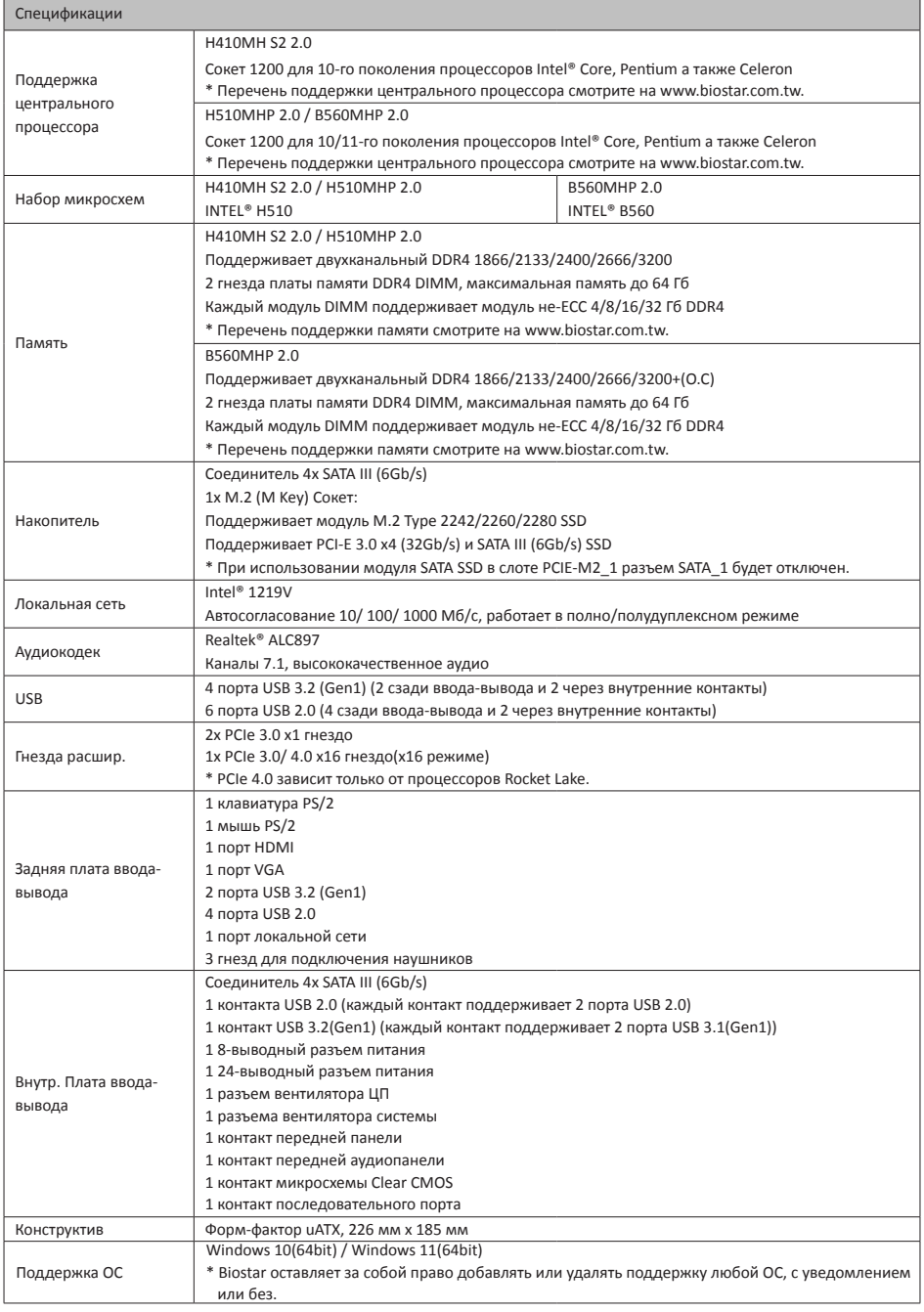

## **Spanish**

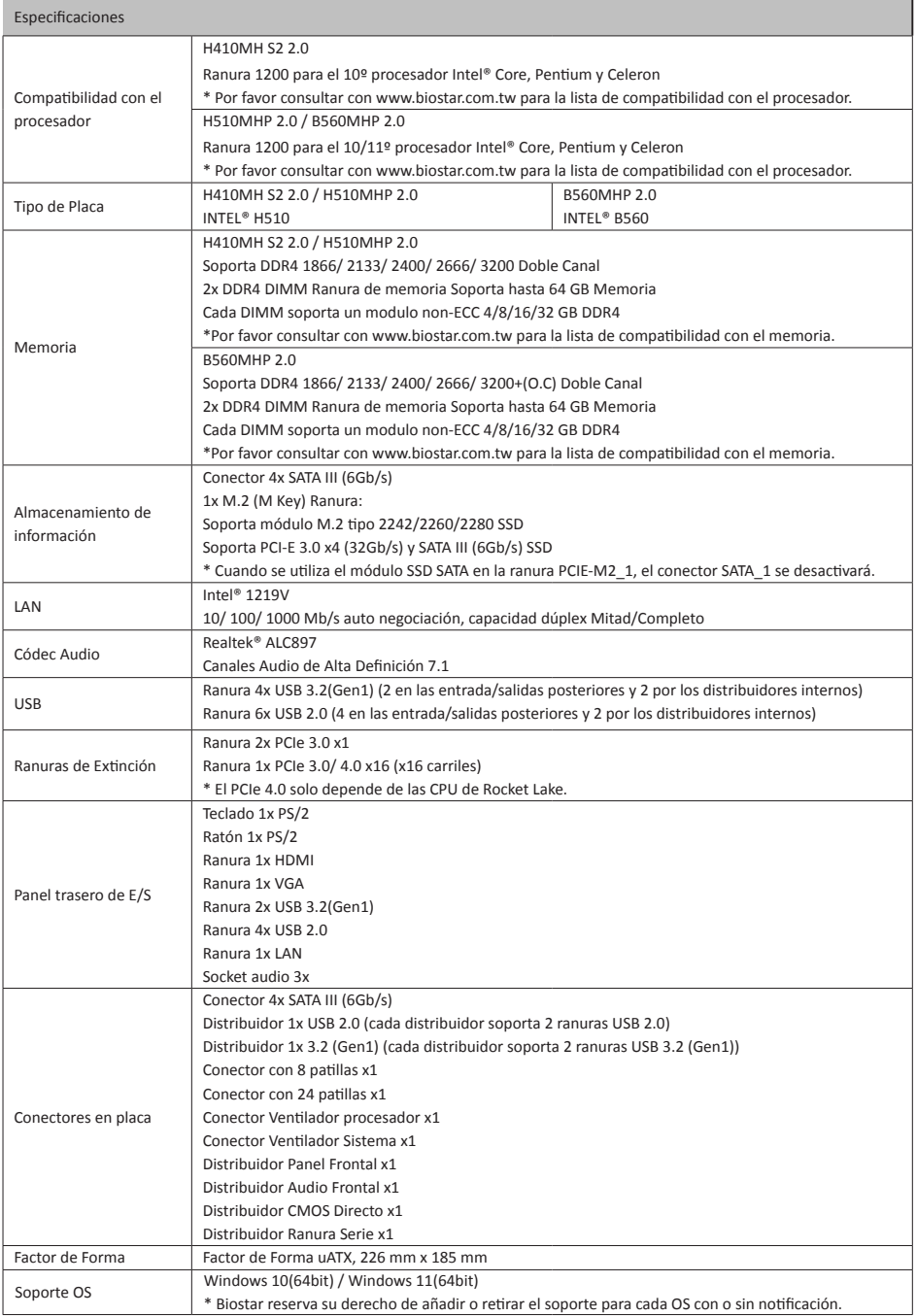

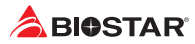

### **Thai**

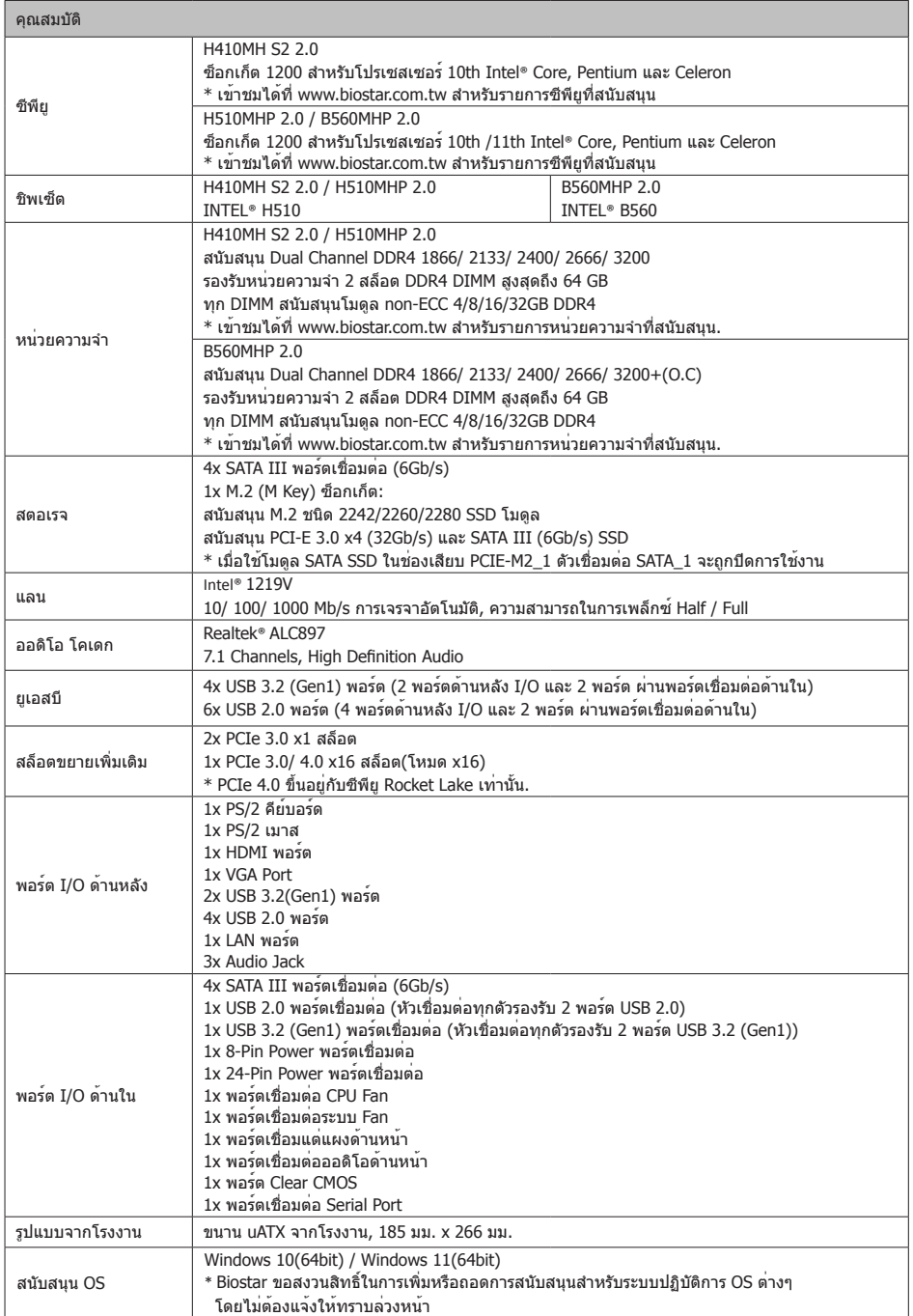

## **Japan**

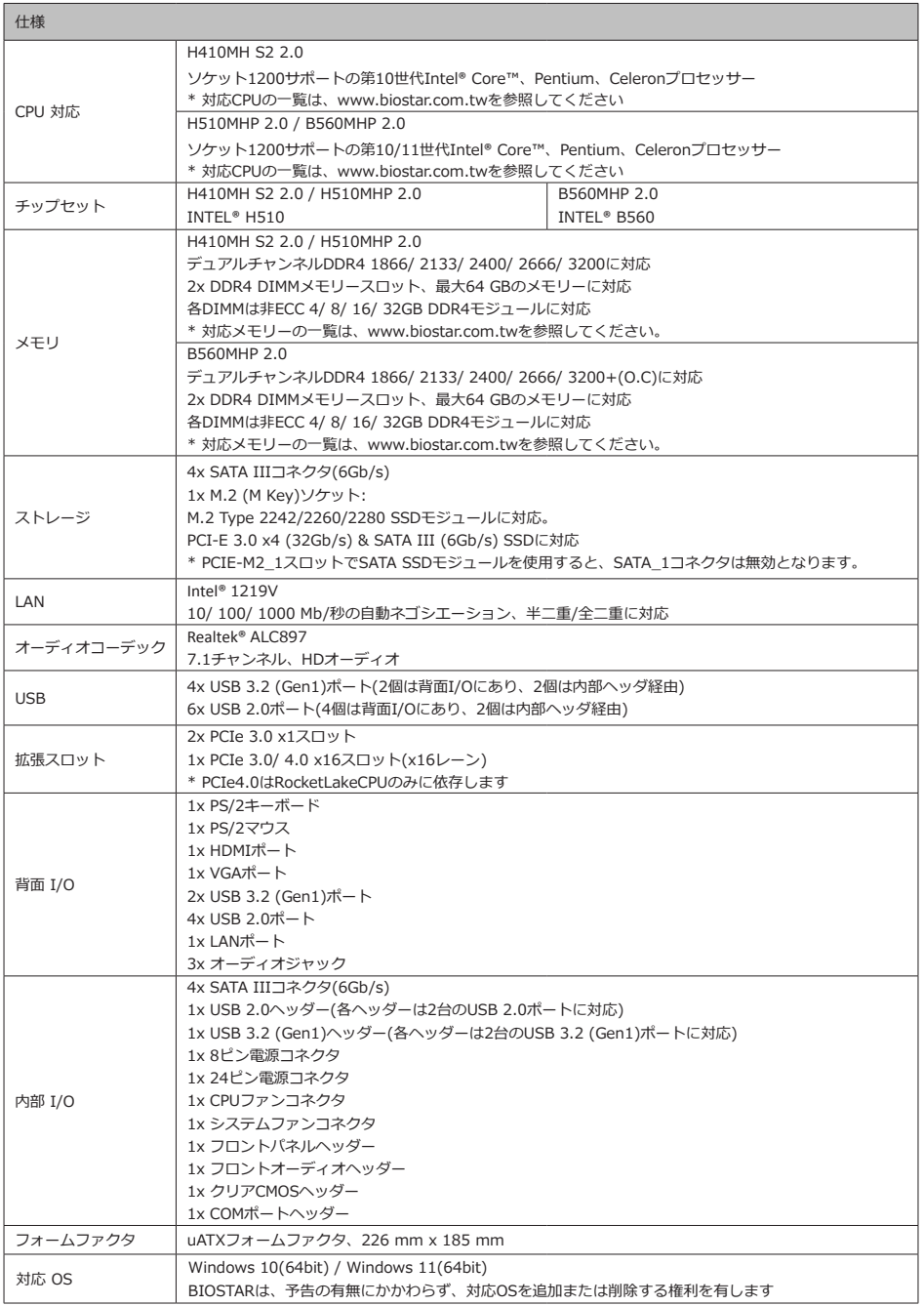

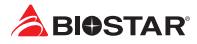

this page intentionally left blank

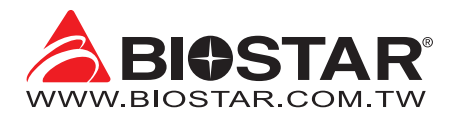

## **Информация FCC и авторское право**

Это оборудование было протестировано и признано соответствующим ограничениям для цифровых устройств класса B в соответствии с частью 15 правил Федеральной комиссии по связи США (FCC). Эти ограничения разработаны для обеспечения разумной защиты от вредных помех при установке в жилых помещениях. Это оборудование генерирует, использует и может излучать радиочастотную энергию и, если оно установлено и используется не в соответствии с инструкциями, может создавать вредные помехи для радиосвязи. Не гарантируется, что помехи не возникнут при конкретной установке.

Поставщик не дает никаких заверений и гарантий в отношении содержания настоящего документа и, в частности, отказывается от любых подразумеваемых гарантий товарной пригодности или пригодности для каких-либо целей. Кроме того, поставщик оставляет за собой право пересматривать настоящий документ и вносить изменения в его содержание без обязательства заранее уведомлять какую-либо сторону. Частичное или полное копирование настоящего документа запрещено без

предварительного письменного согласия поставщика.

Содержание настоящего руководства пользователя может быть изменено без предварительного уведомления, и мы не несем ответственности за любые обнаруженные в нем ошибки. Все торговые марки и названия продуктов являются товарными знаками соответствующих компаний.

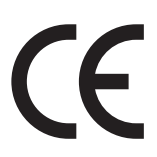

Dichiarazione di conformità sintetica Ai sensi dell'art. 2 comma 3 del D.M. 275 del Мы заявляем, что этот продукт 30/10/2002

Si dichiara che questo prodotto è conforme alle normative vigenti e soddisfa i requisiti essenziali richiesti dalle direttive 2004/108/CE, 2006/95/CE e 1999/05/CE quando ad esso applicabili

Краткая декларация о соответствии соответствует

действующим законам и всем основным требованиям, указанным в директивах 2004/108/ЕС, 2006/95/ЕС и 1999/05/ЕС, во всех случаях, когда эти законы могут применяться.

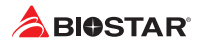

## Содержание

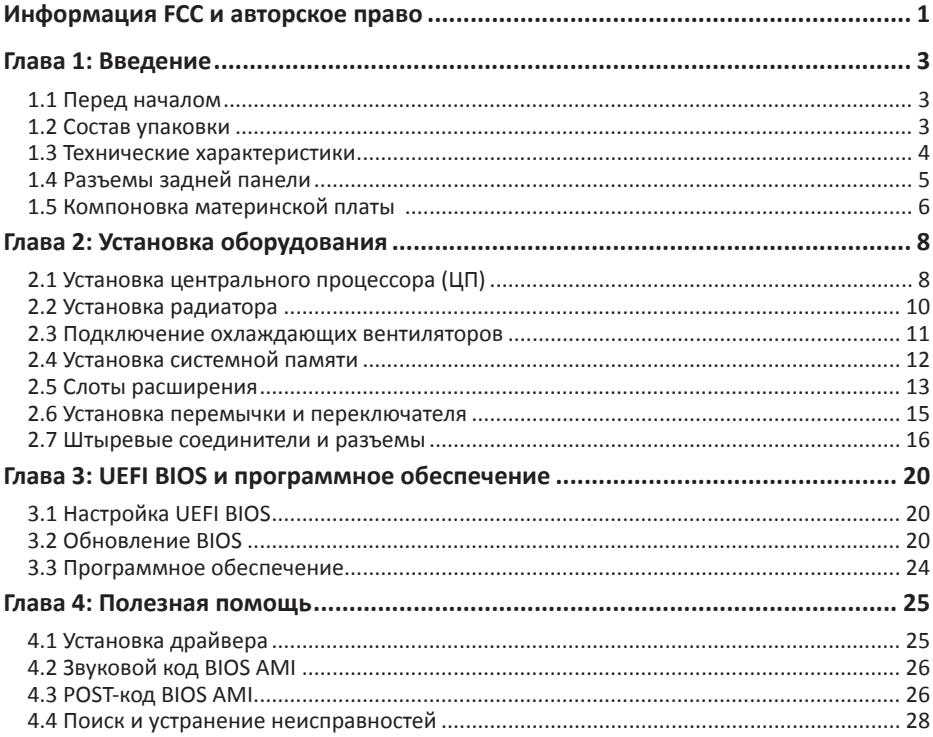
## **Глава 1: Введение**

## **1.1 Перед началом**

Спасибо, что выбрали наш продукт. Перед тем, как начать установку материнской платы, убедитесь,что вы следуете приведенным ниже инструкциям:

- •  Подготовьте сухую и стабильную рабочую среду с достаточным освещением
- •  Обязательно отключите компьютер от розетки перед работой.
- •  Прежде чем вынуть материнскую плату из антистатического пакета, заземлите себя должным образом,прикоснувшись к любому надежно заземленному прибору, или используйте заземленный браслет для снятиястатического заряда.
- •  Не прикасайтесь к компонентам на материнской плате или к задней стороне платы без необходимости. Держите плату за края, не пытайтесь ее согнуть или прогнуть.
- •  Не оставляйте незакрепленные мелкие детали внутри корпуса после установки. Незакрепленные деталимогут вызвать короткое замыкание, что приведет к повреждению оборудования.
- •  Держите компьютер подальше от опасных мест, например, с источником тепла, влажным воздухом и водой.
- •  Рабочая температура компьютера должна быть в диапазоне от 0 до 45оC.
- •  Во избежание травм остерегайтесь:

острых штырьков на штыревых соединителях и разъемах;

неровных краев и острых углов шасси;

повреждения проводов, которое может вызвать короткое замыкание.

### **1.2 Составупаковки**

- •  Кабель Serial ATA 2 шт.
- •  Задняя панель ввода-вывода для корпуса ATX 1 шт.
- •  Руководство по быстрой установке 1 шт.
- •  Полный установочный DVD-диск 1 шт.

#### ⊳Примечание

»*»  Состав упаковки может отличаться в зависимости от региона продаж или моделей, для которых она предназначена. Для получения дополнительной информации о составе упаковки в вашем регионе свяжитесь со своим дилером или торговым представителем.*

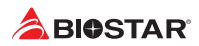

## **1.3 Технические характеристики**

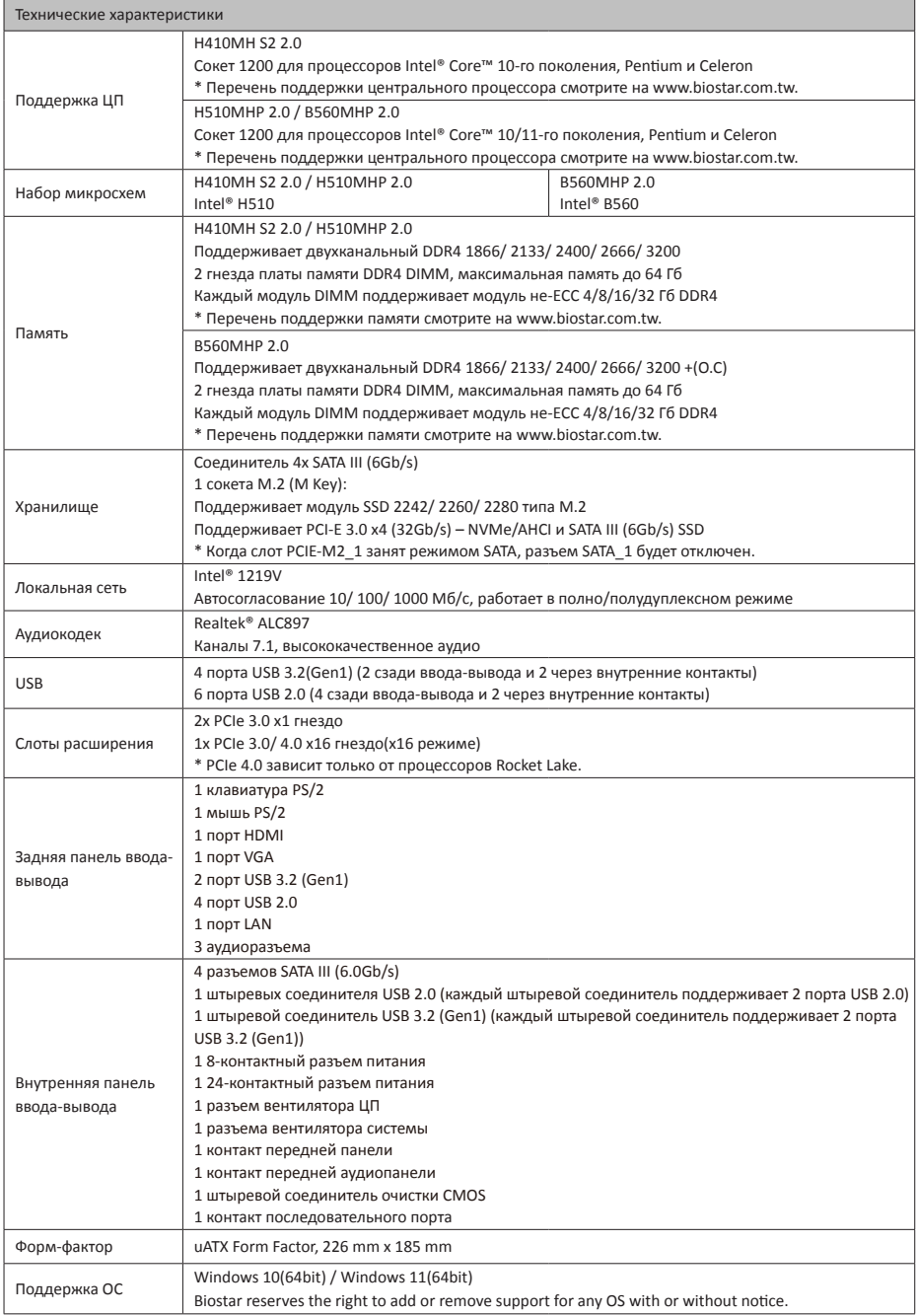

## **1.4 Разъемы задней панели**

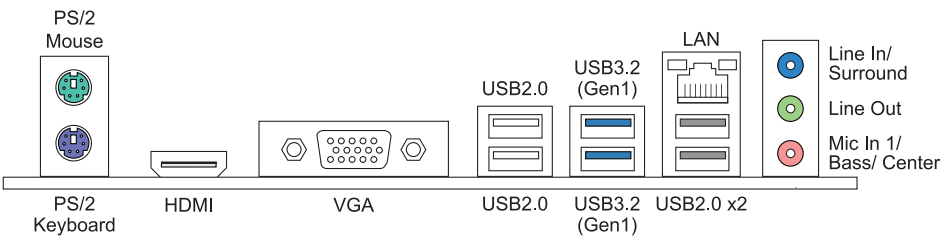

#### ⊳Примечание

- »*»  Порты HDMI/ VGA работают только со встроенным графическим процессором Intel®.*
- »*»  Максимальное разрешение HDMI: 4096 x 2160 @24Hz, совместимо с HDMI 1.4 VGA: 1920 x 1200 @60Hz*
- »*»  При использовании переднего аудиоразъема HD и подключении гарнитуры задний звук будет автоматически отключен.*
- »*»  Материнская плата поддерживает два встроенных вывода на дисплей одновременно, а конфигурацию вывода на дисплей можно выбрать в утилите графического драйвера Intel.*

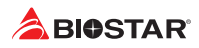

## **1.5 Компоновка материнской платы**

H410MH S2 2.0 / H510MHP 2.0

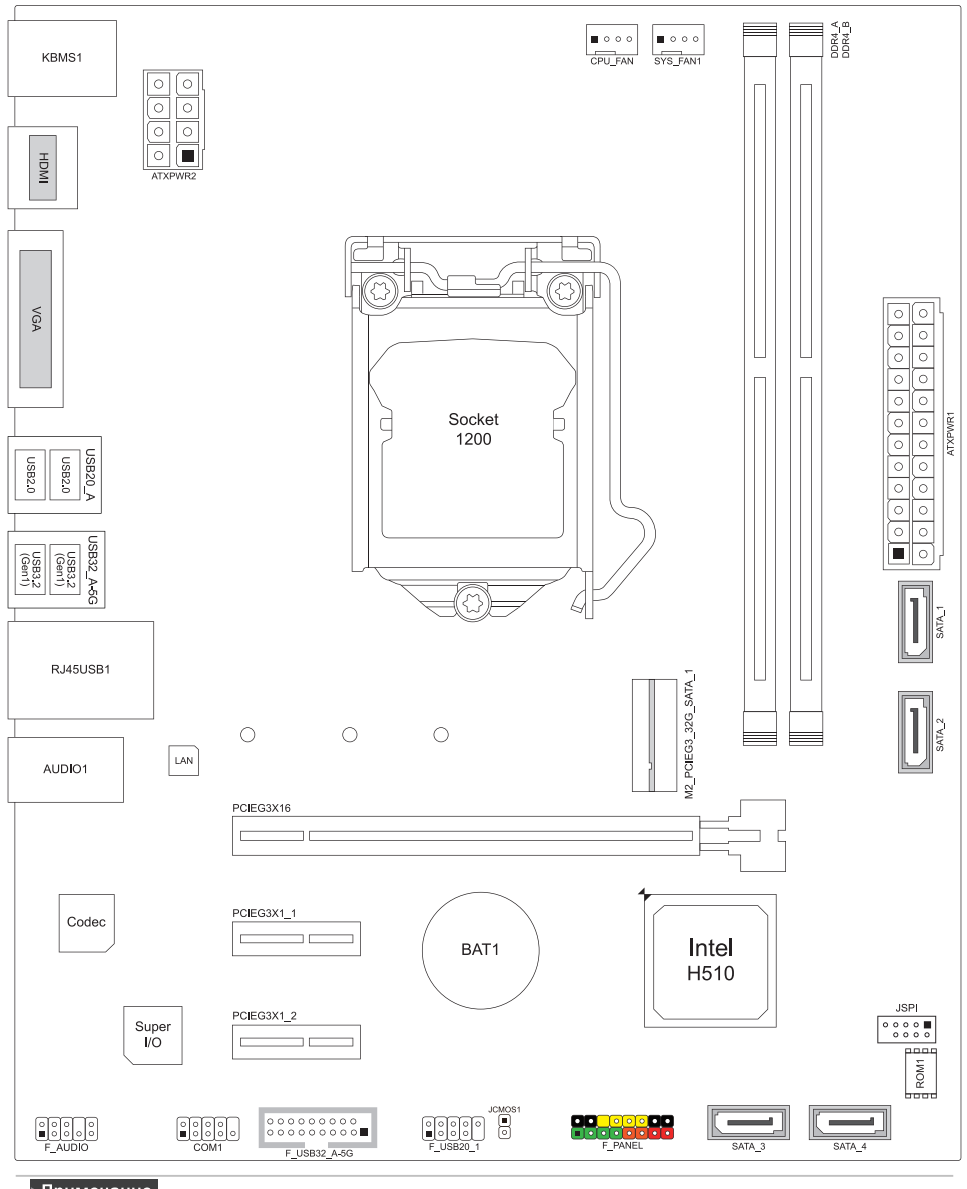

#### ⊳Примечание

»*»  представляет собой 1-й контакт.*

## B560MHP 2.0

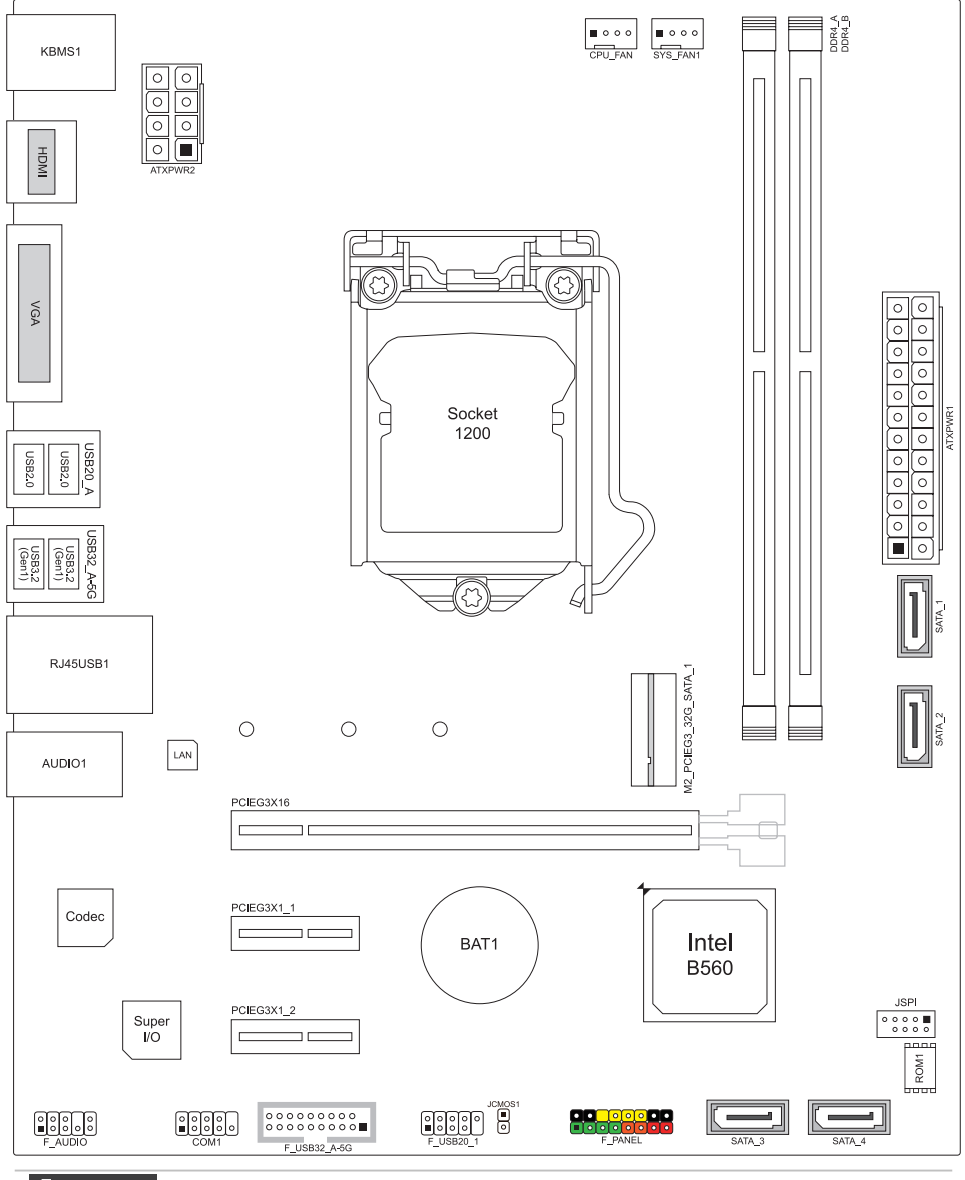

#### ⊳Примечание

»*»  представляет собой 1-й контакт.*

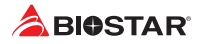

## **Глава 2: Установка оборудования**

## **2.1 Установка центрального процессора (ЦП)**

Шаг 1: Найдите сокет ЦП на материнской плате.

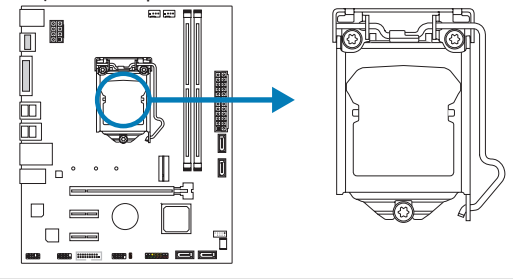

#### ⊳ Примечание

- »*»  Снимите штырьковый цоколь перед установкой и сохраните его для будущего использования. После снятия ЦП накройте штырьковый цоколь на пустом сокете, чтобы не повредить ножки штырьков.*
- »*»  Материнская плата может быть оснащена штырьковым цоколем двух разных типов. См. следующие указания, чтобы снять штырьковый цоколь.*

Шаг 2: Потяните из сокета фиксирующий рычаг, а затем поднимите рычаг.

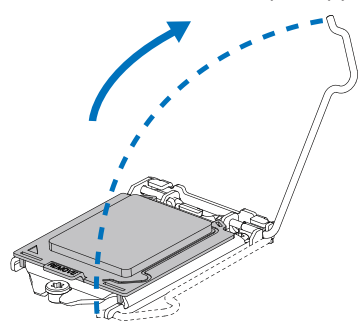

Шаг 3: Снимите штырьковый цоколь.

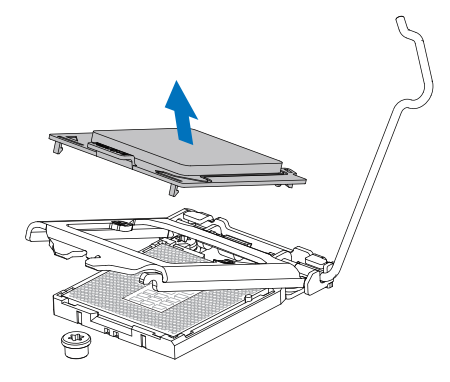

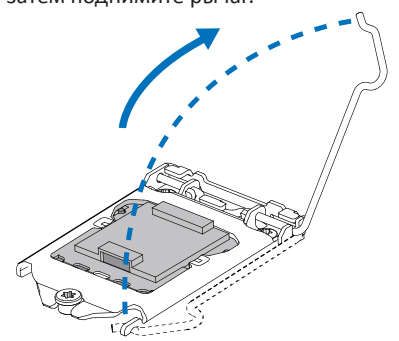

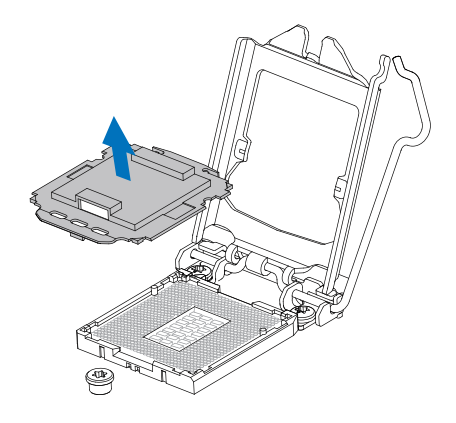

Шаг 4: Удерживая процессор большим и указательным пальцами, сориентируйте его, как показано на рисунке. Совместите выемки с сокетом. Опустите процессор прямо вниз, не наклоняя и не сдвигая процессор в сокете.

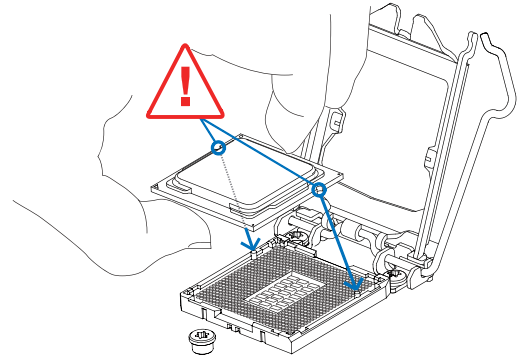

Шаг 5: Крепко удерживая ЦП, опустите рычаг в положение фиксации, чтобы завершить установку.

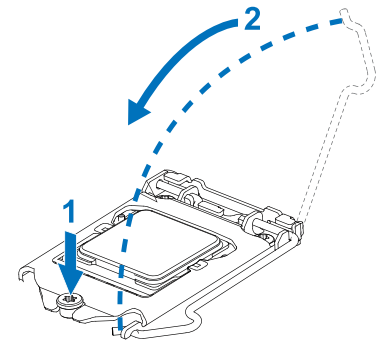

#### ⊳Примечание

- »*»  Убедитесь, что вы устанавливаете правильный ЦП, предназначенный для сокета LGA1200.*
- »*»  ЦП помещается только при правильной ориентации. Не прикладывайте силу, вставляя ЦП в сокет, чтобы не повредить ЦП.*

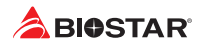

### **2.2 Установка радиатора**

Шаг 1: Установите вентилятор ЦП в сборе поверх установленного ЦП и убедитесь, что четыре крепежных элемента совпадают с отверстиями на материнской плате. Сориентируйте вентилятор в сборе и поместите кабель вентилятора максимально близко к разъему вентилятора ЦП.

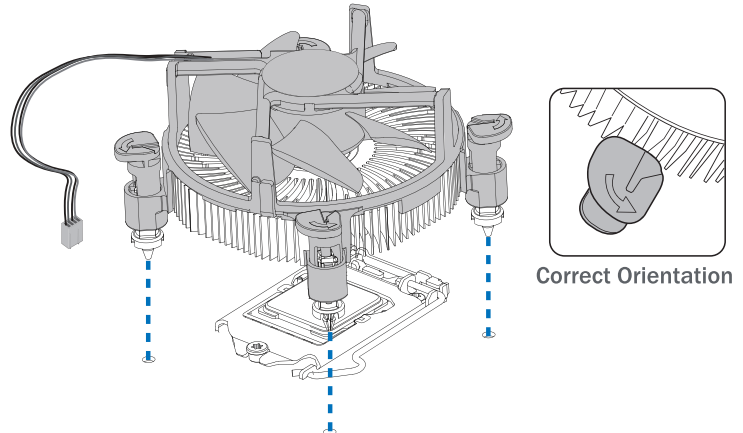

Шаг 2: Одновременно нажмите на два крепежных элемента, которые расположены по диагонали, чтобы зафиксировать вентилятор ЦП в сборе. При фиксации каждого крепежного элемента должен быть слышен щелчок.

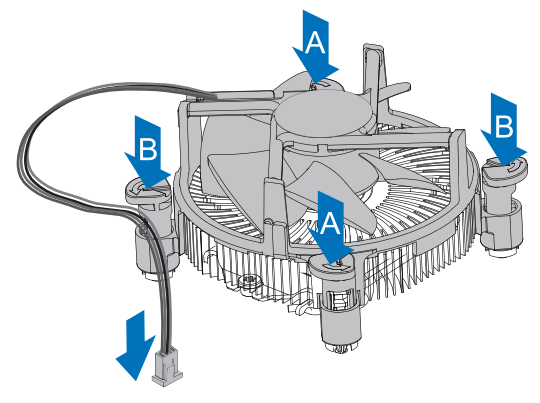

#### ⊳Примечание

- »*»  При необходимости перед установкой радиатора нанесите на ЦП термоинтерфейсный материал.*
- »*»  Не забудьте подключить разъем вентилятора ЦП.*
- »*»  См. правильную установку в руководстве по установке соответствующего радиатора ЦП.*

#### **2.3 Подключение охлаждающих вентиляторов**

Следующие штыревые соединители предназначены для охлаждающих вентиляторов, встроенных в компьютер. Кабель и разъем вентилятора могут отличаться в зависимости от производителя вентилятора.

#### **CPU\_FAN: Штыревой соединитель вентилятора ЦП**

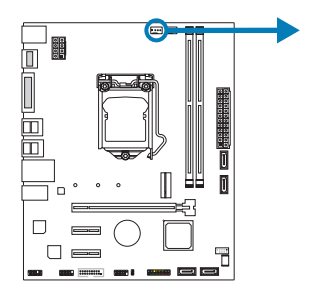

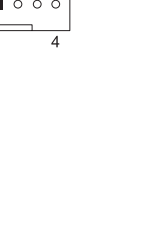

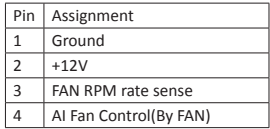

#### **SYS\_FAN1: Штыревой соединитель вентилятора системы**

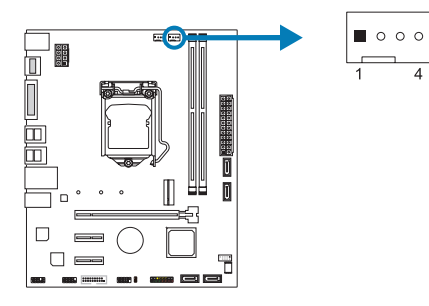

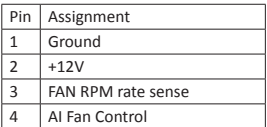

#### ⊳Примечание

»*»  CPU\_FAN1, SYS\_FAN1 поддерживают 4-контактные и 3-контактные головные разъемы. При подключении проводов к разъемам обратите внимание, что красный провод является положительным и должен быть подключен к контакту № 2, а черный провод – это Земля и должен быть подключен к контакту № 1 (GND).*

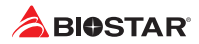

## **2.4 Установка системной памяти Модули DDR4**

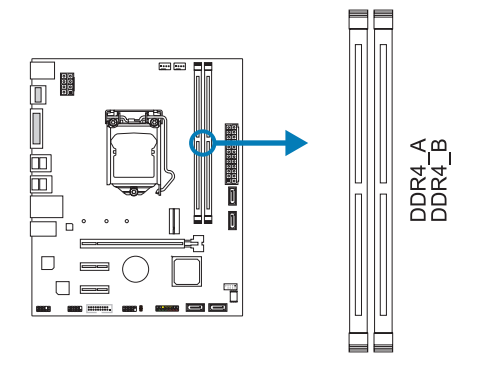

Шаг 1: Разблокируйте слот DIMM, нажав на фиксирующие зажимы наружу. Выровняйте модуль DIMM в слоте таким образом, чтобы выемка на модуле DIMM совпадала с разрывом в слоте.

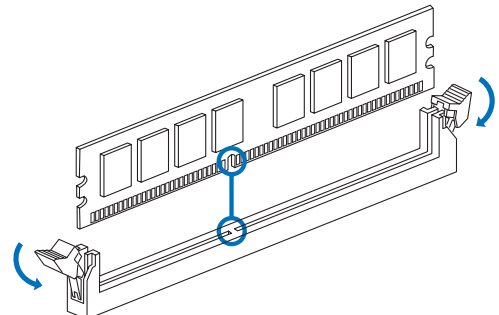

Шаг 2: Вставьте DIMM вертикально плотно в слот так, чтобы фиксирующие зажимы защелкнулисьи модуль DIMM установился должным образом.

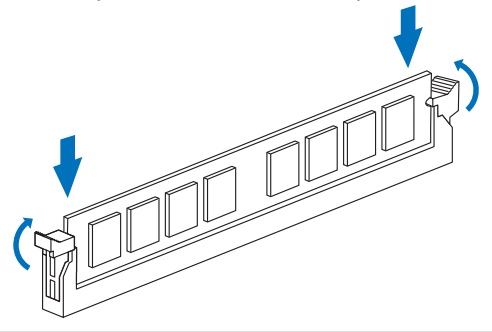

#### ⊳Примечание

»*» Если модуль DIMM не вставляется плавно, не применяйте силу. Полностью вытащите его и попробуйте снова.*

#### **Емкость памяти**

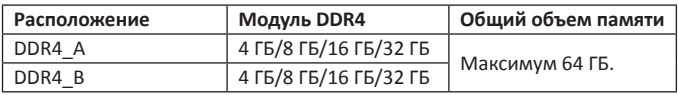

#### **Установка двухканальной памяти**

Ознакомьтесь со следующими требованиями, чтобы активировать двухканальную функцию:

Устанавливайте модули памяти одинаковой плотности попарно, как показано в таблице.

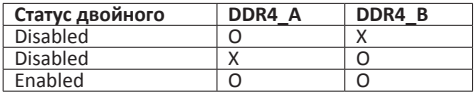

(O память установлена, X память не установлена.)

#### ⊳ Примечание

»*»  При установке более одного модуля памяти рекомендуется на этой материнской плате использовать память той же марки и емкости.*

## **2.5 Слоты расширения**

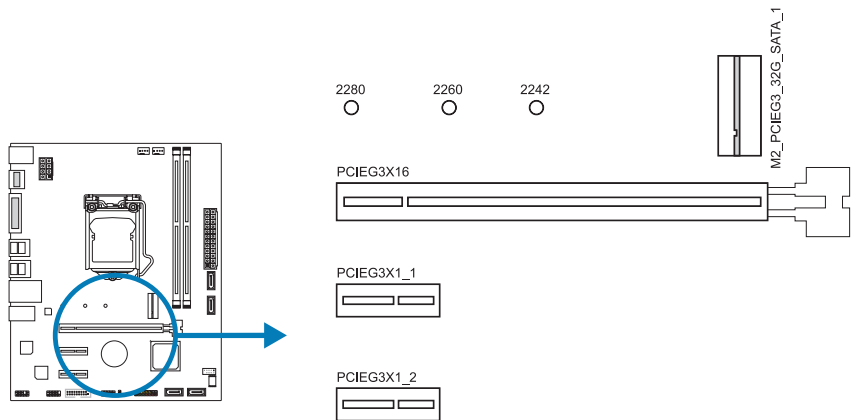

#### **PCIEG3X16: слот PCI-Express Gen3/ Gen4 x16 (x16 режиме)**

- •  Совместимость с PCI-Express 3.0. Максимальная пропускная способность слота PCIe составляет 32 ГБ / с.
- •  Совместимость с PCI-Express 4.0. Максимальная пропускная способность слота PCIe составляет 64 ГБ / с.

## **PCIEG3X1\_1 ˋ PCIEG3X1\_2 : слот PCI-Express Gen3 x1** •  Совместимость с PCI-Express 3.0.

- 
- •  Пропускная способность передачи данных до 1 ГБ/с в каждом направлении; всего 2 ГБ/с.

### **M2\_PCIEG3\_32G\_SATA\_1: Слот M.2 (M Key)**

- •  Слот M.2 поддерживает модуль SSD 2242/2260/2280 типа M.2. При установке модуля SSD M.2установите винт и шестигранную стойку в правильное положение.
- •  Поддержка модуля M.2 SATA III (6,0 Гбит/с) и модуля M.2 PCI Express до Gen3x4 (32 ГБ/с).

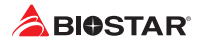

#### ⊳ Примечание

»*»  Когда слот PCIE-M2\_1 занят режимом SATA, разъем SATA\_1 будет отключен.*

#### **Установка карты расширения**

Вы можете установить карту расширения, выполнив следующие действия:

- •  Прочтите инструкцию к соответствующей карте расширения, прежде чем устанавливать эту карту в компьютер.
- •  Снимите крышку шасси компьютера, винты и кронштейн слота с компьютера.
- •  Поместите карту в слот расширения и нажмите на карту, пока она полностью не установится в слот.
- •  Закрепите металлический кронштейн карты на задней панели шасси винтом. (Этот шаг предназначен только для установки карты VGA.)
- •  Установите на место крышку шасси компьютера.
- •  Включите компьютер, при необходимости измените настройки BIOS для платы расширения.
- •  Установите соответствующий драйвер для карты расширения.

#### ⊳Примечание

»*»  Обратите внимание, что при необходимости установить или удалить винт вам понадобится отвертка типа M2. Не рекомендуется использовать отвертку, не отвечающую техническим требованиям, в противном случае можно повредить винт.*

## **2.6 Настройка переключателя**

На рисунке показано, как установить перемычки. Когда колпачковая перемычка помещена на контакты, она «замкнута», в противном случае перемычка «разомкнута».

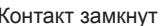

Контакт разомкнут Контакт замкнут Контакт 1-2 замкнут

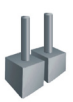

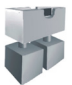

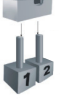

#### **JCMOS1: Перемычка очистки CMOS**

Перемычка позволяет пользователям восстанавливать безопасные настройки BIOS и данные CMOS. Внимательноследуйте указаниям, чтобы не повредить материнскую плату.

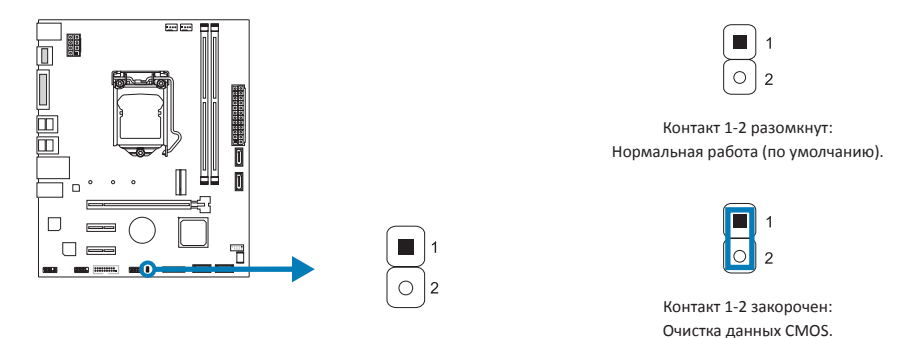

#### **Указания по очистке CMOS:**

- 1. Отсоедините питание переменного тока.
- 2. Установите перемычку в положение «Контакт 1-2 закорочен», для этого можно прикоснуться к двум контактам металлическим предметом,например отверткой.
- 3. Подождите пять секунд.
- 4. После очистки значений CMOS убедитесь, что перемычка находится в положении «Контакт 1-2 разомкнут».
- 5. Включите питание переменного тока.
- 6. Загрузите оптимальные значения по умолчанию и сохраните настройки в CMOS.

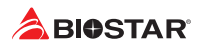

#### **2.7 Штыревые соединители и разъемы**

#### **ATXPWR1: разъем источника питания ATX**

Для лучшей совместимости рекомендуется использовать для этого разъема стандартный 24-контактный источник питания ATX. Перед подключением разъема убедитесь в правильной ориентации.

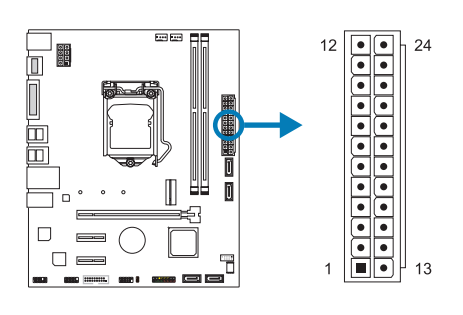

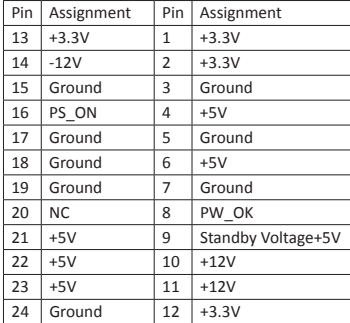

#### **ATXPWR2: разъем источника питания ATX**

Разъем обеспечивает +12 В в цепи питания ЦП. Если разъем питания ЦП 4-контактный, подключите его к контактам 1-2-5-6 ATX\_12V\_2X4.

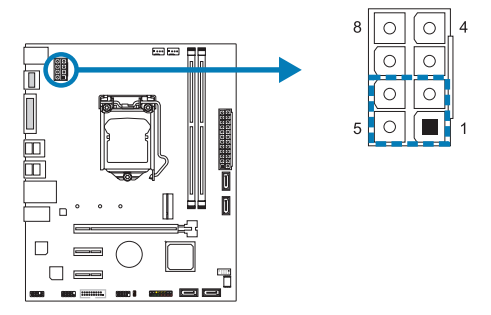

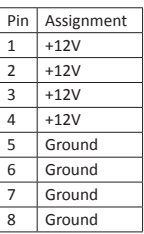

#### ⊳Примечание

- »*»  Перед включением системы убедитесь, что вставлены оба разъема ATXPWR1, ATXPWR2.*
- »*»  Недостаточное питание системы может привести к нестабильности или неправильному функционированию периферийных устройств. При настройке системы с более энергоемкими устройствами рекомендуется использовать блок питания с более высокой выходной мощностью.*

#### **PANEL: штыревой соединитель передней панели**

Этот 16-контактный штыревой соединитель включает в себя соединения включения питания, сброса, светодиода жесткого диска, светодиода питания и динамика.

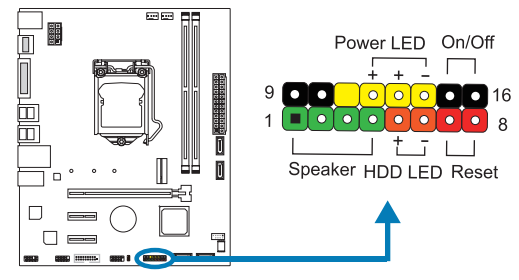

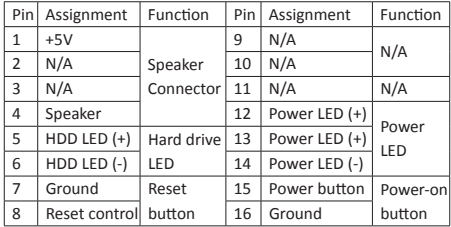

## **SATA\_1/ SATA\_2/ SATA\_3/ SATA\_4: разъемыSerial ATA 6,0 Гбит/с**

Эти разъемы подключаются к жестким дискам SATA через кабели SATA.

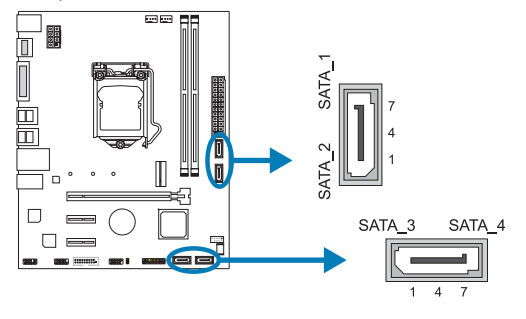

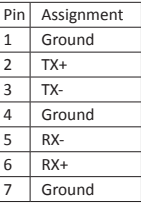

#### ⊳Примечание

»*»  Когда слот PCIE-M2\_1 занят режимом SATA, разъем SATA\_1 будет отключен.*

#### **F\_USB32\_A-5G: штыревой соединитель для портов USB 3.2 (Gen1) на передней панели**

Этот штыревой соединитель позволяет пользователю добавлять дополнительные порты USB на переднюю панель ПК, а также может быть подключен к самым разным внешним периферийным устройствам.

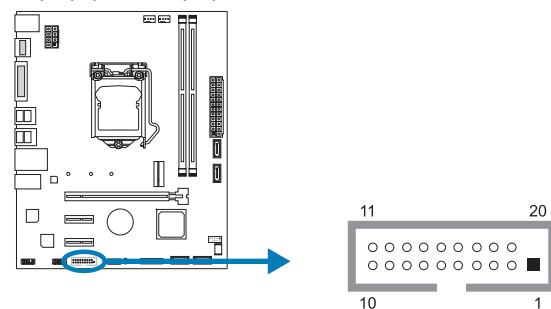

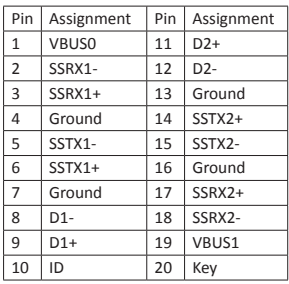

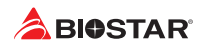

### **F\_USB20\_1: штыревой соединитель для портов USB 2.0 на передней панели**

Этот штыревой соединитель позволяет пользователю добавлять дополнительные порты USB на переднюю панель ПК, а также может быть подключен к самым разным внешним периферийным устройствам.

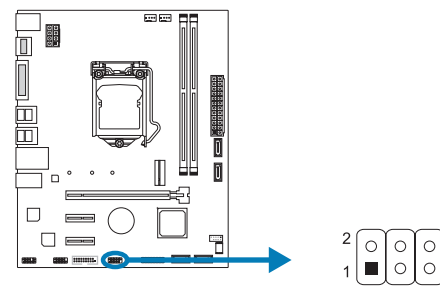

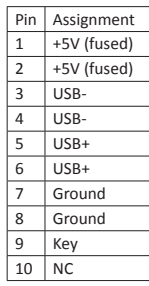

#### **F\_AUDIO: штыревой соединитель аудио передней панели**

Этот штыревой соединитель позволяет пользователю подключать монтируемый на шасси вход/выход аудио передней панели, который поддерживает аудиостандарты HD Audio (звука высокой четкости) AC'97.

 $\circ$  $\circ$ 

 $\circ$ 

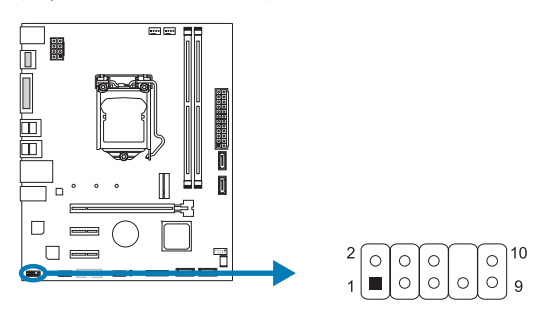

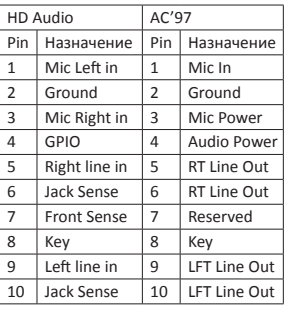

#### • Примечание

- »*»  Рекомендуется подключать к этому разъему аудиомодуль высокой четкости на передней панели, чтобы использовать возможности материнской платы для воспроизведения звука высокой четкости.*
- »*»  Попробуйте отключить функцию «Обнаружение разъема на передней панели», если вы хотите использовать кабель переднего аудиовыхода AC'97. Функцию можно найти через утилиту O.S. Audio.*

#### **COM1: разъем последовательного порта**

На материнской плате имеется штыревой соединитель последовательного порта для подключения порта RS-232.

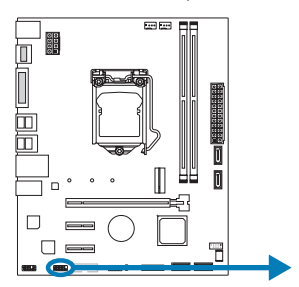

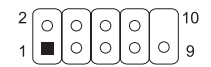

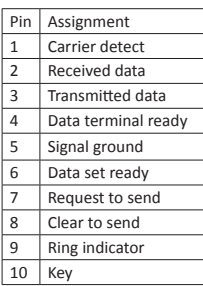

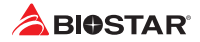

## **Глава 3: UEFI BIOS и программное обеспечение**

## **3.1 Настройка UEFI BIOS**

- •  Программа настройки BIOS может использоваться для просмотра и изменения настроек BIOS для компьютера. Доступ к программе настройки BIOS можно получить, нажав клавишу <DEL> после начала тестирования памяти POST (сокр. англ. Power-On Self-Test, самотестирование при включении питания) и до начала загрузки операционной системы.
- •  Дополнительную информацию о настройке UEFI BIOS см. в руководстве по UEFI BIOS

## **3.2 Обновление BIOS**

BIOS можно обновить с помощью одной из следующих утилит:

- •  BIOSTAR BIO-Flasher: С помощью этой утилиты можно обновить BIOS из файла на жестком диске, USB-накопителе (флэш-накопителе или жестком USB-диске) или компакт-диске.
- •  Утилита BIOSTAR BIOS Update: Она обеспечивает автоматическое обновление в среде Windows. С помощью этой утилиты можно обновить BIOS из файла на жестком диске, USB-накопителе (флэш-накопителе или жестком USB-диске), компакт-диске или из местоположения файла в Интернете.

#### **BIOSTAR BIO-Flasher**

#### ⊳Примечание

- »*» Эта утилита позволяет использовать только устройства хранения с форматом FAT32/16 и одним разделом.*
- »*» Выключение или сброс системы во время обновления BIOS приведет к сбою загрузки системы.*

Обновление BIOS с помощью BIOSTAR BIOS Flasher

1. Перейдите на веб-сайт, чтобы загрузить новейший файл BIOS для материнской платы.

2. Затем скопируйте и сохраните файл BIOS на флэш-накопитель USB (поддерживается толькоформат FAT/FAT32).

3. Вставьте USB-накопитель, содержащий файл BIOS, в USB-порт.

4. Включите или перезагрузите компьютер, а затем нажмите <F12> во время процесса POST.

5. После входа в экран POST появляется утилита BIOS-FLASHER. Выберите <fs0> для поиска файла BIOS.

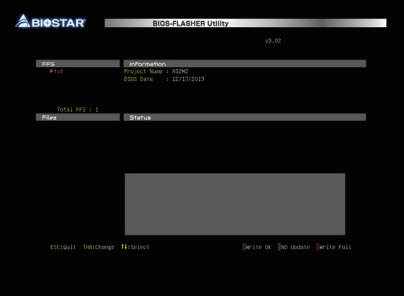

#### H410MH S2 2.0 | H510MHP 2.0 | B560MHP 2.0 <

6. Выберите соответствующий файл BIOS, и появится сообщение с вопросом, действительно ли вы хотите перепрограммировать файл BIOS. Нажмите «Да», чтобы начать обновление BIOS.

7. После завершения перепрограммирования BIOS появляется диалоговое окно с просьбой перезапустить систему. Нажмите кнопку <Y>, чтобы перезапустить систему.

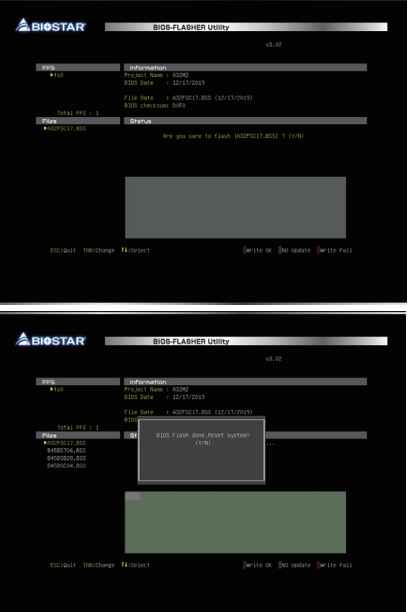

8. Пока система загружается и отображается полноэкранный логотип, нажмите клавишу <DEL>, чтобы войти внастройки BIOS.

После входа в настройки BIOS перейдите в <Save & Exit> (Сохранить и выйти), используя функцию <Restore Defaults> (Восстановить настройки по умолчанию),чтобы загрузить оптимизированные настройки по умолчанию, и выберите <Save Changes and Reset> (Сохранить изменения и сбросить), чтобы перезапуститькомпьютер. На этом обновление BIOS завершено.

#### **Утилита BIOS Update (через Интернет)**

- 1. Установите утилиту BIOS Update с DVD-диска.
- 2. Перед использованием этой функции убедитесь, что система подключена к Интернету.

3. Запустите утилиту BIOS Update и нажмите кнопку «Online Update» (Онлайн-обновление) на главном экране

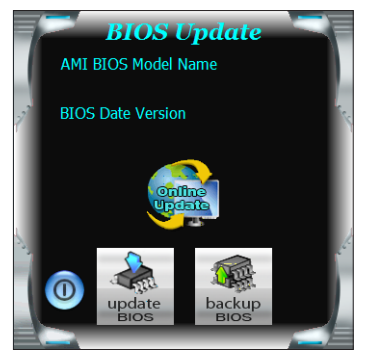

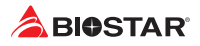

4. Откроется диалоговое окно с запросом вашего согласия на запуск BIOS Update. Нажмите «Да», чтобы начать процедуру онлайн-обновления.

5. Если есть новая версия BIOS, утилитапредложит вам загрузить ее. Нажмите «Да», чтобы продолжить.

6. После завершения загрузки вас спросят, запрограммировать (обновить) BIOS или нет. Нажмите «Да», чтобы продолжить.

7. После завершения процесса обновления вам будет предложено перезагрузить систему. Нажмите «ОК» для перезагрузки.

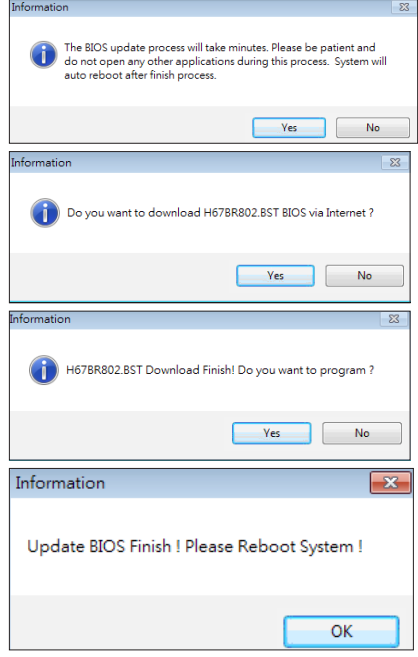

8. Пока система загружается и отображается полноэкранный логотип, нажмите клавишу <DEL>, чтобы войти внастройки BIOS.

После входа в настройки BIOS перейдите в <Save & Exit> (Сохранить и выйти), используя функцию <Restore Defaults> (Восстановить настройки по умолчанию),чтобы загрузить оптимизированные настройки по умолчанию, и выберите <Save Changes> (Сохранить изменения) и <Reset> (Сбросить), чтобы перезапуститькомпьютер. На этом обновление BIOS завершено.

#### **Утилита BIOS Update (через файл BIOS)**

- 1. Установите утилиту BIOS Update с DVD-диска.
- 2. Загрузите правильную BIOS c веб-сайта http://www.biostar.com.tw/

3. Запустите утилиту BIOS Update и нажмитекнопку «Update BIOS» (Обновить BIOS) на главном экране.

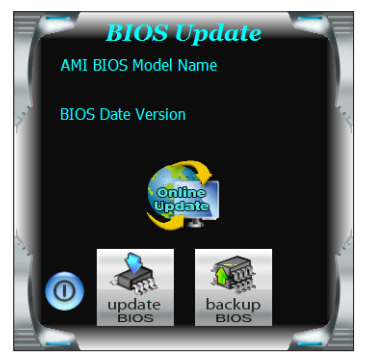

#### H410MH S2 2.0 | H510MHP 2.0 | B560MHP 2.0 <

4. Появится предупреждающее сообщение с запросом вашего согласия на запуск BIOS Update. Нажмите «OK», чтобы начать процедуру обновления.

5. Выберите местоположение вашего файла BIOS в системе. Выберите нужный файл BIOS и нажмите «Open» (Открыть). Это займет несколько минут, проявите терпение.

6. После завершения процесса BIOS Update нажмите «OK», чтобы перезагрузить систему.

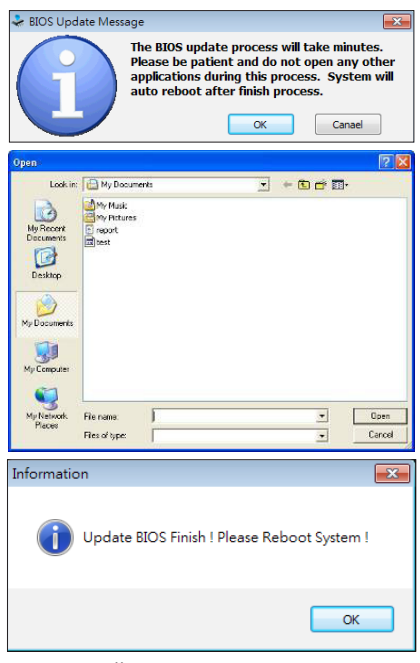

7. Пока система загружается и отображается полноэкранный логотип, нажмите клавишу <DEL>, чтобы войти в настройки BIOS.

После входа в настройки BIOS перейдите в <Save & Exit> (Сохранить и выйти), используя функцию <Restore Defaults> (Восстановить настройки по умолчанию),чтобы загрузить оптимизированные настройки по умолчанию, и выберите <Save Changes and Reset> (Сохранить изменения и сбросить>, чтобы перезапуститькомпьютер. На этом обновление BIOS завершено.

#### **Резервное копирование BIOS**

Нажмите кнопку «Backup BIOS» (Резервное копирование BIOS) на главном экранедля резервного копирования BIOS и выберите нужноеместоположение для файла резервной копии BIOS в системеи нажмите «Save» (Сохранить).

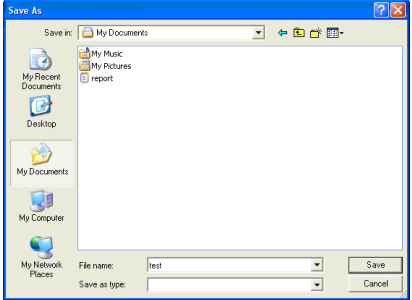

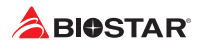

### **3.3 Программное обеспечение**

#### **Установка программного обеспечения**

- 1. Вставьте установочный DVD-диск в оптический привод. Появится программа установки драйвера, если включена функция автозапуска.
- 2. Выберите установку программного обеспечения, а затем щелкните название соответствующего программного обеспечения.
- 3. Следуйте инструкциям на экране, чтобы завершить установку.

#### **Запуск программного обеспечения**

После завершения процесса установки вы увидите значок программного обеспечения на рабочем столе. Дважды щелкните значок, чтобы запустить его.

#### ⊳ Примечание

- »*» Все сведения и содержимое, относящиеся к следующему программному обеспечению, могут быть изменены без предварительного уведомления. Для повышения производительности программное обеспечение постоянно обновляется.*
- »*» Информация и изображения, описанные далее, предназначены только для справки. Фактическая информация и настройки на плате могут немного отличаться от приведенных в настоящем руководстве.*

### **Утилита BIOScreen**

Эта утилита позволяет легко персонализировать загрузочный логотип. Вы можете выбрать BMP в качестве загрузочногологотипа, чтобы индивидуализировать свой компьютер.

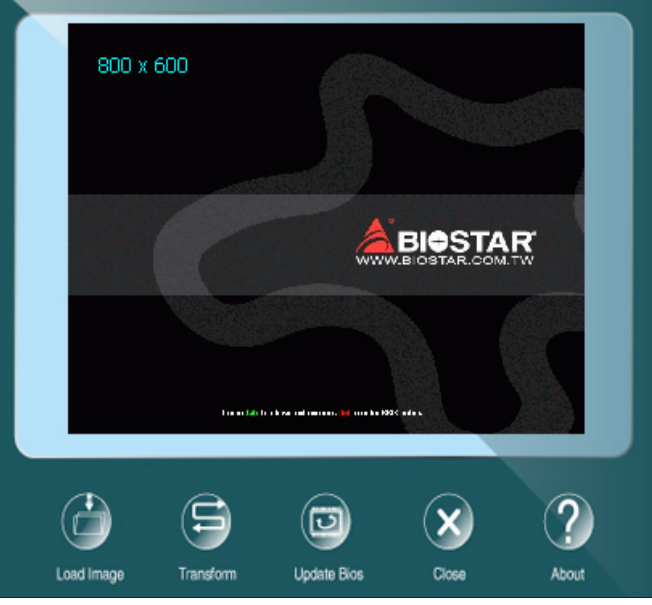

Выполните следующие пошаговые инструкции, чтобы обновить загрузочный логотип:

- •  Загрузите изображение: Выберите изображение в качестве загрузочного логотипа.
- •  Преобразуйте: Преобразуйте изображение для BIOS и посмотрите результат.
- •  Обновите BIOS: Запишите изображение в память BIOS, чтобы завершить обновление.

## **Глава 4: Полезная помощь**

## **4.1 Установка драйвера**

После установки операционной системы вставьте полный установочный DVD-диск в оптический привод и установите драйвер для повышения производительности системы. После того, как вы вставите DVD-диск, появится следующее окно.

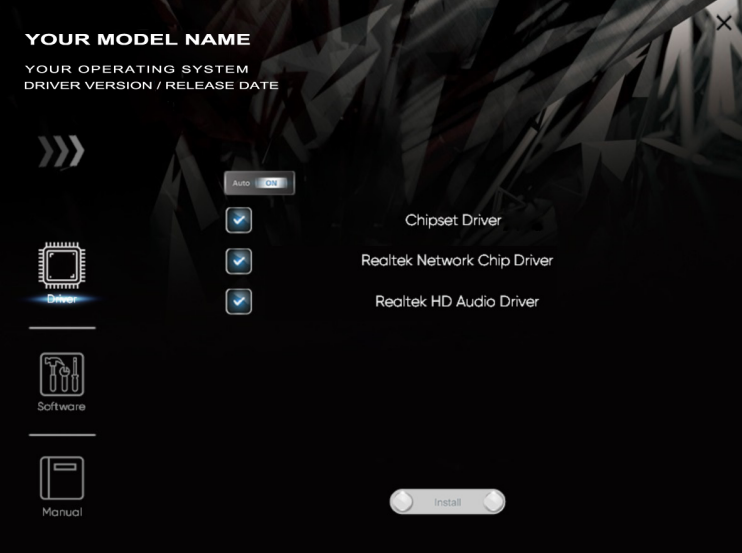

Руководство по установке автоматически определит вашу материнскую плату и операционную систему.

#### **A. Driver (Драйвер)**

Чтобы установить драйвер, щелкните значок драйвера. В руководстве по установке будут перечислены совместимыедрайверы для вашей материнской платы и операционной системы. Щелкните каждый драйвер устройства, чтобы запуститьпрограмму установки.

#### **B. Software (Программное обеспечение)**

Чтобы установить программное обеспечение, щелкните значок программного обеспечения. В руководстве по установке будет перечислено программное обеспечение, доступное для вашей системы, щелкните название каждого программного обеспечения, чтобы запустить программу установки.

#### **C. Manual (Руководство)**

Помимо руководства в бумажной форме, мы также предоставляем руководство на DVDдиске. Щелкнитезначок «Руководство», чтобы просмотреть имеющееся руководство.

#### ⊳Примечание

- »*»  Если это окно не появилось после того, как вы вставили DVD-диск, воспользуйтесь браузером файлов, чтобы найти и запустить файл SETUP.EXE на оптическом приводе.*
- »*»  Вам понадобится Acrobat Reader, чтобы открыть файл руководства. Загрузите последнюю версию программы AcrobatReader с http://get.adobe.com/reader/*
- »*»  Материнская плата, показанная на рисунках, может отличаться от реальной платы. эти рисунки предназначены только для справки.*

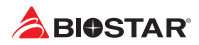

## **4.2 Звуковой код BIOS AMI**

## **Звуковые коды загрузочного блока**

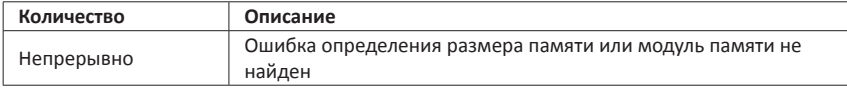

## **Звуковые POST-коды BIOS**

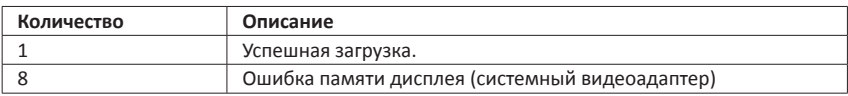

## **4.3 POST-код BIOS AMI**

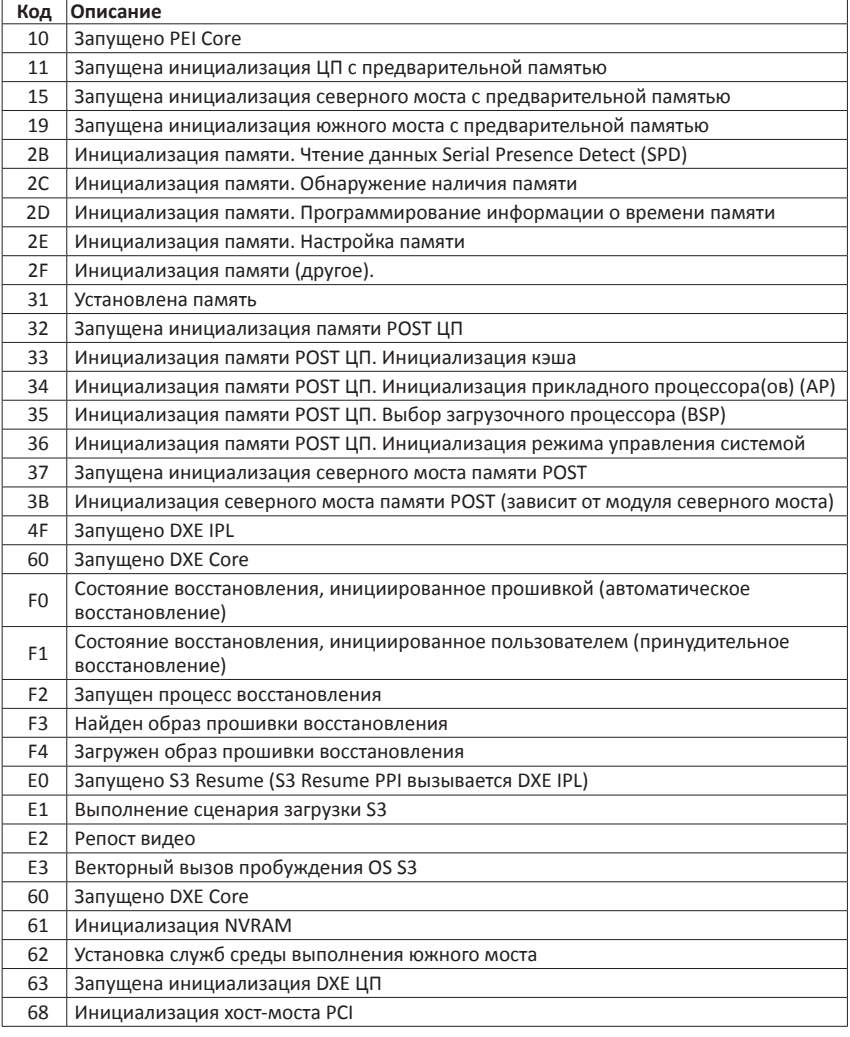

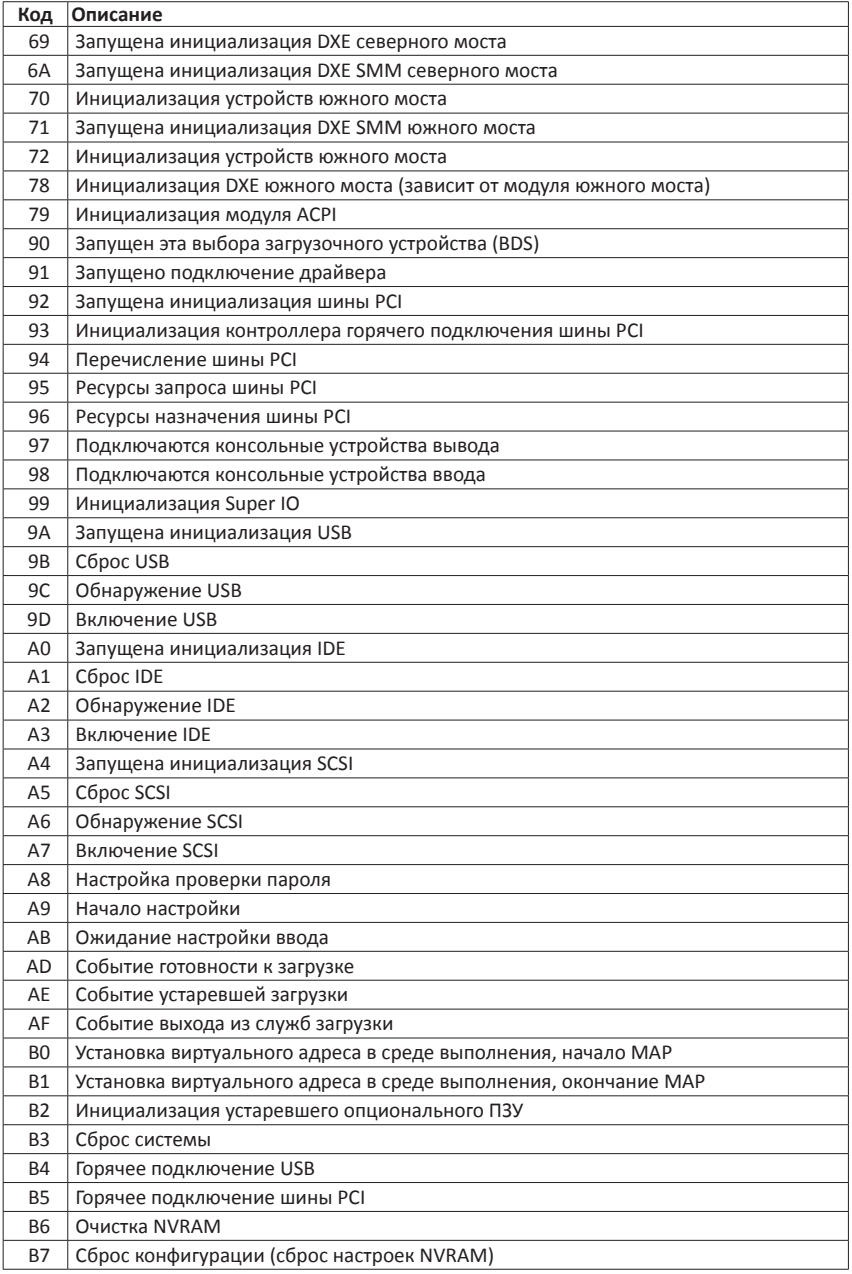

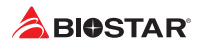

### **4.4 Поиск и устранение неисправностей**

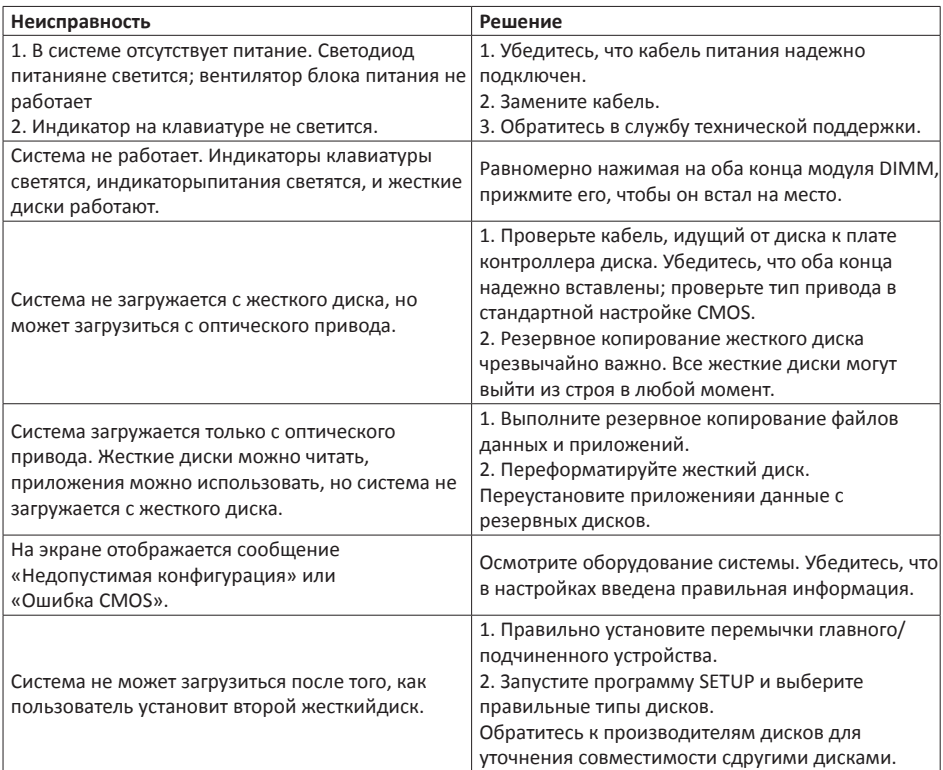

#### **Перегрев ЦП**

Если система автоматически выключается в течение нескольких секунд после включения, это означает, что активирована функция защиты ЦП.

Когда ЦП перегревается, материнская плата автоматически отключается во избежание повреждения ЦП, и система не может включиться снова.

В этом случае дважды убедитесь, что:

- 1. Поверхность кулера ЦП расположено ровно по отношению к поверхности ЦП.
- 2. Вентилятор ЦП вращается нормально.
- 3. Частота вращения вентилятора ЦП соответствует частоте ЦП.

После подтверждения выполните следующие действия, чтобы снять функцию защиты ЦП.

- 1. Отсоедините шнур питания от источника питания на несколько секунд.
- 2. Подождите несколько секунд.
- 3. Подключите шнур питания и загрузите систему.

Или вы можете:

1. Очистить данные CMOS. (См. раздел «Замыкание штыревого соединителя CMOS: JCMOS1»)

- 2. Подождите несколько секунд.
- 3. Снова включить систему.

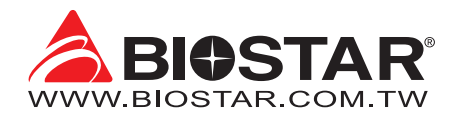

## **FCC조항**

이기기는FCC조항제15부에 의해 심사되며 Class B급디지털장치제한에부합됩니다.

이조항은설치중에발생할수있는유해무선주파수간섭을제한하고

합리적인예방조치를제공합니다.

이기기는사용시무선주파수방사선이발생될 수 있으므로본설명서에따라설치및사용을 하지않는경우무선통신장치와의간섭이 발생할 수 있습니다. 다만특정설치시간섭이발생될 수 있습니다. 본기기를끄거나재시작시여전히라디오나 TV 수신에간섭하는

경우사용자는아래사항 중한가지또는여러가지방법을사용하여전파간섭을줄일수있습니다:

- •  재설치또는수신안테나를조절합니다.
- •  본기기와수신설비간의거리를증가합니다.
- •  두기기가다른회로를사용할수있도록연결설비를각각다른콘센트에연결하게 합니다.
- •  대리점혹은무선엔지니어에게문의하시기 바랍니다.

본 설명서는 내용변경시별도로 공지가 없는 점을 양해 바랍니다.

이에대해제조사는설명할의무가없습니다.

본설명서의내용에어떠한오류가있을경우 제조사는이에대해어떠한책임도질의무가없습 니다.모든상표및상품이름은각각그소유권을 가집니다. 서면허가없이본 설명서에 있는 정보를어떤형식(일부 또는 전부)으로도복제할수없습니다.

## **면책 설명**

본설명서내용은BIOSTAR®의지식재산권과관련되며저작권은BIOSTAR®에 있습니다. 저희는사용자에대한책임을 바탕으로신중히이설명서를작성했으나내용이완전히 정확하며오류가없다는보장은없습니다. BIOSTAR®는사용자가모르는 채상품을끊임없이개선,업그레이드및설명서내용수정을

할권리가있으며실제상황에서는실물상품을기준으로 합니다.

본설명서는순수기술문서로서제 3자의제안이나암시가없으며인쇄상의오류로인한 사용자의 다른 이해에책임을지지않습니다. 본설명서와관련된제3자 등록상표소유권은그 제조사또는브랜드소유사에게있습니다.

# $\epsilon$

#### **CE부합성에대한간략한성명**

이상품이현재의표준에 부합하며2004/108/CE,2006/95/CE와1999/05/CE 규정에 의한모든기본요구사항에 부합합니다.

## **정전기방지 조작 규칙**

정전기는고객님의 설비에심한손상을줄수있으므로 메인보드및다른시스템 설비를 다룰때특별히주의하시기 바랍니다.메인보드의시스템부품과 접촉하지 않도록 반드시정전기방지환경에서작업하시기 바랍니다. 정전기의방전으로 인해 메인보드가 손상될수.

있으므로이를피하기위하여설비를컴퓨터케이스에삽입하거나제거할때전원 이꺼진상태인지반드시확인하시기바랍니다. 당사는본 조작 규칙이나 안전 사항을준수하지않음으로발생한메인보드의손상에대해책임을지지않습니다.

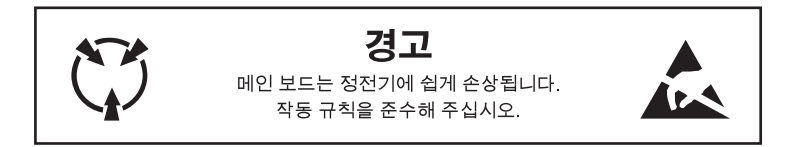

**KC (Korea)부합성에 대한 간략한 성명** 한국 EMC 인증에는제품에대한추가정보가필요합니다. 정보를놓을공간이없는경우, 이제품문서가해당정보를제공합니다. 1.제품명(모델명): 모델명이 제품에 표시된 KC 인증서에 있습니다. 2.인증 번호: 인증 번호는 KC 인증서에 있으며 제품에 표시되어 있습니다. 3. 인증자명: BIOSTAR Microtech Int'l Corp의 이름이 제품에 표시된 KC 인증서에 있습니다. 4. 제조일자: 제조일자는 제품의 날짜 코드 일련 번호의 일부분입니다.

5.제조업체/국가: 제품에 표시된 원산국입니다.

## 목차

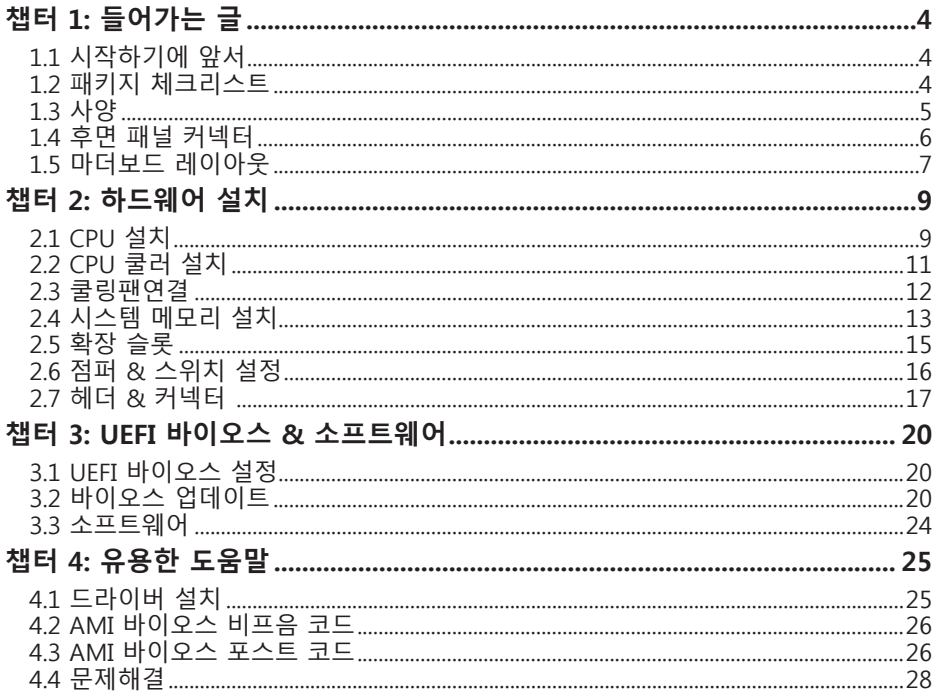

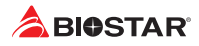

## **챕터 1: 들어가는 글**

## **1.1 시작하기에 앞서**

우선,바이오스타제품을선택해주셔서감사합니다. 메인보드를설치하기 전에아래의내용을준수하고있는지확인 바랍니다:

- •  작업에적합한조명아래건조하고안정적인작업환경을갖추시기 바랍니다.
- •  작업전컴퓨터전원콘센트의연결을차단시키시기 바랍니다.
- •  정전기방지비닐에서메인보드를꺼내기전, 접지설비에안전하게접촉하거나정전기를제 거하는접지용손목스트랩을사용하여적절히접지하시기바랍니다.
- •  필요한경우가아니면마더보드상의부품또는보드의후면과의접촉을피하시기 바랍니다. 보드의모서리를잡고보드를구부리지마십시오.
- •  설치후케이스내부의헐거워진작은부품들을그대로방치하지마십 시오. 느슨해진부품들으로 인해설비가손상될 수 있습니다.
- •  발열원, 습도가높은 환경 등위험한 지역에서 컴퓨터를멀리 떨어지도록 하시기 바랍니다.
- •  컴퓨터동작온도를섭씨 0도에서 45도사이로 유지하시기 바랍니다.
- •  부상유발 사항을 주의하시기 바랍니다: 헤더와 커넥터의 날카로운 핀들 케이스의 거칠고 날카로운 모서리/면 들 쇼트를유발할수있는전선 훼손

## **1.2 패키지 체크리스트**

- 시리얼 ATA 케이블 x2
- ATX 케이스 용 후면 입/출력 패널 x1
- •  빠른 설치 안내서 x1
- 설치 드라이버 DVD x1

#### ▶주의 │

»» 판매 지역과 판매되는 모델에 따라 패키지 내용물은 달라질 수 있습니다. 해당 지역의 표준 패키지에 대한 자세한 정보는 지역의 딜러 또는 판매자에게 문의하여 주십시오.

## **1.3 사양**

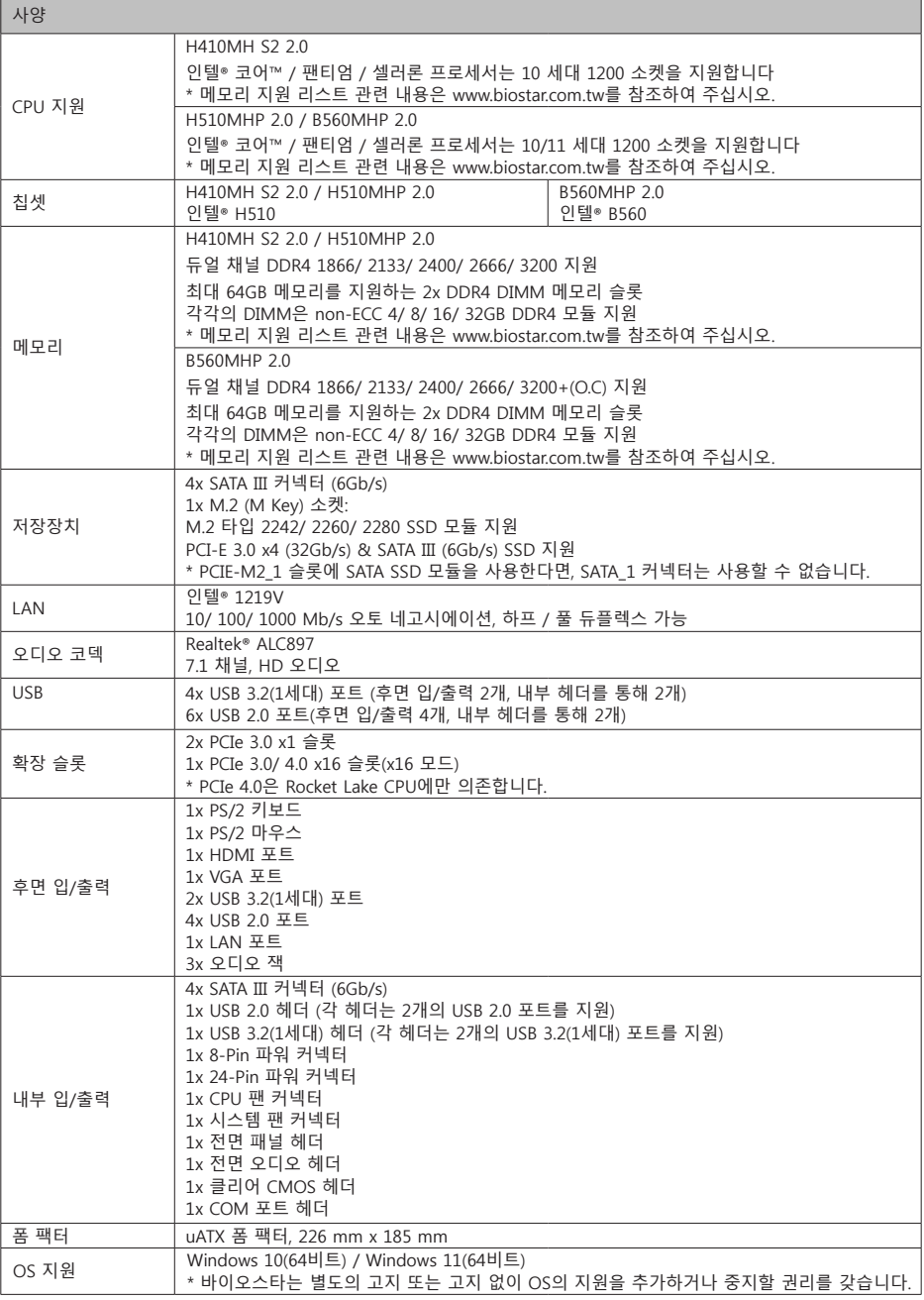

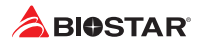

## **1.4 후면 패널 커넥터**

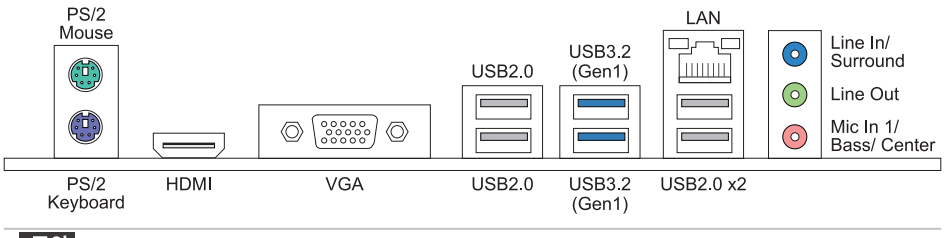

▶주의

- »  HDMI/ VGA 포트는 오직 인텔® 통합 그래픽 프로세서에서만 동작합니다.
- »  최대 해상도 HDMI: 4096 x 2160 @24Hz (HDMI 1.4) VGA: 1920 x 1200 @60Hz
- »» 전면 HD 오디오 잭을 사용하여 헤드셋을 연결할 때 후면 사운드는 자동으로 나오지 않습니다. »» 메인보드는 동시에 두 개의 온보드 디스플레이 출력을 지원하며, 디스플레이 출력 구성은 인텔 그래픽 드라이버 유틸리티에서 선택될 수 있습니다.

## »  는 첫번째 핀을 표시합니다.

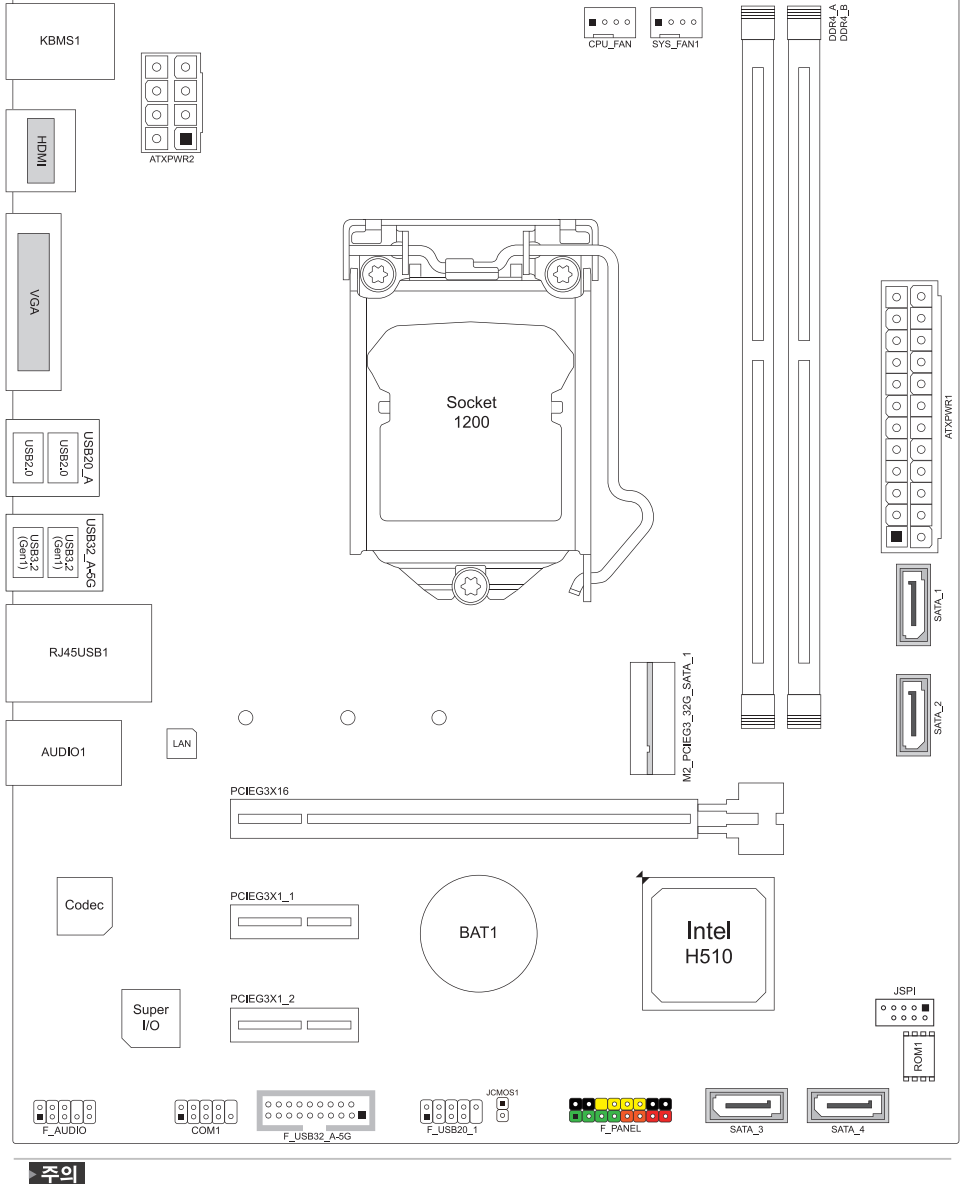

## **1.5 마더보드 레이아웃** H410MH S2 2.0 / H510MHP 2.0

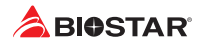

B560MHP 2.0

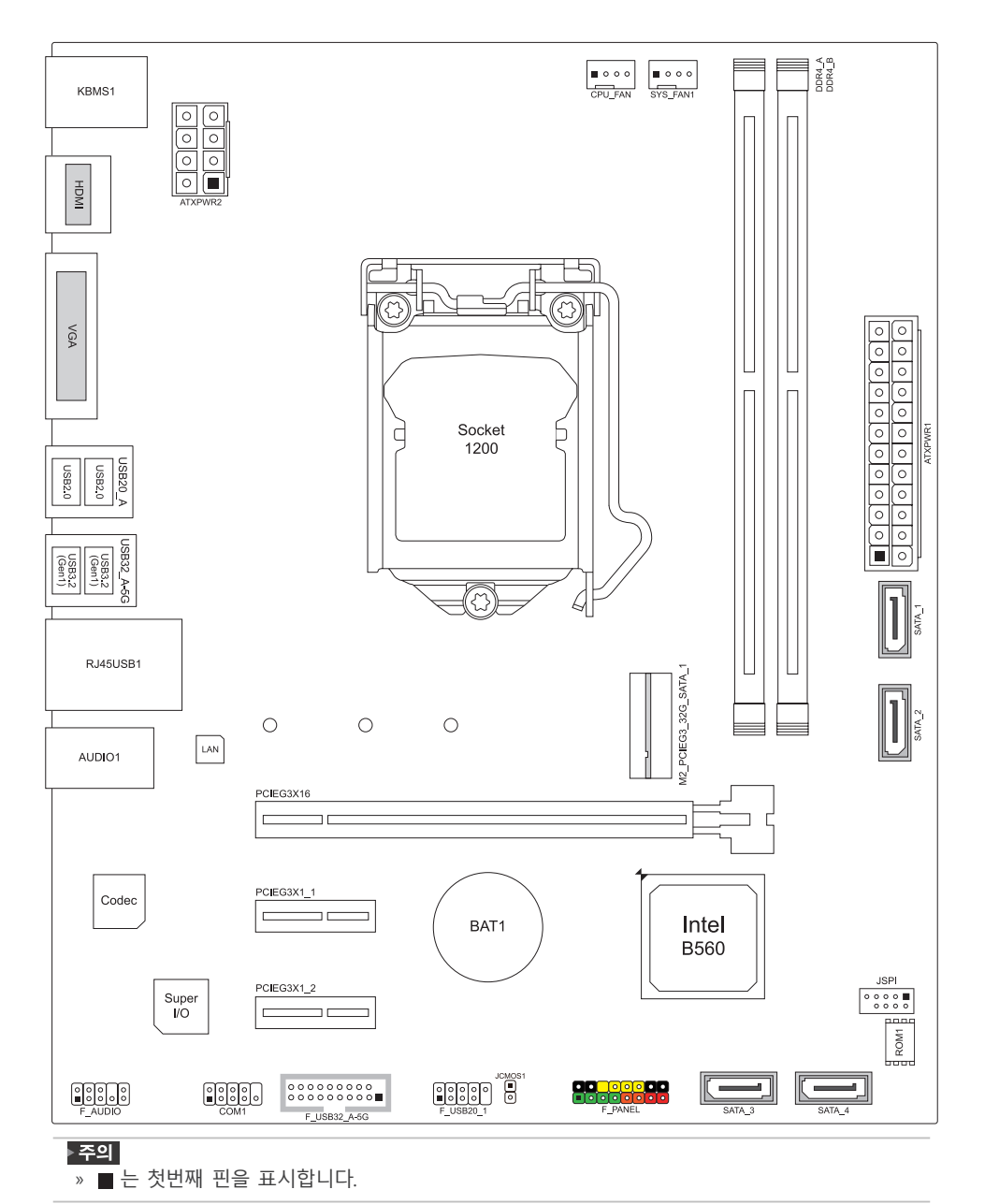

8 | 챕터 1: 들어가는 글

## **챕터 2: 하드웨어 설치**

## **2.1 CPU 설치**

1단계: 메인보드의 CPU 소켓위치를확인해 주십시오.

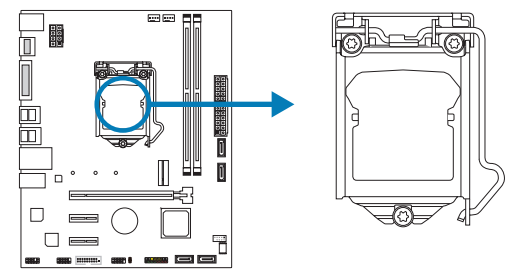

#### ▶주의

- »  설치 전에 핀 보호 커버를 제거하고, 추후 사용을 위해 잘 보관하시기 바랍니다. CPU를 제거 시소켓의 핀이 휘어지지 않도록 빈 소켓에 핀 보호 커버를 덮어 주십시오.
- »  메인보드에 두 가지 유형의핀 보호 커버가적용됩니다. 아래 안내문을 참조하여 핀 보호 커버를제거해 주십시오.

2단계: 소켓 잠금 레버를 소켓에서부터 당긴 후에 위로 당겨주십시오.

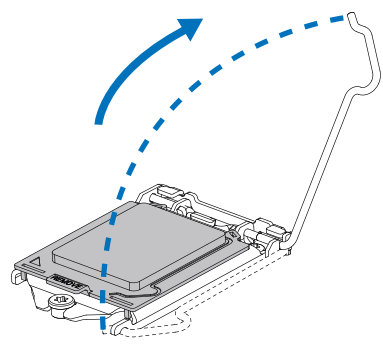

3단계: 핀 보호 커버를제거하여 주십시오.

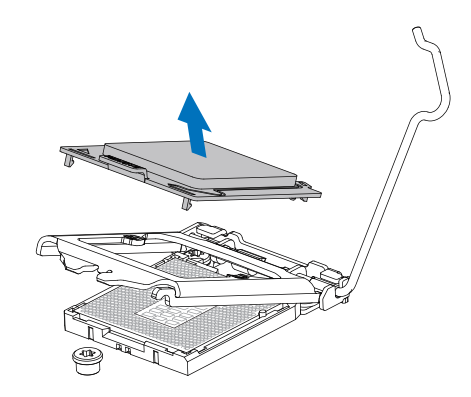

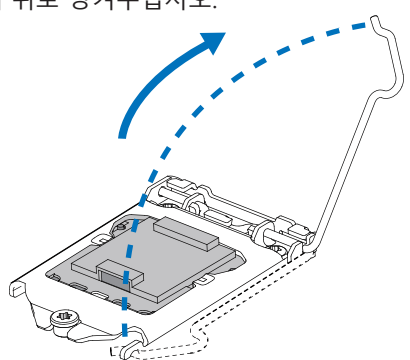

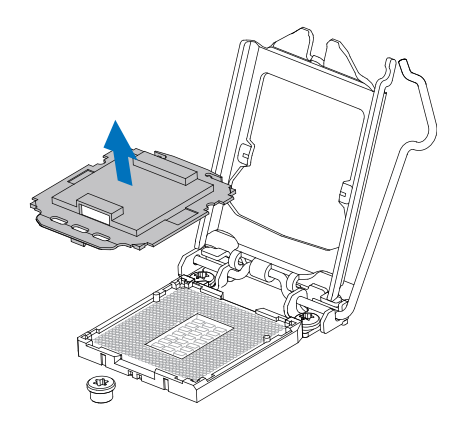

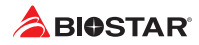

4단계: 엄지와 검지로 지시방향과 같이 CPU를 잡아 주십시오. 홈에 맞추어 CPU를 아래로놓아 주십시오.

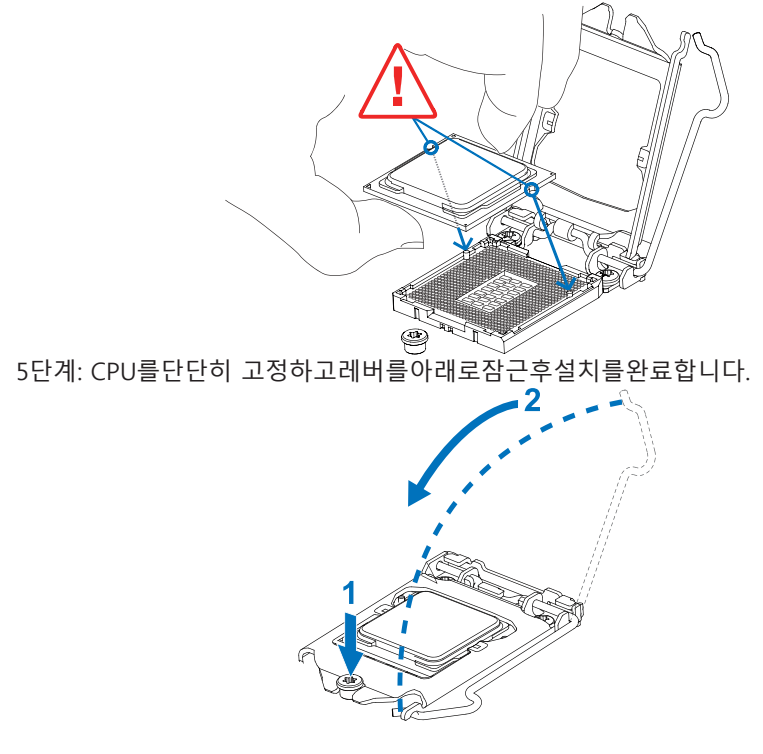

#### ▶주의

- »» LGA1200 소켓용 CPU를 올바르게 설치했는지 확인하여 주십시오.
- »» CPU는 오직 한 방향으로만 설치가 가능합니다. CPU가 손상되지 않도록 과도한 힘을 가하지 마십시오.
## **2.2 CPU 쿨러 설치**

1단계: 설치된 CPU 위에 CPU 쿨러를놓고 네 개의잠금장치가 메인보드의 CPU 소켓 주변 홀에 정확히 위치하는지확인합니다. 방향에 맞춰 조립하고 CPU 팬 커넥터에 팬 케이블과 가장 가깝게 위치하도록하십시오.

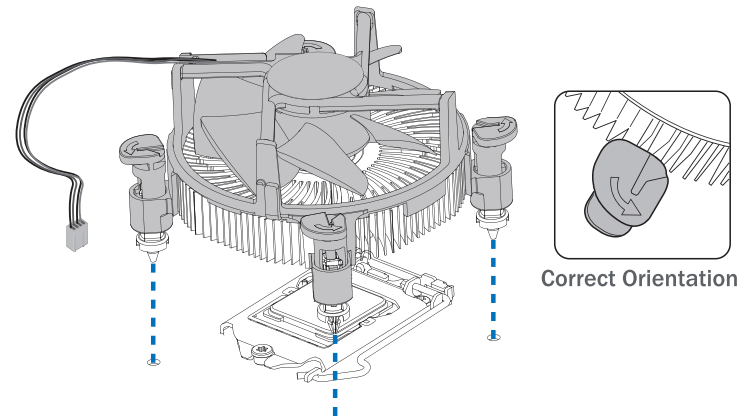

2단계: 대각선 방향으로 한 번에 2개의 잠금장치를 아래로 밀어 제 자리에 CPU 쿨러가 장착되도록 합니다. 각잠금장치가정상적으로잠기면 딸깍하는 소리가 납니다.

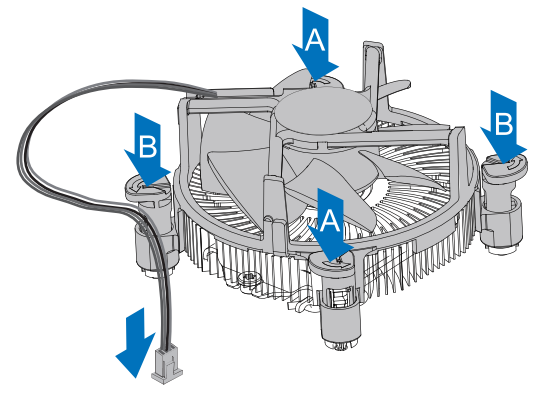

#### ▶주의

- »» 필요하다면, CPU 쿨러를 설치하기 전 CPU에 효과적인 열전도를 돕는 써멀 그리스 등을 바르시기 바랍니다.
- »» CPU 팬 커넥터를 반드시 연결해야 합니다.
- »» 적합한 설치를 위해, CPU 쿨러 설치 설명서를 부디 참조해 주십시오.

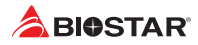

# **2.3 쿨링 팬 연결**

쿨링 팬 헤더에 쿨링 팬을 연결하여 컴퓨터에 장착하게 됩니다. 팬 케이블과 커넥터는 팬 제조사에 따라 달라질 수 있습니다.

## **CPU\_FAN: CPU 팬 헤더**

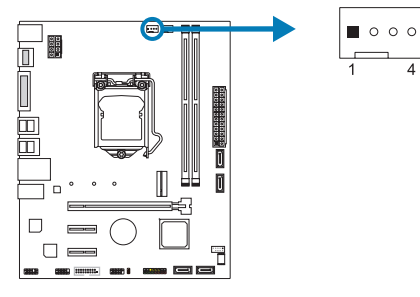

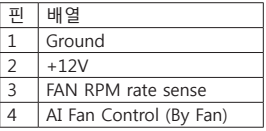

# **SYS\_FAN1: 시스템 팬 헤더**

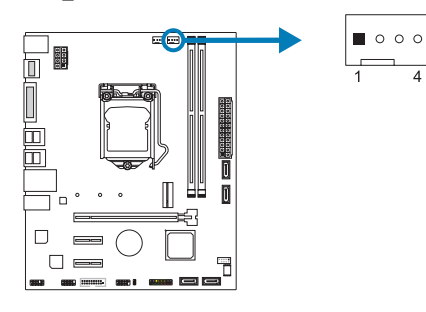

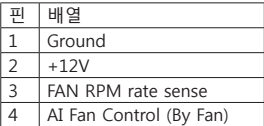

#### ▶주의

»  CPU\_FAN1/ SYS\_FAN1 은4-pin과3-pin 헤드 커넥터를 지원합니다. 커넥터에 전선을 연결할 때, 붉은 색 전선이 플러스(+)이고 핀#2에 반드시 연결되도록 주의하여 주십시오. 검은 색 전선은 그라운드이고 핀#1(GND)에 연결되어야 합니다.

**2.4 시스템 메모리 설치 DDR4 모듈**

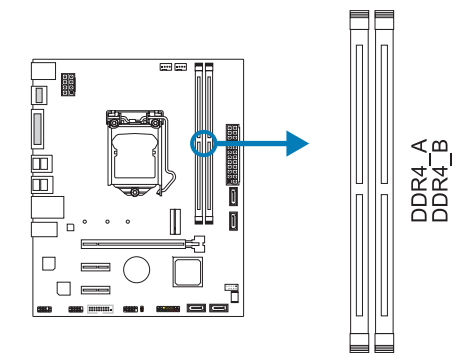

1단계: 고정 클립을 눌러 바깥으로 향하게 하여, 메모리를 설치할 수 있게 DIMM 슬롯을 열어줍니다. 메모리 홈의 위치가 슬롯 홈의 위치와 일치하도록 확인합니다.

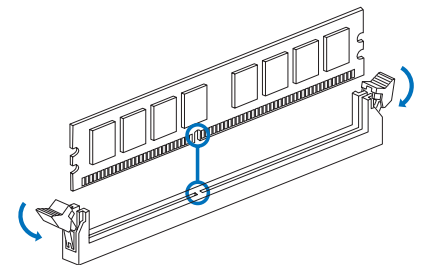

2단계: 슬롯에 메모리를 수직으로 밀어 넣어 단단하게 장착하고, 고정 클립에서 딸깍 소리가 나는지확인하여 메모리가 적합하게 자리를 잡은 것인지확입합니다.

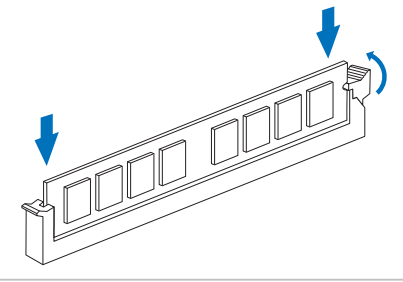

#### ▶주의

»  메모리가 제대로장착되지 않는다고 무리하게 설치하지 마십시오. 메모리를제거한 후 다시 장착을 시도하시기 바랍니다.

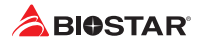

## **메모리 용량**

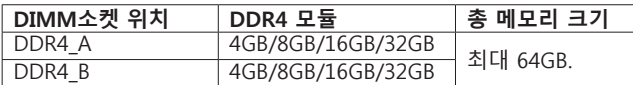

## **듀얼 채널 메모리 설치**

듀얼 채널 기능을 활성화 하기 위해서는 다음의요구사항을 참조하시기 바랍니다: 동일 용량의 메모리 한 짝(2개를 아래의표와 같이 설치하여 주십시오.

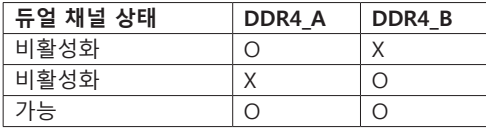

(O는 메모리가 설치된 상태를, X는 메모리가 설치되지 않은 상태를 의미합니다.)

주의

»  1개 이상의 메모리 모듈을 설치할 때에, 동일 브랜드, 동일 용량 메모리를 사용하는 것을 권장합니다.

#### **2.5 확장 슬롯** W2\_PCIEG3\_32G\_SATA\_1 2280 2260 2242  $\overline{O}$  $\circ$  $\circ$ 医原 Ì PCIEG3X16 ıг 靣 靣 PCIEG3X1\_1  $\Box$ J PCIFG3X1\_2 п'n

- **PCIEG3X16: PCI-Express 3세대/ 4세대 x16 슬롯(x16 모드)** •  PCI-Express 3.0 규격.
	- PCIe 슬롯의 최대 대역폭은 32GB/s입니다.
	- •  PCI-Express 4.0 규격. PCIe 슬롯의 최대 대역폭은 64GB/s입니다.

## **PCIEG3X1\_1 ` PCIEG3X1\_2: PCI-Express 3세대 x1 슬롯**

- •  PCI-Express 3.0 규격.
- •  방향 당 데이터 전송 대역폭은 최대 1GB/s이며, 총 2GB/s 입니다.

# **M2\_PCIEG3\_32G\_SATA\_1: M.2 (M Key) 슬롯**

- M.2 슬롯은 M.2 타입 2242/2260/2280 SSD 모듈을 지원합니다. M.2 SSD 모듈을 장착할 때 육각 렌치를 사용하여올바른 위치에장착하여주십시오.
- •  M.2 PCI Express 모듈 3x4 (32Gb/s) NVMe/AHCI SSD 및 M.2 SATA III (6.0Gb/s) 모듈 지원.

## ▶주의 │

```
»» PCIE-M2_1 슬롯에 SATA SSD 모듈을 사용한다면, SATA_1 커넥터는 사용할 수 없습니다.
```
# **확장 카드 설치**

다음의 단계에 따라 확장 카드를 장착할 수 있습니다 :

- •  컴퓨터에 확장 카드를 설치하기 전에 확장 카드의 안내문을 읽으시기 바랍니다.
- •  컴퓨터에서 케이스 커버, 볼트, 슬롯 브라켓을 제거합니다.
- •  확장 슬롯에 카드를 놓고, 슬롯에 완벽하게 장착이 되도록 카드를 아래로 눌러 줍니다.
- •  카드의 금속 브라켓을 케이스 후면 패널에 드라이버를 이용하여 고정합니다.(이 단계는 VGA 카드 설치에만 해당됩니다.
- •  컴퓨터 케이스 커버를 다시 덮어씁니다.
- •  필요한 경우, 컴퓨터를 켜고 확장 카드 관련한 바이오스 설정을 변경합니다.
- •  확장 카드 관련 드라이버를 설치합니다.

### ▶주의

»» 나사를 설치하거나 제거하려면 M2 타입 드라이버를 사용해야합니다. 사양에 맞지 않는 드라이버는 사용하지 않는 것이 좋습니다 나사가 손상되었을 수 있습니다

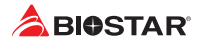

# **2.6 점퍼 & 스위치 설정**

아래의 일러스트는 어떻게 점퍼를 설정하는지 보여주고 있습니다. 점퍼 캡이 핀 위에 있으면 "닫힌 상태"이며, 그렇지 않으면 "열린 상태"입니다.

Pin opened Pin closed Pin 1-2 closed

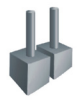

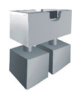

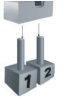

## **JCMOS1: CMOS 클리어 점퍼**

점퍼는 사용자에게 바이오스 안전 설정과 CMOS 데이터를 복구할 수 있게 합니다.메인보드가 손상되지 않도록 다음의절차를 준수하시기 바랍니다.

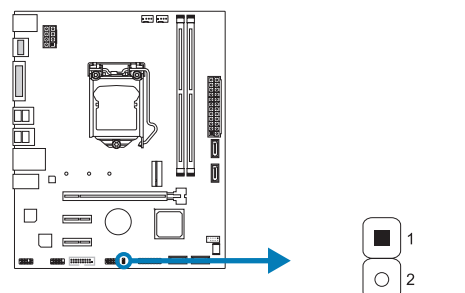

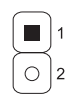

핀1-2 열림: 정상 작동 (기본값)

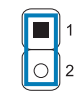

핀1-2 닫힘: CMOS 데이터 클리어

## **CMOS 클리어 과정:**

1. AC 파워 코드를분리합니다.

- 2. 점퍼를 "핀 1-2 닫힘" 으로 설정하고, 두 개의 핀을 드라이버와 같은 금속 물체를 사용해 터치합니다.
- 3. 5초 가량 기다립니다.
- 4. CMOS 값이 지워진 후 점퍼가 "핀 1-2 열림"로 설정되어 있는지 확인합니다.
- 5. AC 파워 코드를 연결합니다.
- 6. 최적화된 기본값을 로드하고 CMOS에 설정을 저장합니다.

# **2.7 헤더 & 커넥터**

# **ATXPWR1: ATX 전원 커넥터**

더 나은 호환성을 위해, 표준 24-핀 전원 공급장치의 사용을 추천합니다. 커넥터를 연결하기 전에 올바른 방향인지 확인하여 주십시오.

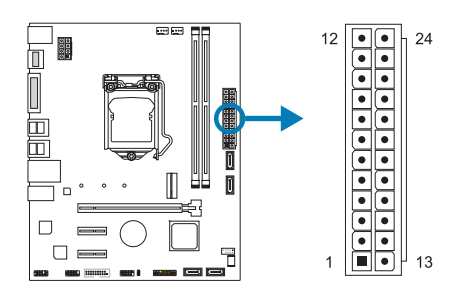

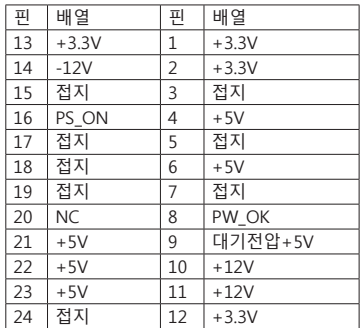

## **ATXPWR2: ATX 전원 커넥터**

이 커넥터는 CPU 전력 회로로 +12V를 공급합니다. CPU 전력 플러그가 4핀이라면, ATXPWR2의 1-2-5-6핀에 꽂아주십시오.

> $\circ$  $\circ$  $\overline{A}$

0  $\circ$ 

 $\circ$  $\circ$ 

 $\circ$ П

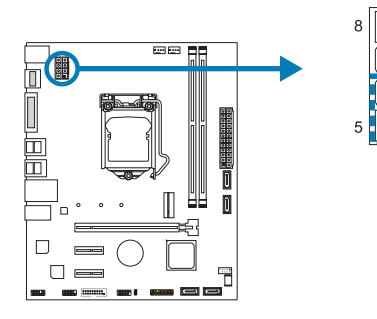

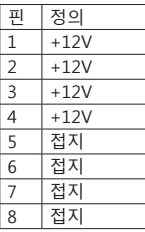

### ▶주의

- »  시스템을 켜기 전, ATXPWR1 과 ATXPWR2 커넥터가 모두 잘 연결되어 있는지 확인하여 주십시오.
- »  시스템에 충분치 못한 전력이 공급된다면 적절하게 주변기기가 동작하지 않거나 불안정해질 수 있습니다. 시스템이 소비하는 전력보다 더 높은 출력의 전원 공급 장치를 사용하는 것을 권장합니다.

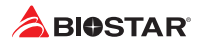

## **PANEL: 전면 패널 헤더**

이 16핀 헤더는 파워-온, 리셋, HDD LED, 파워 LED, 스피커 연결을 포함하고 있습니다.

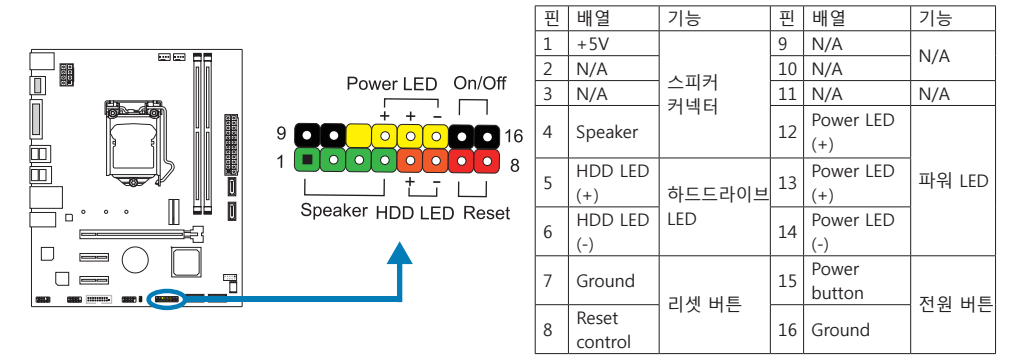

# **SATA\_1/ SATA\_2/ SATA\_3/ SATA\_4: 시리얼 ATA 커넥터**

이 커넥터들은 SATA 케이블을 통해 SATA 하드 디스크 드라이브에 연결됩니다.

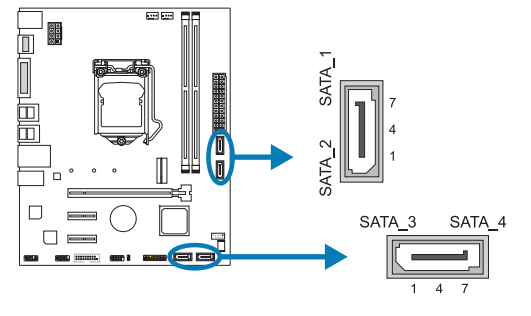

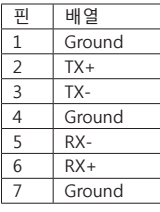

#### ▶주의 |

»» PCIE-M2\_1 슬롯에 SATA SSD 모듈을 사용한다면, SATA\_1 커넥터는 사용할 수 없습니다.

### **F\_USB32\_A-5G: 전면 패널 USB 3.2(1세대) 포트용 헤더**

이 헤더는 사용자에게 PC 전면 패널에 USB 포트를 추가할 수 있게 하며, 광범위한 외장 장치들과 연결할 수 있습니다.

 $\overline{1}$ 

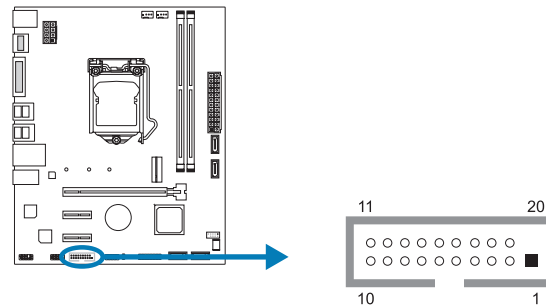

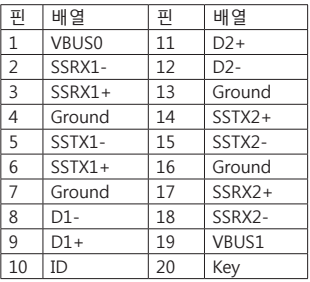

#### **F\_USB20\_1: 전면 패널 USB 2.0 포트용 헤더**

이 헤더는 사용자에게 PC 전면 패널에 USB 포트를 추가할 수 있게 하며, 광범위한 외장 장치들과 연결할 수 있습니다.

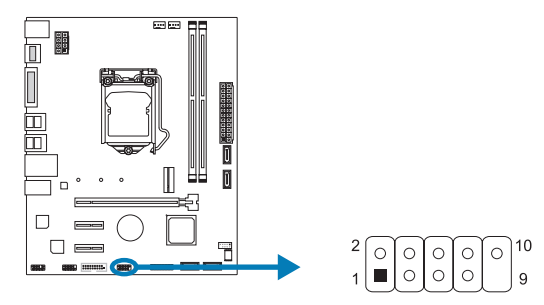

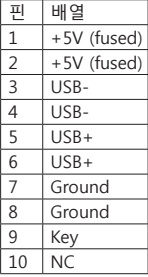

## **F\_AUDIO: 전면 패널 오디오 헤더**

이 헤더는 사용자로 하여금 HD 그리고 AC'97 오디오 표준을 지원하는 케이스 전면 패널 오디오 입/출력 포트와 연결할 수 있게 합니다.

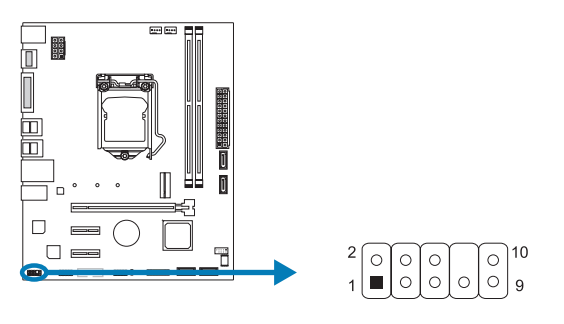

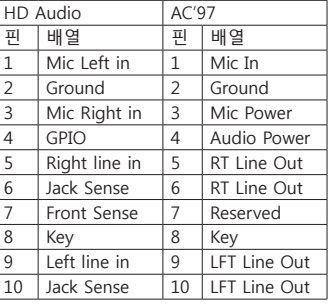

#### ▶주의

- »  전면 HD 오디오 잭을 사용하여 헤드셋을 연결할 때 후면 사운드는 자동으로 나오지 않습니다.
- »  메인보드의 HD 오디오를 사용하기 위해 HD 전면 패널 오디오 모듈을 이 커넥터에 연결하는 것을 권장합니다.
- »  AC'97 전면 오디오 출력 케이블을 사용하기를 원한다면, "전면 패널 잭 감지" 기능을 해제하여 주십시오그 기능은 O.S 오디오 유틸리티에서 발견할 수 있습니다.

### **COM1: 직렬포트**

본 메인 보드는 1개의 직렬포트가 있으며RS-232커넥터를 연결할 수 있습니다.

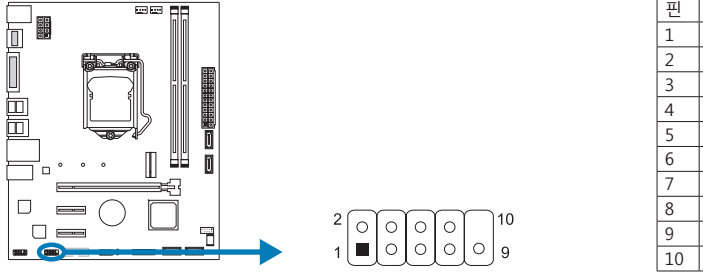

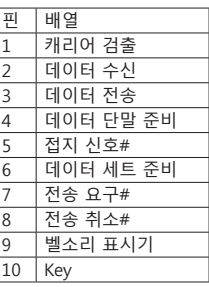

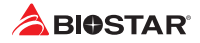

# **챕터 3: UEFI 바이오스 & 소프트웨어**

## **3.1 UEFI 바이오스 설정**

- •  바이오스 설정 프로그램은 컴퓨터의 바이오스 설정을 보거나 변경할 때 사용됩니다. 바이오스 설정 프로그램은 POST 메모리 테스트가 시작되고 운영 체제가 부팅되기 전에 <DEL>키를 눌러 진입할 수 있습니다.
- •  UEFI 바이오스의 더 자세한 정보는 웹사이트의 UEFI 바이오스 설명서를 참조하여 주십시오.

## **3.2 바이오스 업데이트**

바이오스는 다음의 유틸리티 중의 하나를 사용하여 업데이트가 가능합니다:

- •  BIOSTAR BIO-Flasher: 이 유틸리티를 사용하면, 하드 디스크, USB 드라이브(플래시 드라이브 또는 USB 하드 드라이브) 또는 CD-ROM으로 가지고 바이오스 업데이트가 가능합니다.
- •  BIOSTAR BIOS UPDATE UTILITY: 윈도우 환경에서 자동으로 업데이트가 가능합니다. 이 유틸리티를 사용하면, 하드 디스크, USB 드라이브(플래시 드라이브 또는 USB 하드 드라이브) 또는 CD-ROM, 웹 상에서의 파일 위치에서 바이오스 업데이트가 가능합니다.

#### **BIOSTAR BIO-Flasher**

#### ▶주의

- »  이 유틸리티는 오직 FAT32/16 포맷과 싱글 파티션의 스토리지 장비에서 사용이 가능합니다.
- »  바이오스 업데이트 중 PC가 꺼지거나 리셋이 되면, 시스템 부팅에 실패할 수도 있습니다.

BIOSTAR BIO-Flasher 셔로바이오스업데이트하기

- 1. 웹사이트에서메인보드에맞는최신바이오스를다운로드합니다.
- 2. USB 플래시(펜) 드라이브에바이오스파일을복사하고저장합니다. (오직 FAT/FAT32 포맷만지원)
- 3. 바이오스파일이들어있는 USB 펜드라이브를 USB 포트에연결합니다.
- 4. 컴퓨터를켜거나리셋하고, POST가진행되는동안<F12>를눌누릅니다.

5. POST 스크린에 들어가면 바이오- 플래셔 유틸리티가 나옵니다.을 <fs0>를 선택하여 바이오스 파일을 찾습니다.

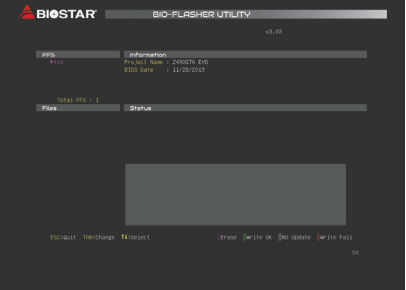

#### H410MH S2 2.0 | H510MHP 2.0 | B560MHP 2.0 <

**DIO PLOCUPO LITH** 

**BIOSTAR** 

**BIOSTAR** 

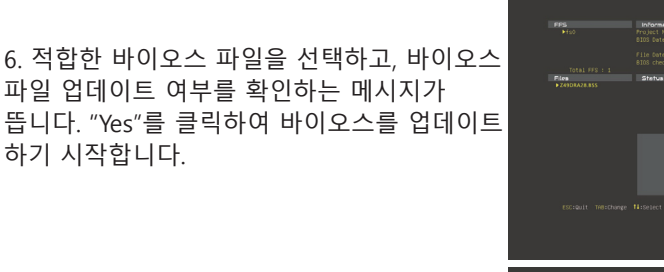

7. 바이오스 업데이트가 완료된 후시스템재시작 여부를 묻는 메시지가 나옵니다. <Y>키를 눌러 시스템을 다시 시작합니다.

8. 시스템이 부팅되고, 풀 스크린 로고가 등장하는 동안, <DEL>키를 눌러 바이오스 설정에 진입합니다. 바이오스 설정에 진입한 후, <Save & Exit> - <Restore Defaults> 기능을 사용하여, 최적화된 기본값을 로딩합니다. <Save Changes and Reset>를 선택하고 컴퓨터를 다시 시작하면, 바이오스 업데이트가 완료됩니다.

#### **바이오스 업데이트 유틸리티 (인터넷을 통한)**

1. DVD드라이버에 담겨있는 바이오스 업데이트 유틸리티를 설치합니다. 2. 기능을 사용하기 전에 시스템이 인터넷에 연결이 되어있는지 확인합니다.

3. 바이오스 업데이트 유틸리티를 실행하고, 메인 스크린에서 "온라인 업데이트(Online Update)" 버튼을 클릭합니다.

4. 바이오스 업데이트를 시작하기 위해, 사용자의 동의를 요청하는 대화 상자가 나타나고, "Yes"를 클릭하면 온라인 업데이트 과정을 시작합니다.

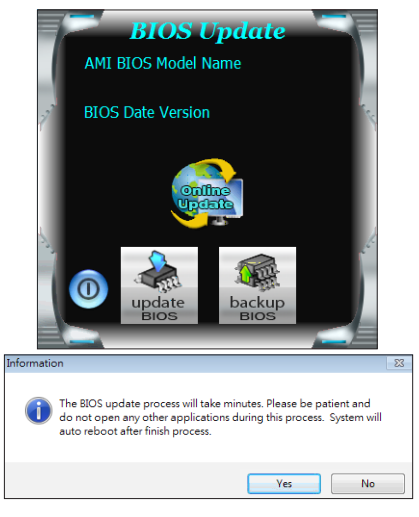

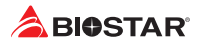

5. 새로운 바이오스 버전이 있으면, 사용자에게 다운로드 여부를 물을 것이며, "Yes"를 클릭하여 진행합니다.

6. 다운로드가 완료된 후, 바이오스의 업데이트 여부를 물을 것이며, "Yes"를 클릭하면 업데이트를 진행합니다.

7. 업데이트 과정을 마친 후, 시스템을 다시 부팅할 것인지 물을 것이며, "OK"를 클릭하면 다시 부팅합니다.

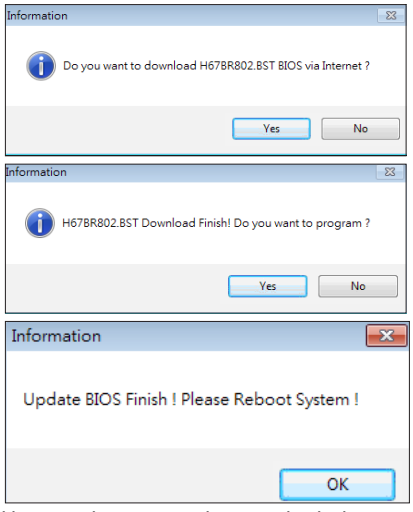

8. 시스템이 부팅되고, 풀 스크린 로고가 등장하는 동안, <DEL>키를 눌러 바이오스 설정에 진입합니다. 바이오스 설정에 진입한 후, <Save & Exit> - <Restore Defaults> 기능을 사용하여, 최적화된 기본값을 로딩합니다. <Save Changes> 와 <Reset>를 선택하고 컴퓨터를 다시 시작하면, 바이오스 업데이트가 완료됩니다.

## **바이오스 업데이트 유틸리티(바이오스 파일을 통한)**

1. DVD드라이버에 담겨있는 바이오스 업데이트 유틸리티를 설치합니다.

2. http://www.biostar.com.tw/app/kr/support/download.php에서 제품을 검색하여 적합한바이오스를다운로드합니다.

3. 바이오스 업데이트 유틸리티를 실행하고, 메인 스크린에서 "업데이트 바이오스(Update BIOS)" 버튼을 클릭합니다.

4. 바이오스 업데이트를 시작하기 위해, 사용자의 동의를 요청하는 경고 메시지가 나타나고, "OK"를 클릭하고 업데이트 과정을 시작합니다.

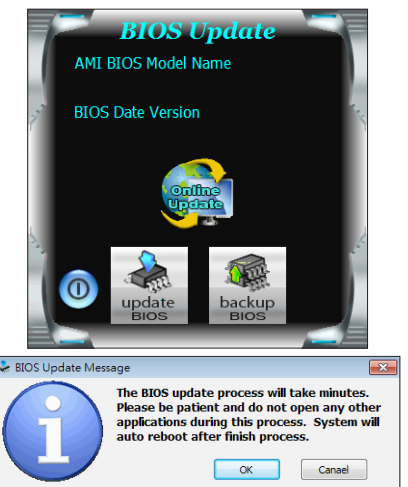

5. 시스템의 바이오스 파일이 있는 위치를 선택하신 후, 적합한 바이오스 파일이 맞는지 확인하고 "열기(Open)"를 클릭합니다. 이 과정은 몇 분의 시간이 필요하니, 진행되는 동안 잠시 기다리시기 바랍니다.

Look in: **B** My Documents  $\overline{r}$  - or m-My Music<br>El My Pictures  $\mathbf{b}$ My Recent<br>Documents report 日 Desktop  $\sum_{M_2 \text{ Documers}}$ My Computer  $\mathbf Q$  $\overline{\cdot}$ My Network<br>Pieces **Fie name** Cpen Cancel Fies of type  $\overline{\cdot}$ Information Update BIOS Finish ! Please Reboot System !  $\alpha$ 

6. 바이오스업데이트 과정을 마친 후, 시스템을 다시 부팅할 것인지 물을 것이며, "OK"를 클릭하면 다시 부팅합니다.

7. 시스템이 부팅되고, 풀 스크린 로고가 등장하는 동안, <DEL>키를 눌러 바이오스 설정에 진입합니다. 바이오스 설정에 진입한 후, <Save & Exit> - <Restore Defaults> 기능을 사용하여, 최적화된 기본값을 로딩합니다. <Save Changes and Reset>를 선택하고 컴퓨터를 다시 시작하면, 바이오스 업데이트가 완료됩니다.

)<br>Joen

**바이오스의 백업** 바이오스의 백업을 위해 메인 스크린에서 바이오스 백업하기 버튼을 클릭합니다. 시스템에서 백업 바이오스 파일에 적합한 위치를 선택하고 "저장하기(Save)"를 클릭합니다.

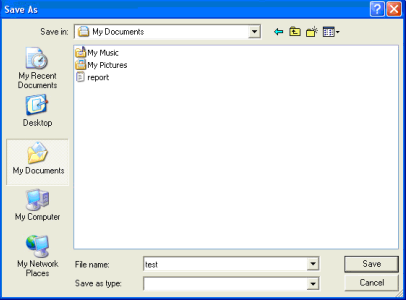

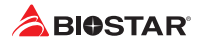

#### **3.3 소프트웨어**

#### **소프트웨어의 설치**

- 1. 광학 드라이브에 시작 DVD를 넣은 후, 자동 실행 기능이 활성화 되면 드라이버 설치 프로그램이 나타납니다.
- 2. 소프트웨어 설치를 선택하고, 각각의 소프트웨어 타이틀을 클릭합니다.
- 3. 스크린 상의 지시사항을 준수한 후, 설치를 마칩니다.

#### **소프트웨어의 실행**

설치 과정을 마친 후, 데스크톱에서 소프트웨어 아이콘을 볼 수 있습니다. 아이콘을 더블-클릭하여 실행합니다.

## ⊧ ≍ੁ의

- »  다음의 소프트웨어와 관련된 모든 정보와 내용은 사전 고지 없이 변경될 수 있습니다. 더 나은 성능을 위해, 소프트웨어는 끊임없이 업데이트 됩니다.
- »  아래에 제공된 정보와 사진은 참고용이며, 보드의 실제 정보와 설정은 본 설명서와 다소 다를 수 있습니다.

#### **바이오스크린 유틸리티(BIOScreen Utility)**

이 유틸리티는 사용자에게 개성화된부트로고를쉽게만들 수 있게 합니다. 컴퓨터를 개인을 맞추기 위해BMP을 부트로고로 선택할 수 있습습니다.

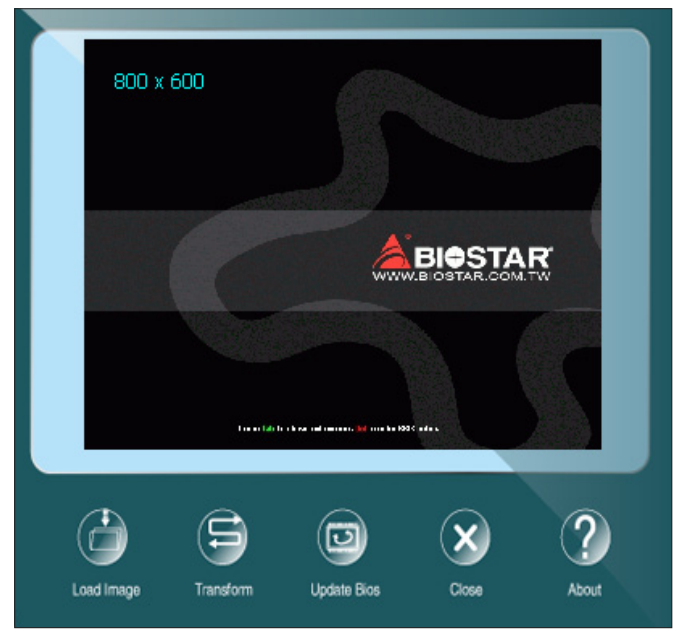

부트 로고를 업데이트 하기 위해 아래 지시사항을 순서대로 준수하시기 바랍니다 :

- •  이미지 로딩: 부트 로고로 사용될 사진을 선택하여 주십시오.
- •  변형: 바이오스에 맞게 사진을 변형하고, 그 결과를 미리 확인하십시오.
- •  업데이트 바이오스: 바이오스 메모리에 사진을 입히고, 업데이트를 마칩니다.

# **챕터 4: 유용한 도움말**

## **4.1 드라이버 설치**

운영체제를 설치한 후에, 광학 드라이브에 드라이버 DVD를 넣고 더 나은 시스템 성능을 위해 드라이버를 설치하여 주십시오.

DVD를 넣은 후 다음과 같은 창을 보게 될 것입니다.

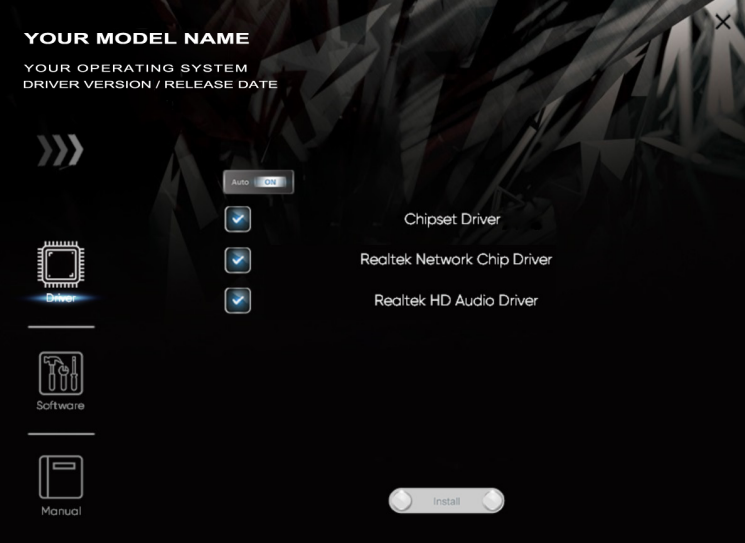

설정 가이드는 사용자의 마더보드와 운영 체제를 자동으로 감지합니다.

### **A. 드라이버 설치**

드라이버 설치를 위해, 드라이버 아이콘을 클릭합니다. 설정 가이드가 사용자의 마더보드, 운영 체제와 호환되는 드라이버 리스트를 표시합니다. 설치 프로그램을 실행하기 위해 각각의 장치 드라이버를 클릭합니다.

#### **B. 소프트웨어 설치**

소프트웨어 설치를 위해, 소프트웨어 아이콘을 클릭합니다. 설정 가이드가 사용자의 시스템에서 사용이 가능한 소프트웨어 리스트를 표시합니다. 설치 프로그램을 실행하기 위해 각각의 소프트웨어 타이틀을 클릭합니다.

### **C. 설명서**

책 타입의 설명서를 제외하고, 바이오스타는 드라이버 DVD에 설명서를 제공하고 있습니다. 사용 가능한 설명서는 설명서 아이콘을 클릭한 후 열람/탐색이 가능합니다.

#### ▶주의

- »  드라이버 DVD를 삽입한 후 이 윈도우가 나타나지 않았다면, 광학 드라이브에서 SETUP.EXE를 실행하여 파일 브라우저를 이용하여 주십시오.
- »  설명서 파일을 열기 위해 아크로뱃 리더가 필요합니다. http://get.adobe.com/reader에서 아크로뱃 리더 소프트웨어의 최신 버전을 다운로드 받아 사용하십시오.
- »» 그림에 사용 된 마더 보드는 실제 마더 보드와 다를 수 있습니다. 이 그림은 참조 용입니다.

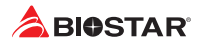

# **4.2 AMI 바이오스 비프 코드**

# **부트 블록 비프 코드**

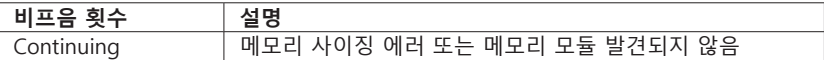

## **POST 바이오스 비프 코드**

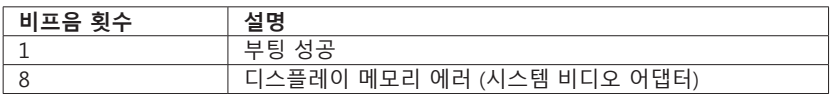

## **4.3 AMI 바이오스 포스트 코드**

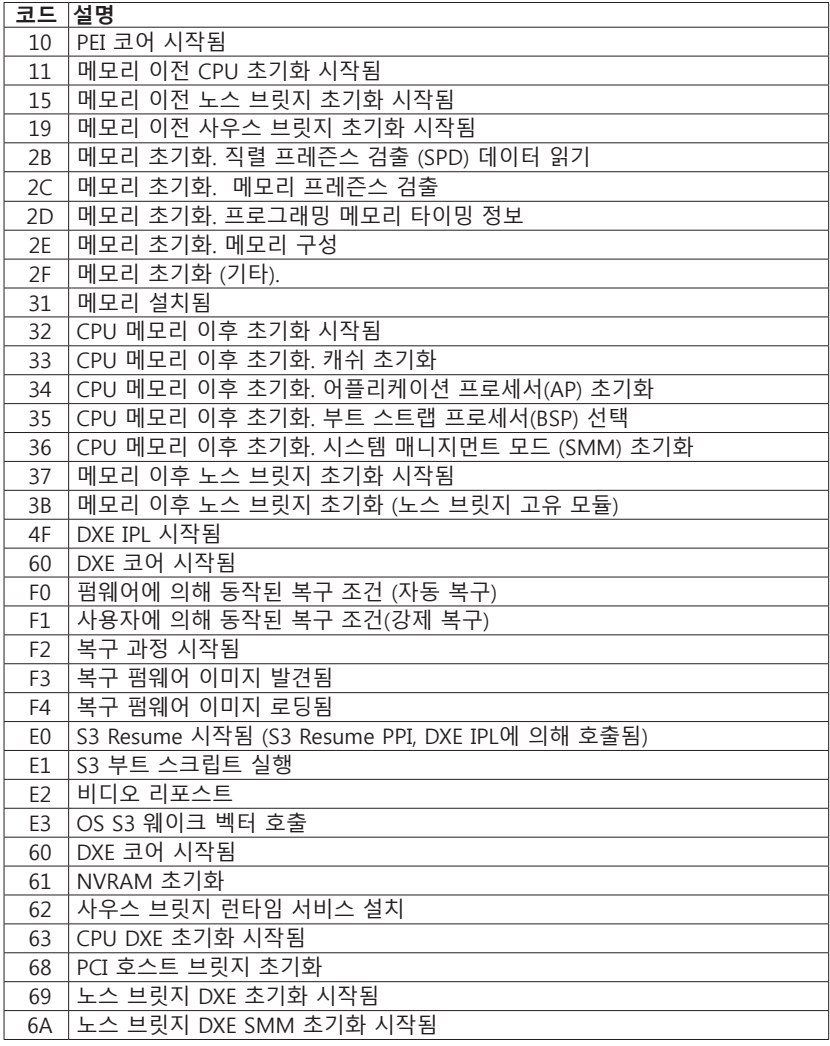

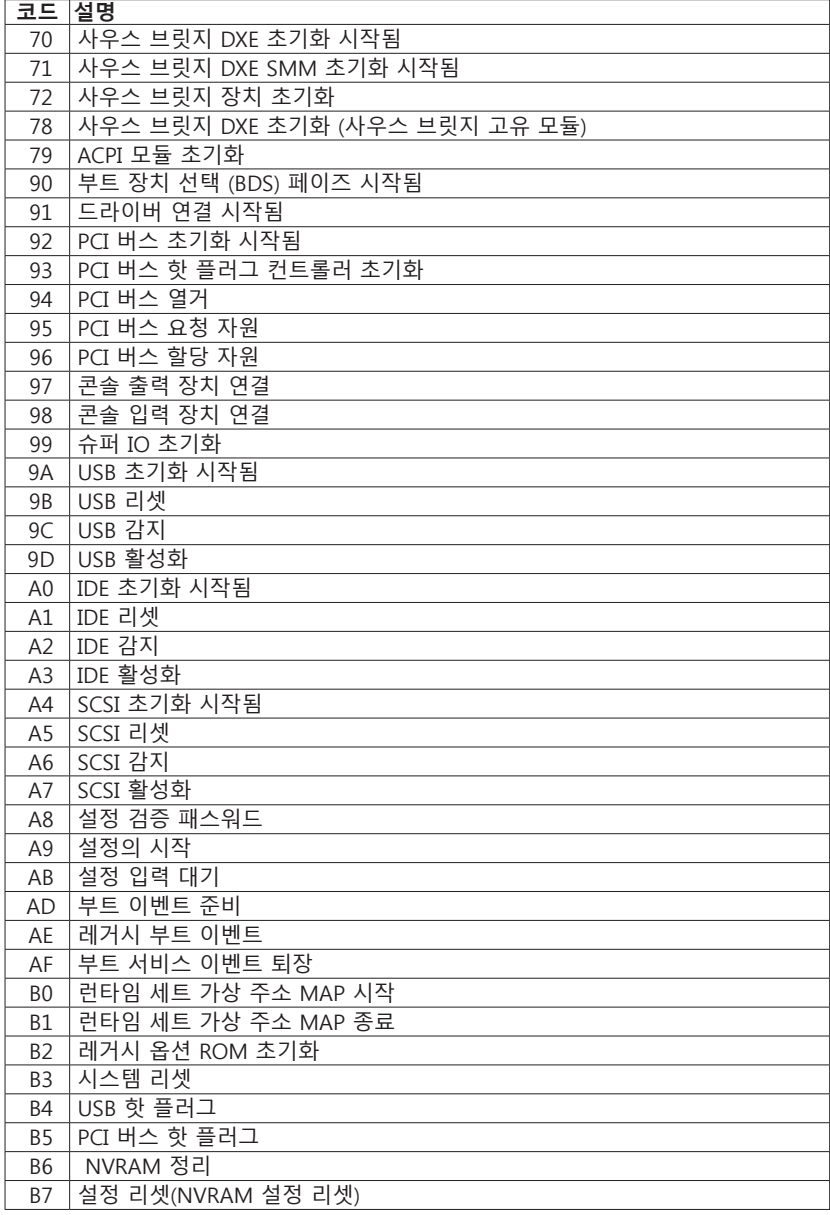

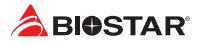

# **4.4 문제 해결**

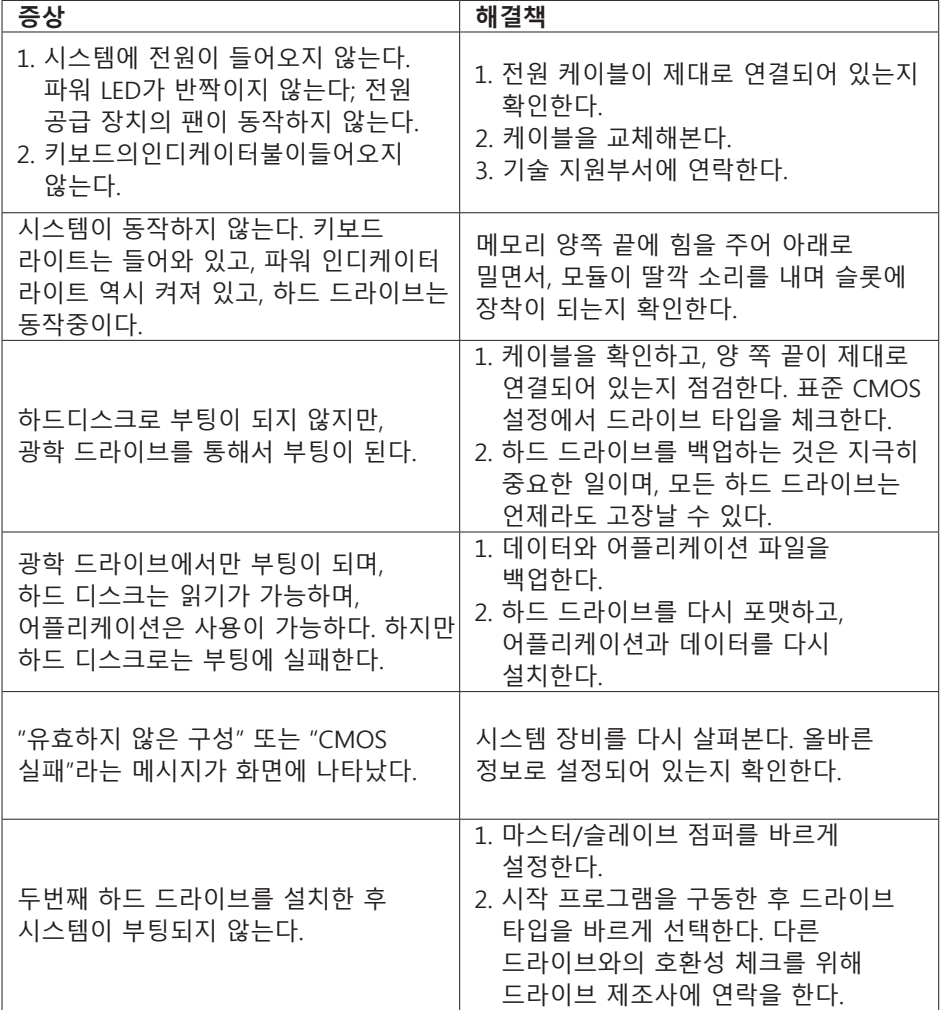

**CPU의 과열**

시스템에 전원을 인가하고 수 초 후에 저절로 시스템이 꺼진다면 그것은 CPU 보호 기능이 활성화된 것을 의미합니다.

CPU가 과열되면, 마더보드는 CPU의 손상을 방지하기 위해 자동으로 전원을 차단하며, 시스템은 다시 전원이 들어오지 않을 수 있습니다.

이런 경우에, 더블 체크가 필요합니다:

- 1. CPU 쿨러 표면이 CPU 표면 위에 평평하게 자리잡고 있는지 살펴봅니다.
- 2. CPU 팬이 정상적으로 도는지 체크합니다.
- 3. CPU 팬 스피드가 CPU 동작 속도와 적합한 지 여부를 체크합니다.

확인 후, CPU 보호 기능을 해제하기 위해 아래와 같은 과정을 수행합니다.

- 1. 전원 공급 장치에서 몇 초 간 파워 코드를 제거합니다.
- 2. 몇 초 간 기다립니다.
- 3. 파워 코드를 다시 연결하고 시스템을 부팅합니다.

또는 이렇게 할 수 있습니다:

- 1. CMOS 데이터를 클리어합니다. ("CMOS 헤더 닫기: JCMOS1" 섹션을 참조하여 주십시오)
- 2. 몇 초 간 기다립니다.
- 3. 시스템의 전원을 다시 켭니다.

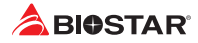

이 페이지는 의도적으로 비워 둔 것입니다